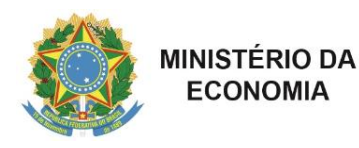

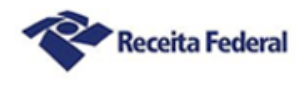

# Manual de Funcionalidades do Sistema de Controle de Processos Digitais (e-Processo) no Portal de Atendimento Virtual (e-CAC)

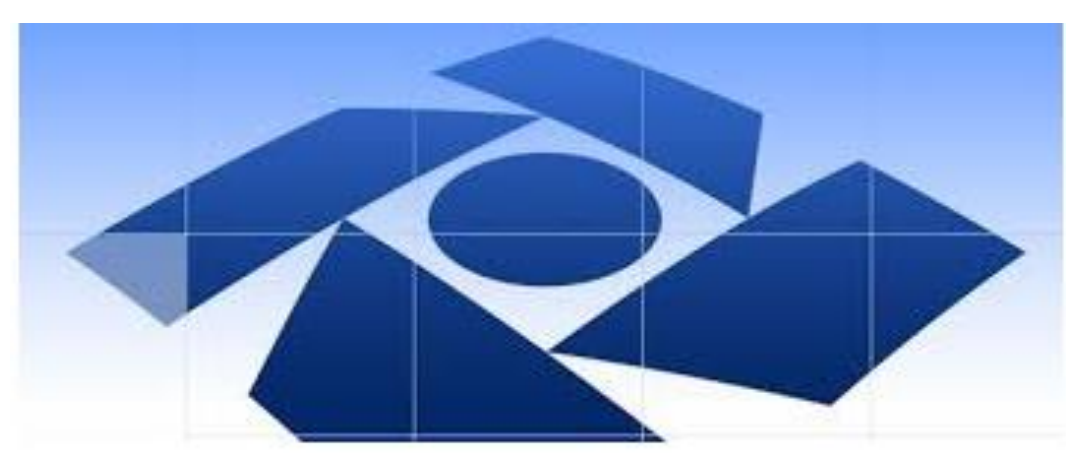

# Consulta a Processos e Entrega de Documentos Digitais

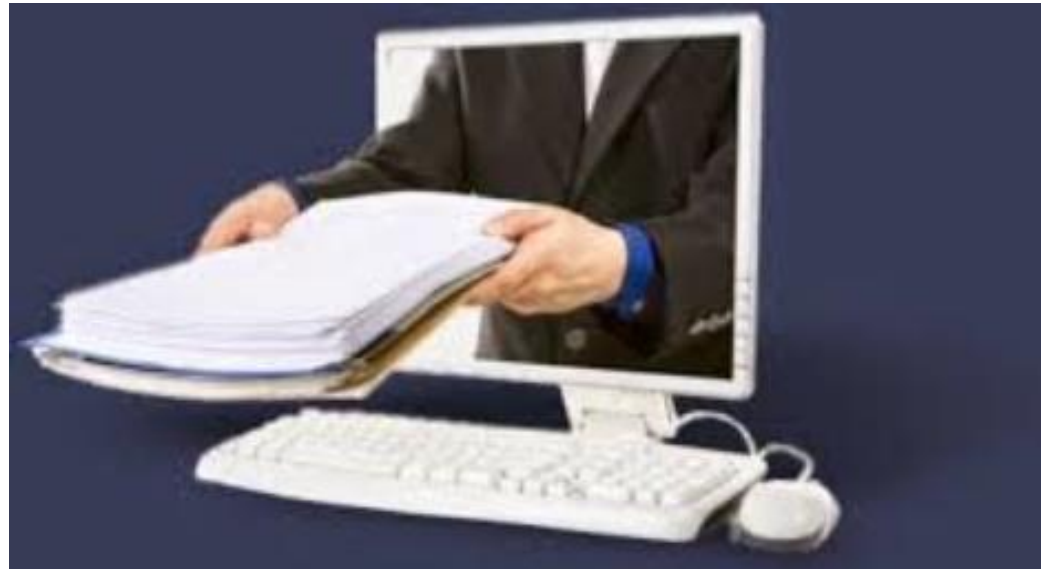

**Fevereiro – 2022**

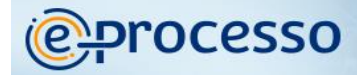

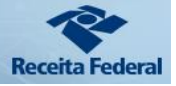

# Sumário

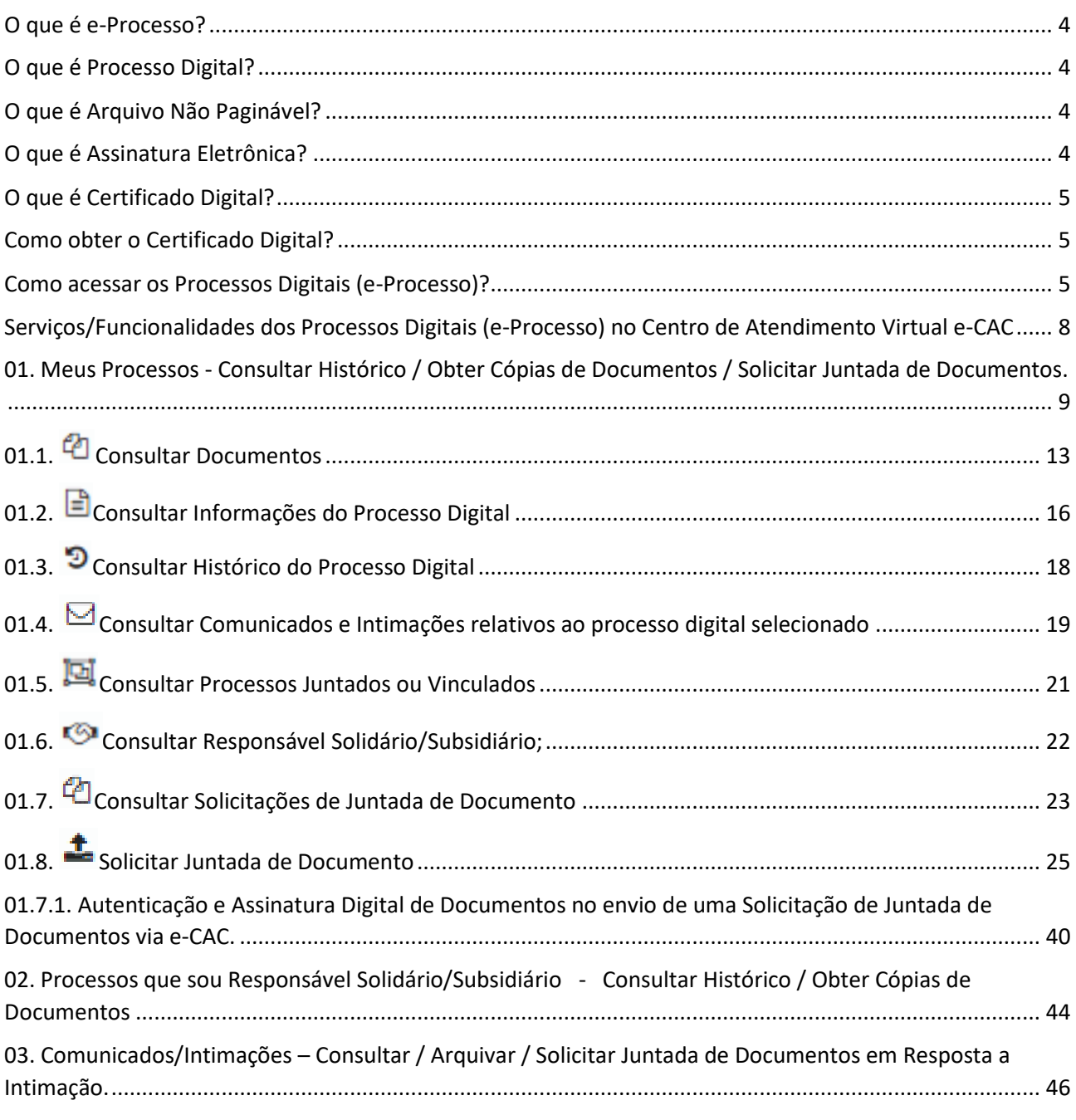

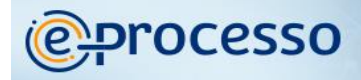

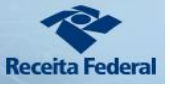

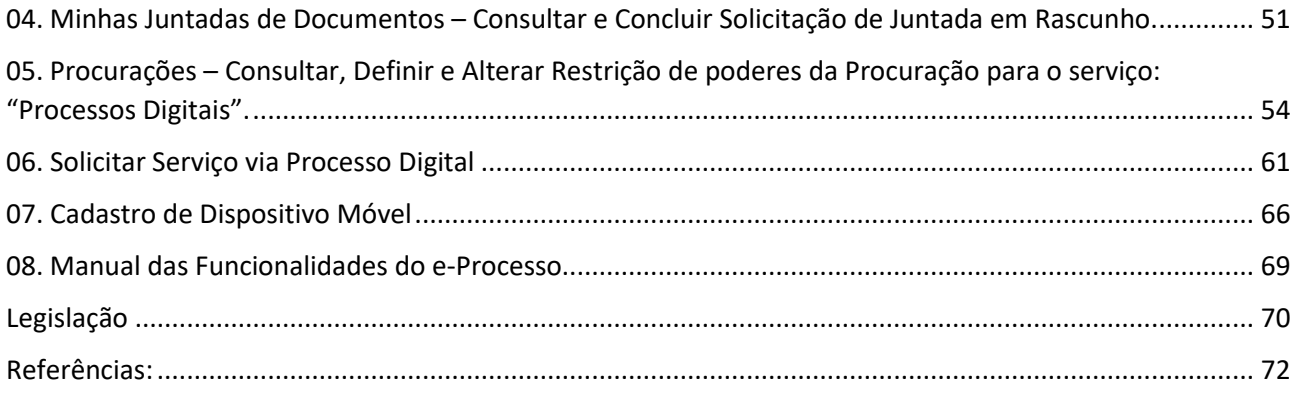

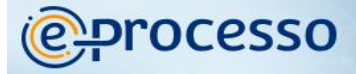

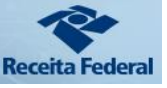

### **Conceitos Básicos utilizados pelo Sistema e-Processo**

### <span id="page-3-0"></span>**O que é e-Processo?**

Sistema eletrônico de controle, gestão e julgamento de atos administrativos tributários digitais, sequenciais, que envolvem o crédito tributário e residualmente, por economia administrativa, de atos administrativos em geral controlados no Conselho Administrativo de Recursos Fiscais (CARF), Procuradoria Geral da Fazenda Nacional (PGFN) e na Receita Federal do Brasil (RFB).

### <span id="page-3-1"></span>O que é Processo Digital?

Segundo a Instrução Normativa RFB nº 2.022/2021, processo digital é um processo administrativo formalizado em meio eletrônico.

### <span id="page-3-2"></span>O que é Arquivo Não Paginável?

Segundo a Instrução Normativa RFB nº 2.022/2021, são considerados arquivos não pagináveis, os documentos digitais em formatos relacionados no Anexo II da referida Instrução Normativa, que não podem ser convertidos para o formato "*Portable Document Format*" (PDF) por causar, no resultado da conversão, perda de informação, resolução ou característica que resulte no comprometimento da análise do conteúdo.

### <span id="page-3-3"></span>O que é Assinatura Eletrônica?

A assinatura ou firma digital é um método de autenticação de informação digital. Assinatura eletrônica, são dados em formato eletrônico que se ligam ou estão logicamente associados a outros dados em formato eletrônico e que são utilizados pelo signatário para assinar, observados os níveis de assinaturas apropriados para os atos previstos na Lei Nº 14.063/2020

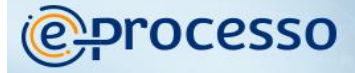

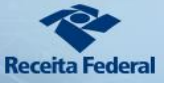

### <span id="page-4-0"></span>O que é Certificado Digital?

[Certificado Digital](https://www.gov.br/iti/pt-br/assuntos/certificado-digital) é o documento eletrônico de identidade emitido por Autoridade Certificadora credenciada pela Autoridade Certificadora Raiz da ICP-Brasil, que permite a identificação segura e inequívoca do autor de uma mensagem ou transação feita em meios eletrônicos, certificando a autenticidade dos emissores e destinatários dos documentos e dados que trafegam numa rede de comunicação, bem assim como assegura a privacidade e inviolabilidade destes.

### <span id="page-4-1"></span>Como obter o Certificado Digital?

A emissão, renovação e revogação de Certificado Digital e-CPF ou e-CNPJ deve ser realizada por uma empresa devidamente autorizada pela Receita Federal do Brasil, denominada Autoridade Certificadora Habilitada.

Mais informações, acessar as opções: [https://www.gov.br/pt-br/servicos/obter](https://www.gov.br/pt-br/servicos/obter-certificacao-digital)[certificacao-digital](https://www.gov.br/pt-br/servicos/obter-certificacao-digital) e [https://www.gov.br/pt-br/servicos/cadastrar-ou-cancelar-procuracao-para](https://www.gov.br/pt-br/servicos/cadastrar-ou-cancelar-procuracao-para-acesso-ao-e-cac)[acesso-ao-e-cac](https://www.gov.br/pt-br/servicos/cadastrar-ou-cancelar-procuracao-para-acesso-ao-e-cac) no site da Receita Federal do Brasil.

### <span id="page-4-2"></span>Como acessar os Processos Digitais (e-Processo)?

Para ingressar no sistema, basta acessar [o Portal e-CAC,](https://cav.receita.fazenda.gov.br/autenticacao/login/index) no site da Receita Federal do [Brasil,](https://www.gov.br/receitafederal/pt-br) acessando a aba "Legislação e Processo" (Ver sequência de passos conforme Fig.01, 02 e 03)

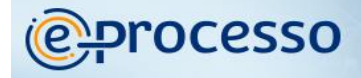

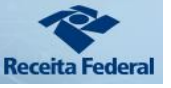

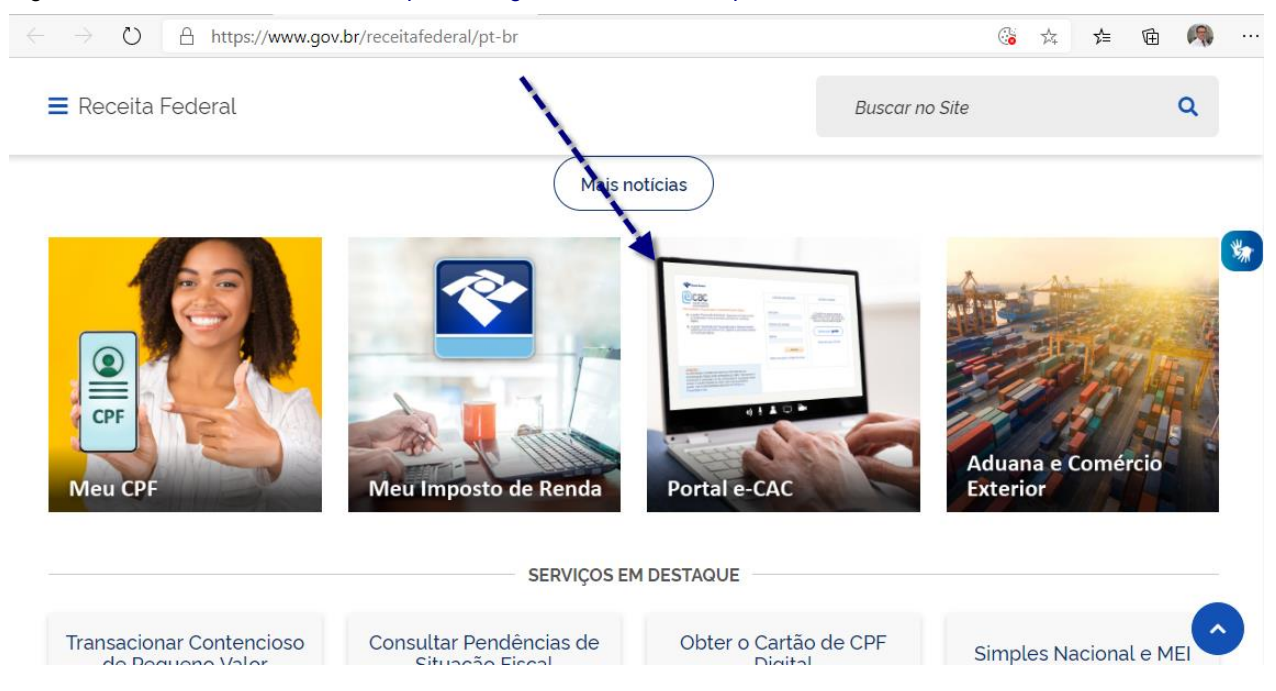

### Fig. 01 – Site da RFB na internet - https://www.gov.br/receitafederal/pt-br

Fig. 02- Página de identificação do usuário para liberação no Portal e-CAC - eCAC - Centro Virtual de

### [Atendimento \(fazenda.gov.br\)](https://cav.receita.fazenda.gov.br/autenticacao/login/index)

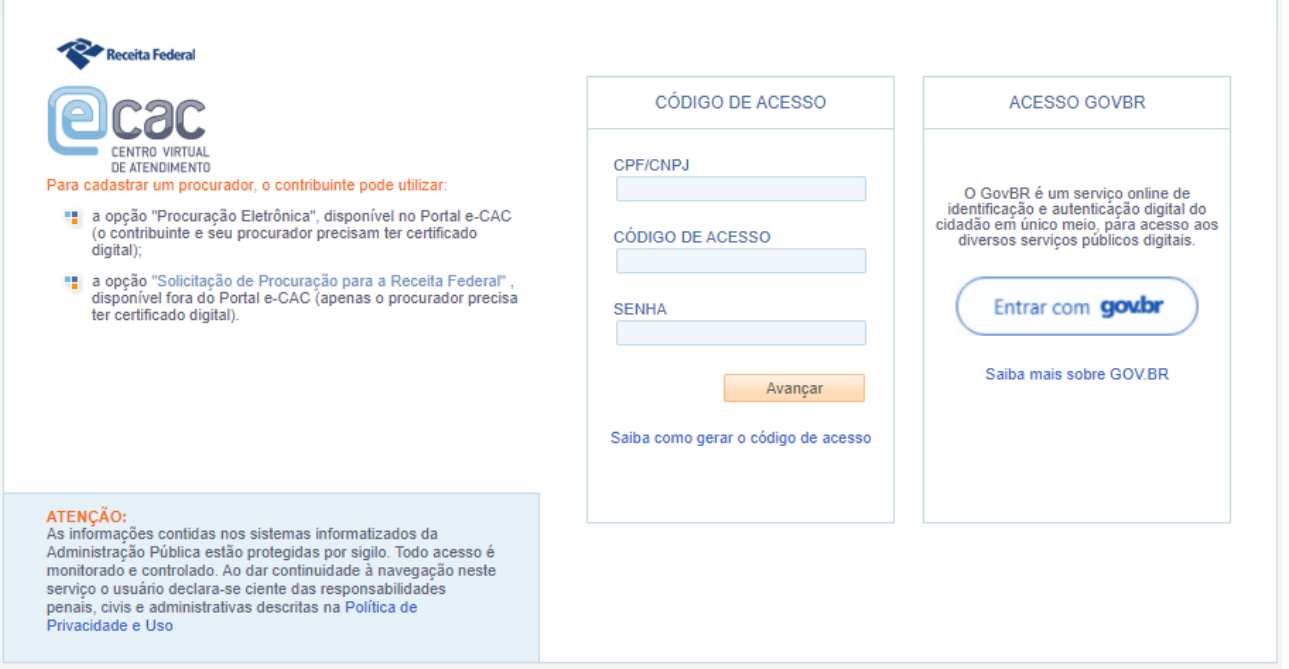

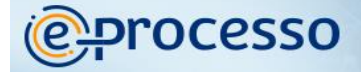

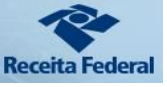

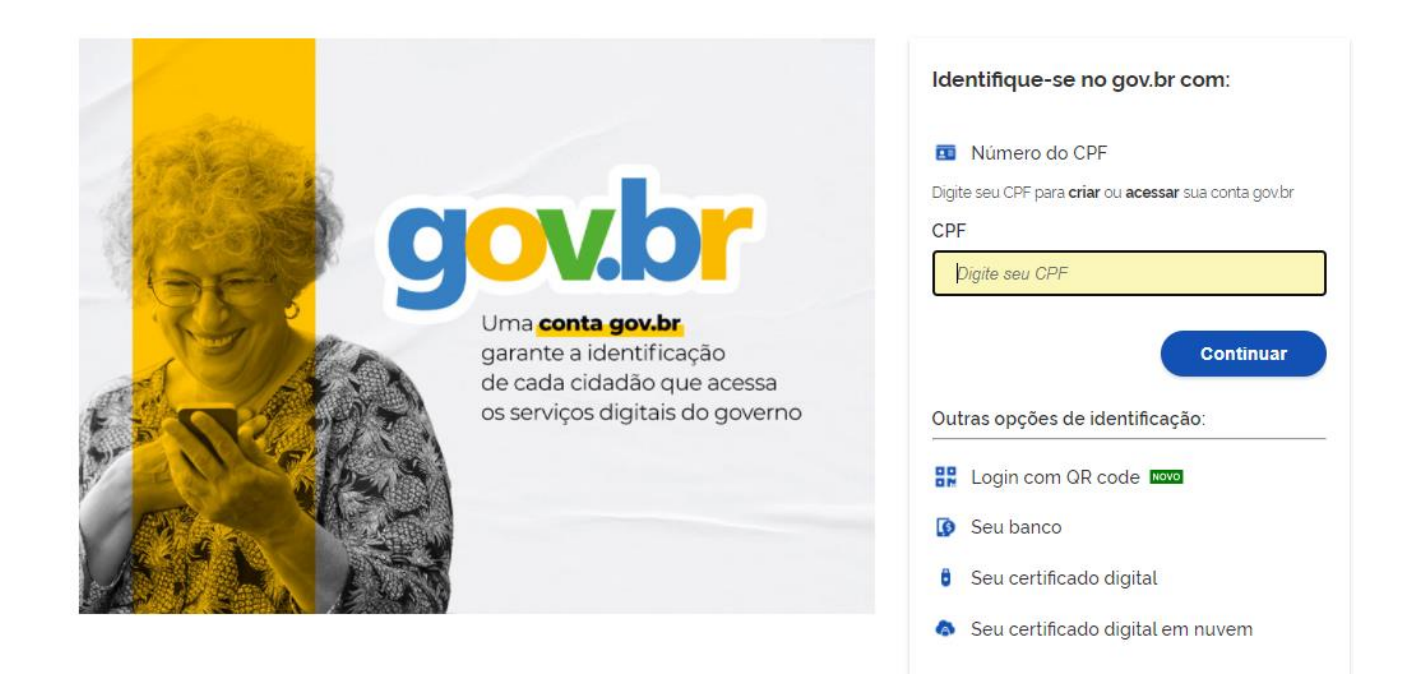

Fig.03 – Página do e-CAC que identifica todos os serviços disponíveis em ambiente virtual, inclusive "Processo Digital".

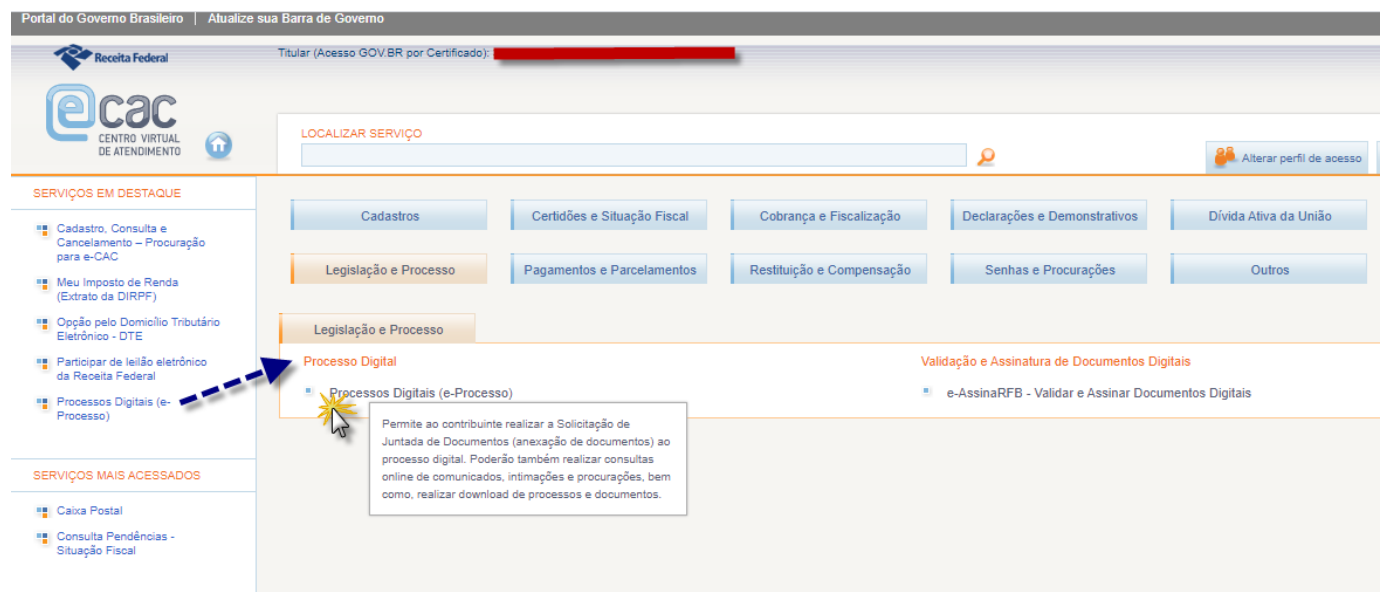

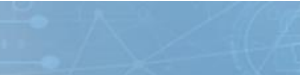

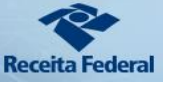

### <span id="page-7-0"></span>Serviços/Funcionalidades dos Processos Digitais (e-Processo) no Centro de Atendimento Virtual e-CAC

Fig. 04

*<u>enprocesso</u>* 

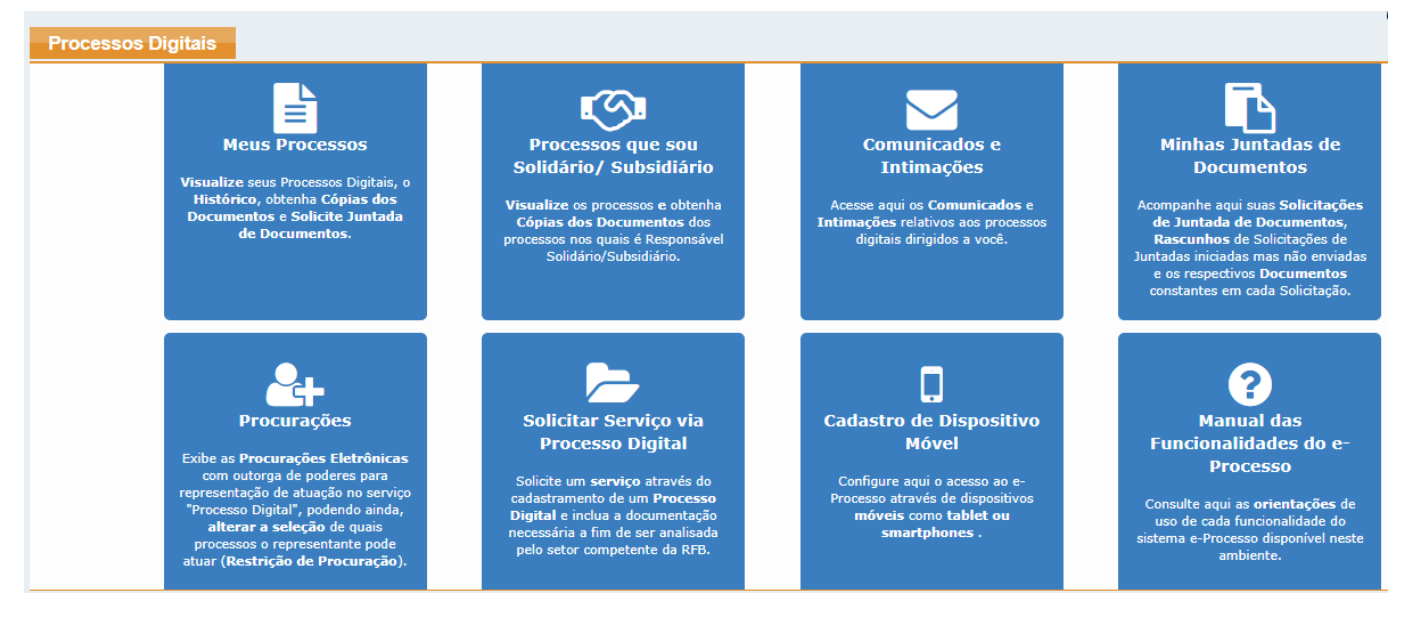

Os serviços disponíveis relativos ao acompanhamento de processo são os seguintes:

(Ver Fig. 04):

- 01. Meus Processos Consultar Histórico do fluxo processual / Obter Cópias de Documentos / Solicitar Juntada de Documentos.
- 02. Processos que sou Responsável Solidário/Subsidiário Consultar Histórico / Obter Cópias de Documentos.
- 03. Comunicados/Intimações Consultar / Arquivar / Solicitar Juntada de Documentos em Resposta a Intimação.
- 04. Minhas Juntadas de Documentos Consultar e Concluir Solicitação de Juntada em Rascunho.
- 05. Procurações Consultar / Alterar Restrição de Procuração.
- 06. Solicitar Serviço via Processo Digital Permite solicitar serviço através do cadastramento de um Processo Digital e incluir a documentação necessária para análise do setor competente da RFB;

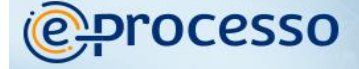

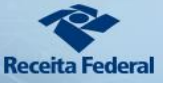

- 07. Cadastro de Dispositivo Móvel Permite autorizar acesso ao sistema e-Processo por dispositivos móveis (Tablet ou Smartphone)
- 08. Consultar o Manual de Orientação de Uso destas Funcionalidades.

### <span id="page-8-0"></span>01. Meus Processos - Consultar Histórico / Obter Cópias de Documentos / Solicitar Juntada de Documentos.

#### Fig.05 **Processos Digitais** एला ₫ Comunicados e Minhas Juntadas de ssos que sou Intimações os Cor os aos pri<br>os a vocé О ? .<br>Solicitar Serviço via Cadastro de Dispositivo **Manual das Processo Digital** Móvel **Funcionalidades do e Processo** viço atrav aqui o acesso<br>avés de dispo<br>como **tablet**<br>utribones nn an 1194 ann<br>inclua a docume<br>a a fim de ser ar de cada func nalidade so disp sos o representante<br>e**strição de Procu**r

#### Fig. 5.1

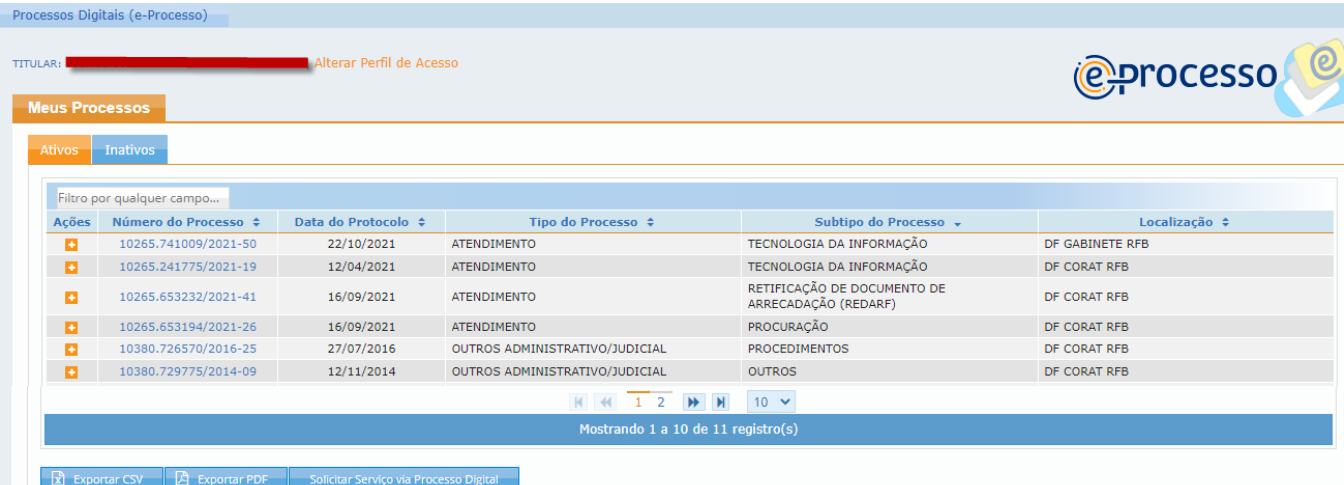

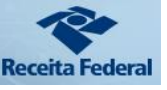

As principais funcionalidades de acompanhamento e trabalho com processos estão dispostas nesta opção, como por exemplo: Consultar histórico / andamento do processo, obter cópia dos documentos do processo ou solicitar juntada de documentos ao processo. Para manter total transparência sobre os atos praticados em processos, foram disponibilizados ainda outras funcionalidades conforme descritas a seguir.

A partir desta opção (Ver Fig. 5.1) o cidadão pode visualizar todos os seus processos separados em duas abas: Ativos e Inativos (Ver fig. 06)

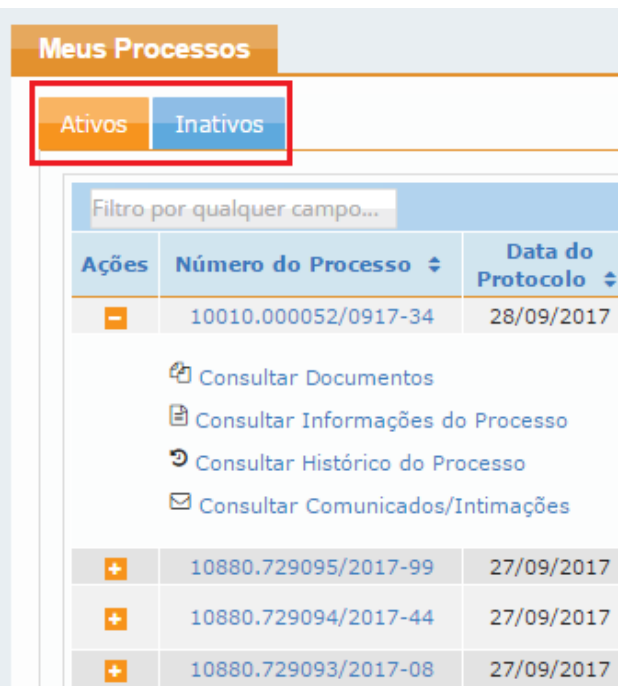

**processo** 

Na Aba Ativos, pode visualizar os processos digitais do cidadão que estão em fluxo de atendimento.

Na Aba Inativos, pode visualizar os processos digitais do Cidadão que: (Fig.6)

Estão arquivados;

 Ou foram [juntados por anexação](http://conarq.gov.br/index.php/portarias-federais/401-portaria-interministerial-mj-mp-n-1-677-de-7-de-outubro-de-2015) a outro processo digital;

 Ou que um dia foram controlados pelo sistema e-Processo, mas tramitaram para outro sistema de controle de processos. Neste caso, as

informações contidas no sistema e-Processo são apenas históricas.

 Ou que um dia foram processos digitais e tramitaram via e-Processo, mas que foram convertidos em processo papel para viabilizar uma tramitação externa. Neste caso, as informações contidas no sistema e-Processo são apenas históricas. Se o processo mudou sua natureza para Processo Papel, deve acompanhar seu fluxo via sistema [Comprot.Fazenda.](https://comprot.fazenda.gov.br/comprotegov/site/index.html)

 Ou processos digitais de atendimento que foram tornados inativos automaticamente conforme disciplinado em ato normativo específico.

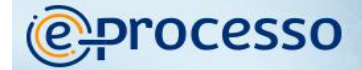

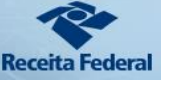

No Menu "Meus Processos" o cidadão pode utilizar ainda, os seguintes recursos: (Ver

Fig.07)

- Realizar consulta por número de processo ou informação que conste em qualquer coluna desta estrutura de pesquisa. (Seta 01 na Fig. 07) Filtro por qualquer campo...
- Reorganizar a sua tela de consulta em ordem  $($  $\bullet)$  ascendente ou descendente por qualquer coluna desta estrutura de pesquisa, clicando no nome da coluna.
- Para determinado processo digital, pode expandir a opção "ações" ( $\Box$ ) que pode realizar sobre determinado processo digital. (Seta 02 na Fig. 07)
- E, pode ainda, se o cidadão tiver muitos processos para gerenciar, alterar a visibilidade de quantidade de processos em uma mesma tela de consulta, passando de 10 processos ( $\begin{array}{c} 10 \ 10 \end{array}$ ) por tela, para 25, 50 ou até 100 processos por tela. (Seta 03 na Fig. 07)
- Se desejar, pode exportar o resultado desta consulta de todos os seus processos para um arquivo PDF ou para um arquivo CSV, compatível com qualquer aplicação que trabalhe com planilha de dados, como MS Excel por exemplo, e solicitar serviço via processo digital. (Seta 04 na Fig. 07)

**B** Exportar PDF **x** Exportar CSV Solicitar Serviço via Processo Digital

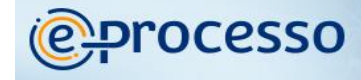

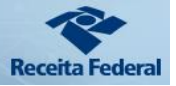

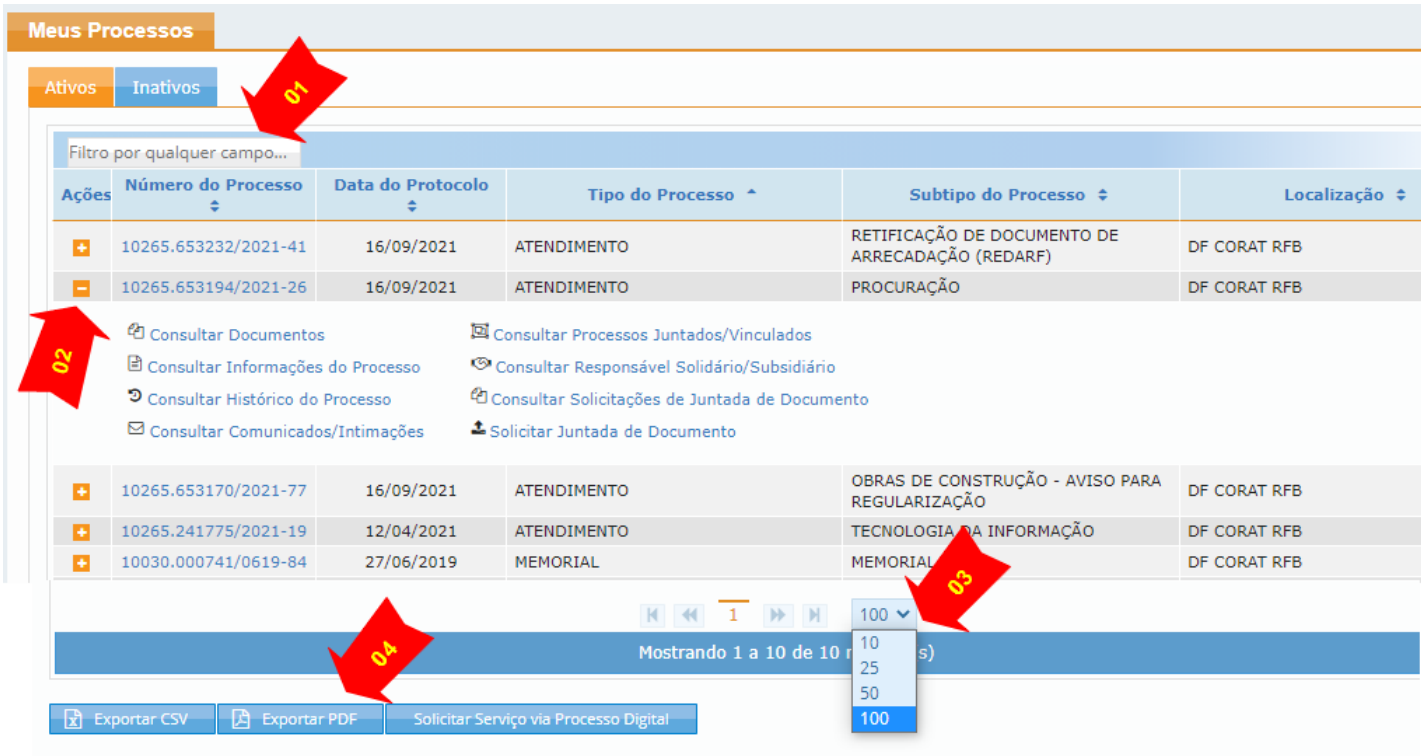

Como podemos observar (Seta 02 na Fig. 07), além de possibilitar a consulta da relação de processos, para cada processo digital, são disponibilizadas ações que podem ser realizadas, destacadas a seguir:

- 01.1. <sup>2</sup> Consultar Documentos
- 01.2. **Consultar Informações do Processo Digital**
- 01.3. <sup>9</sup> Consultar Histórico do Processo Digital
- 01.4. <sup>©</sup> Consultar Comunicados e Intimações relativos ao processo selecionado;
- 01.5. Consultar Processos Juntados ou Vinculados;
- 01.6. Consultar Responsável Solidário/Subsidiário;
- 01.7. <sup>C</sup>O Consultar Solicitações de Juntada de Documento
- 01.8. Solicitar Juntada de Documento.

# **@Processo**

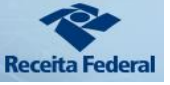

### <span id="page-12-0"></span>01.1. <sup>2</sup> Consultar Documentos

Nesta funcionalidade, o Cidadão que realizar o acesso ao Portal e-CAC utilizando sua identificação GOV.BR poderá visualizar a relação de documentos juntados ao processo digital selecionado. (Ver fig.08)

Fig. 08

| Ações | Número do Processo                  | Data do<br>Protocolo $\div$ |                  |
|-------|-------------------------------------|-----------------------------|------------------|
| o     | 10010.000007/1017-69                | 05/10/2017                  | Doss             |
|       | 10010.000006/1017-14                | 05/10/2017                  | Doss             |
|       | 10010.000004/1017-25                | 05/10/2017                  | Doss             |
|       | 10010.000001/1017-91                | 03/10/2017                  | Doss             |
|       | 10010.000054/0917-23                | 29/09/2017                  | Doss             |
|       | 13819.720020/2017-84                | 26/09/2017                  | PRO <sub>1</sub> |
|       | <sup>2</sup> Consultar Documentos   |                             | E                |
|       | 国 Consultar Informações do Processo |                             | Ú                |
|       | O Consultar Histórico do Processo   |                             |                  |
|       | ⊠ Consultar Comunicados/Intimações  |                             |                  |

Na tela principal desta funcionalidade (Ver Fig. 9) o Cidadão pode visualizar:

- **Nome do Documento**: Título do documento contido no Processo;
- **Página Inicial e Final**: Paginação dos documentos;
- **Download Realizado**: Informa se o Cidadão realizou o download do documento;
- **Informações do documento**: Todas as informações importantes sobre o documento. Para abrir estas informações basta clicar no ícone  $\left( \bullet \right)$  demonstrado na seta 4 da Fig.09 (Ver também Fig.10)

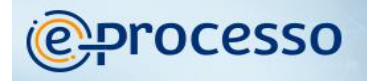

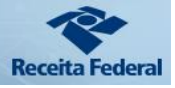

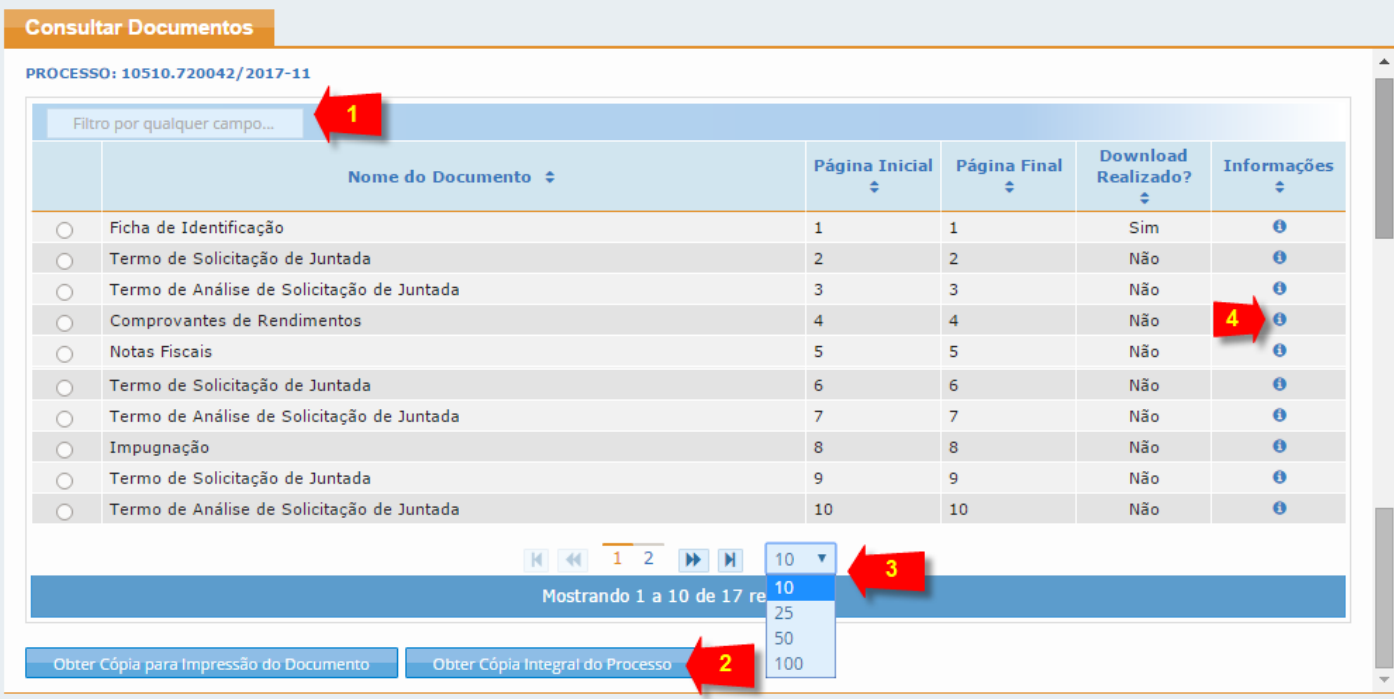

E se desejar, pode ainda:

Realizar consulta por qualquer dado de qualquer coluna desta tela de pesquisa. (Seta 01 da

Filtro por qualquer campo... Fig.09)

- Reorganizar a sua tela de consulta ou ordem  $($ <sup> $\bullet$ </sup>) ascendente ou descendente por qualquer coluna desta tela de pesquisa.
- Se o processo possuir muitos documentos, pode alterar a visibilidade de quantidade de documentos em uma mesma tela de consulta, passando de 10 documentos por

```
tela(\frac{10 \times}{10}), para 25, 50 ou até 100 documentos por tela. (Ver seta 3 na Fig.09)
```
E ainda, pode obter cópia de determinado documento ou do processo completo. (Ver Seta 2

na Fig.09)

Obter Cópia para Impressão do Documento

Obter Cópia Integral do Processo

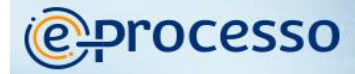

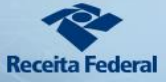

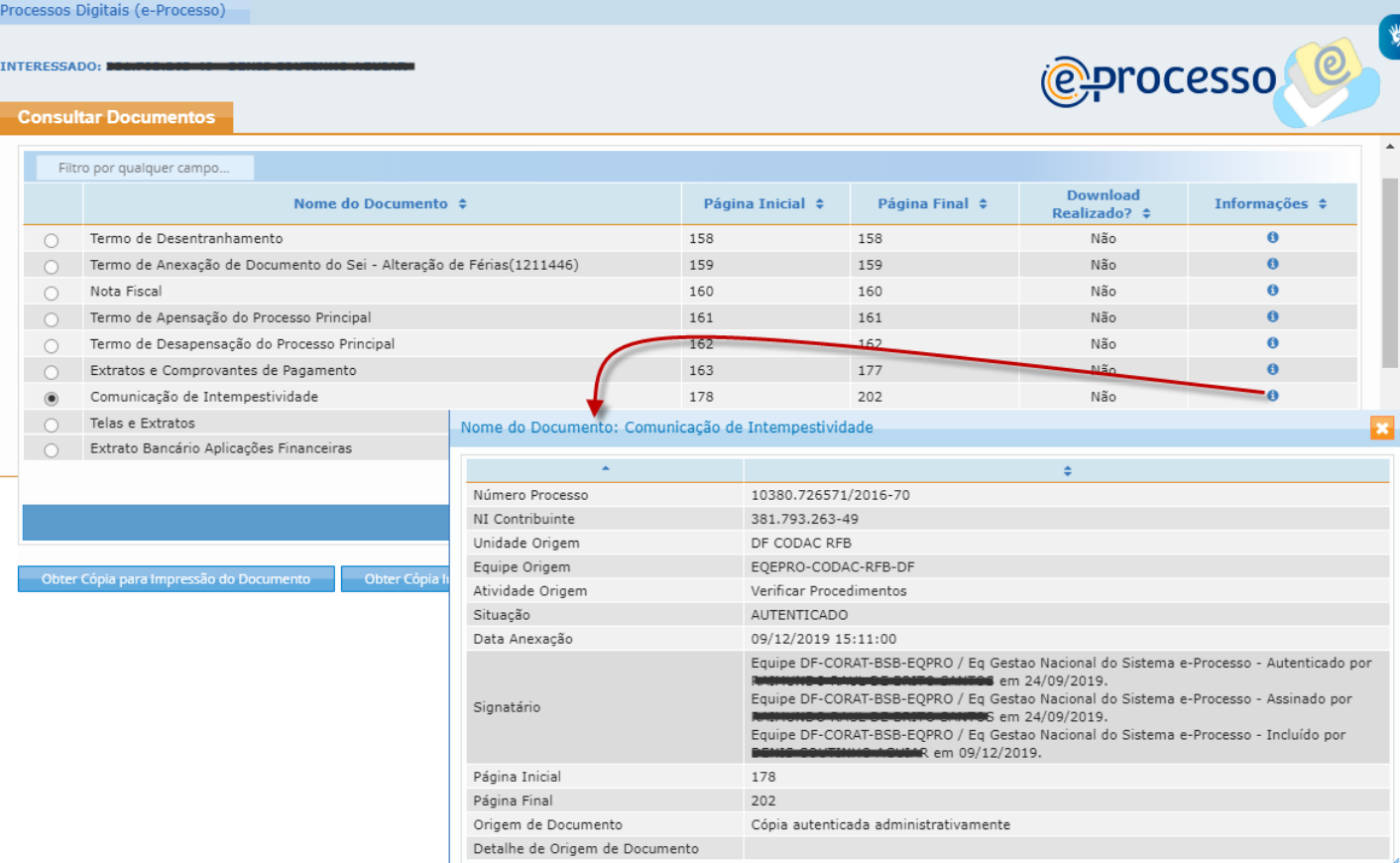

**IMPORTANTE:** Caso o documento do processo seja objeto de um procedimento de INTIMAÇÃO, seja a intimação enviada por Correios ou para Caixa Postal no e-CAC se for optante por DTE ou por Edital, o Cidadão **não poderá obter cópia do documento** (Ver fig. 10.1) enquanto o procedimento de ciência da intimação não se efetivar no sistema. A efetivação da ciência da INTIMAÇÃO ocorrerá:

- Se a Intimação foi enviada para Caixa Postal no e-CAC em até duas horas após a abertura da mensagem de intimação enviada para a caixa postal no e-CAC
- Se a Intimação foi enviada pelos Correios Após o retorno do AR dos Correios a Receita Federal do Brasil comprovando a ciência.
- Se a Intimação foi realizada via Edital Após o prazo final de Validade do Edital ou no comparecimento do cidadão a uma unidade da Receita Federal para realização da ciência pessoal.

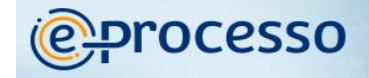

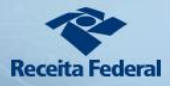

#### Fig. 10.1

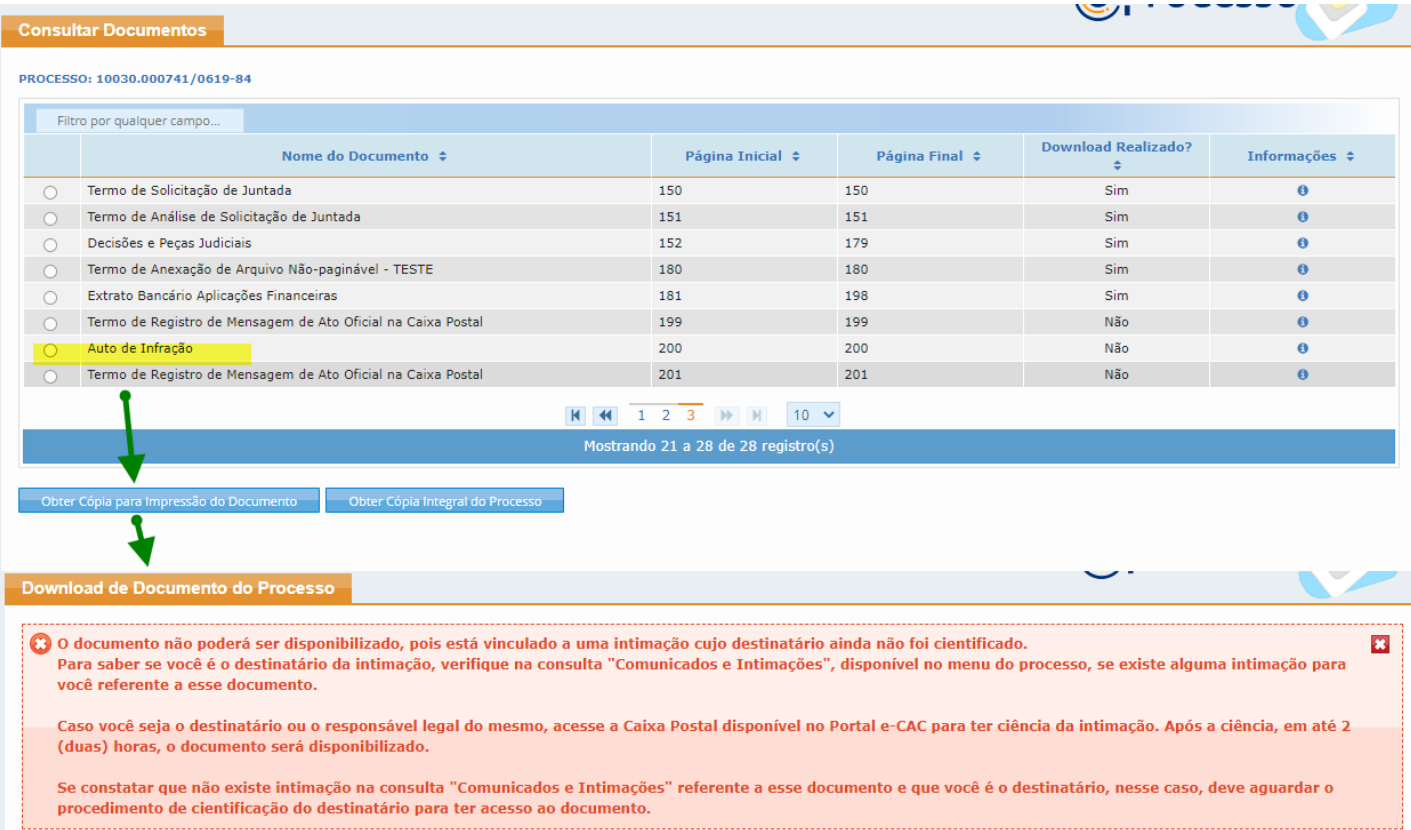

### <span id="page-15-0"></span>01.2. Consultar Informações do Processo Digital

Além das informações mostradas em modo simplificado disponíveis na tela de Consulta de Documentos (Ver Fig.10), é disponibilizado também nesta funcionalidade, informações mais completas do processo, como por exemplo: sua classificação, data de Protocolo, dados de sua inscrição na dívida ativa se existir, informações sobre a localização atual, dados de cadastro do interessado, dados sobre o julgamento no Contencioso Administrativo Fiscal (1ª e 2ª Instâncias), além da informação de quem está responsável pelo seu processo no momento da consulta. (Ver Fig.11 e 12)

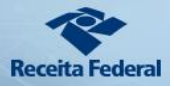

@ processo

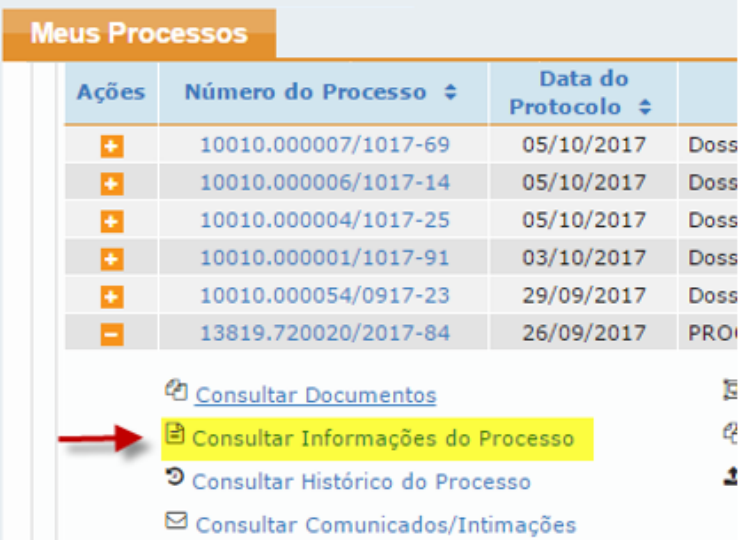

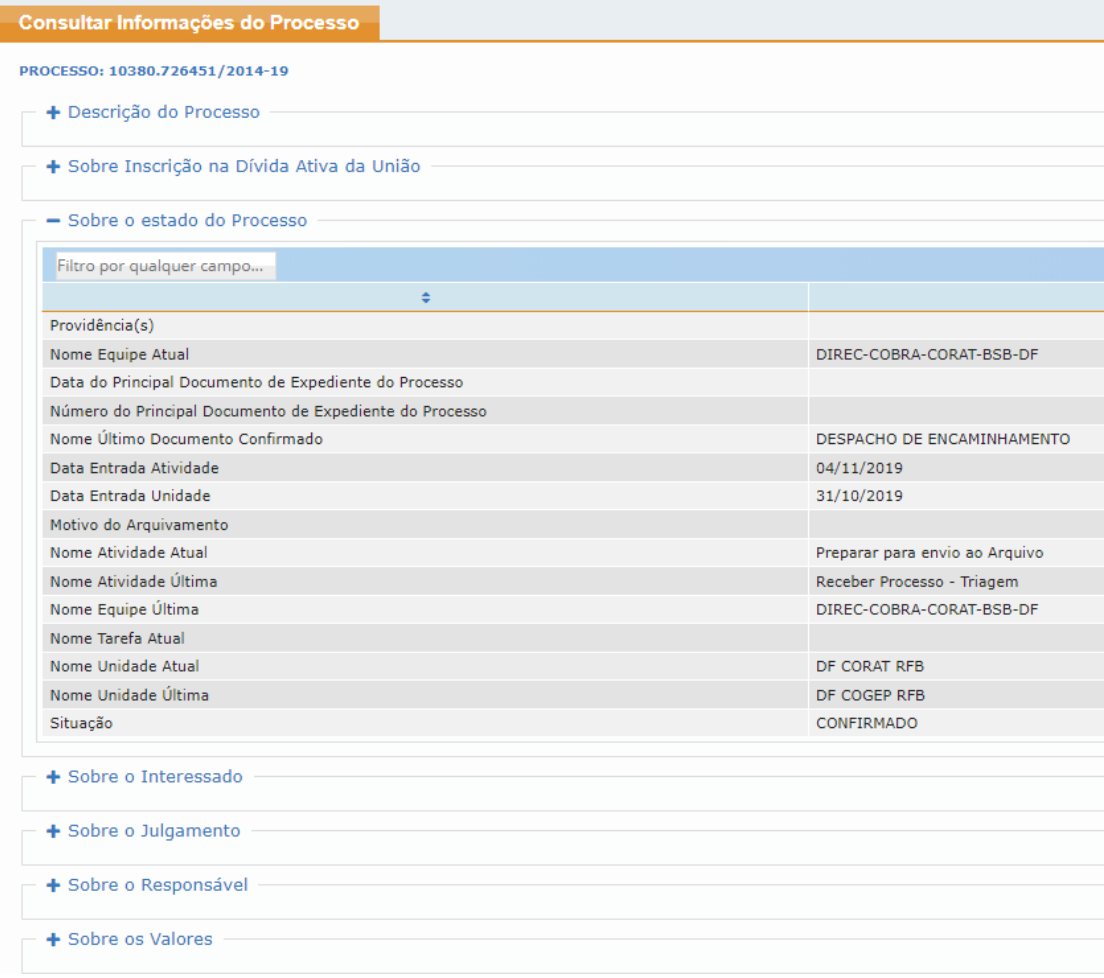

# @Processo

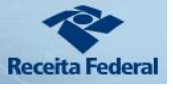

### <span id="page-17-0"></span>01.3. <sup>9</sup> Consultar Histórico do Processo Digital

Nesta funcionalidade pode-se verificar as principais ações praticadas sobre o processo e o tempo que o processo passa em determinado setor e atividade de trabalho, controlando o tempo médio dos processos em cada atividade a ser executada para viabilizar o fluxo processual.

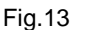

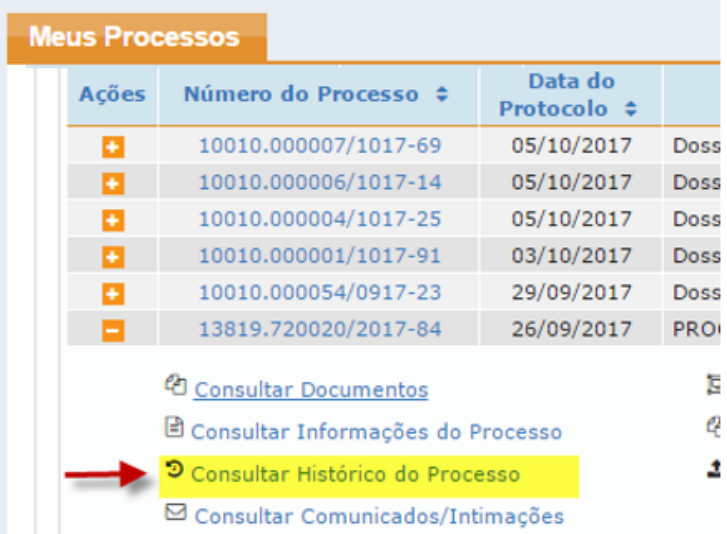

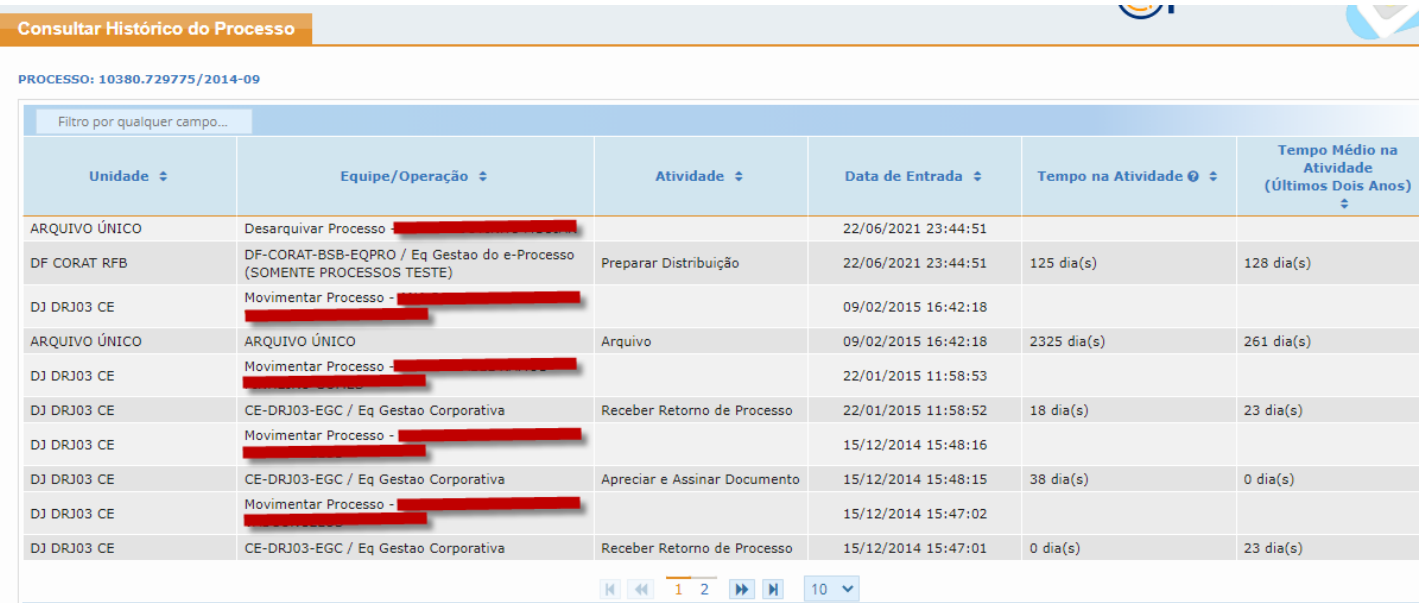

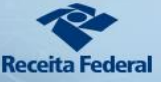

### <span id="page-18-0"></span>01.4. <sup>©</sup> Consultar Comunicados e Intimações relativos ao processo digital selecionado

Na funcionalidade "Consulta Comunicados/Intimações", (fig.15) o cidadão pode

verificar:

- o Data/hora da postagem de uma correspondência de Intimação ou de Comunicado;
- o Tipo da Ciência: Intimação ou simples Comunicado;
- o Natureza da ciência: Eletrônica, Postal, Pessoal ou Edital;
- o Data da Ciência;
- o Prazo para Manifestação após ciência;
- o Data Final para o Cidadão se Manifestar;
- o Situação da Manifestação (Não realizada, Realizada, Aceita, Não aceita, Não se aplica) – esta coluna informa sobre a situação e prazo da resposta a Intimação. Podendo gerenciar todas as intimações e prazos;
- o Demonstra os documentos que foram recebidos para a ciência; (fig.17)
- o Situação da Ciência; (fig.17)
- o Arquivar as ciências já realizadas/consultadas na aba "Arquivados"

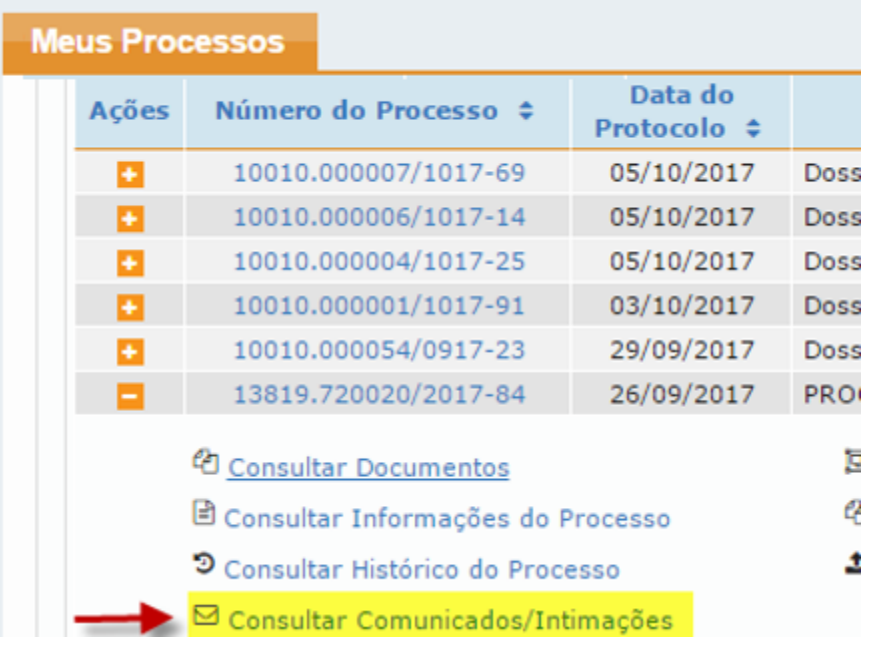

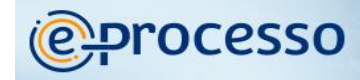

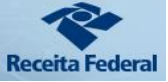

**TANK** 

 $\mathbb{C}^n$ 

### Fig.16

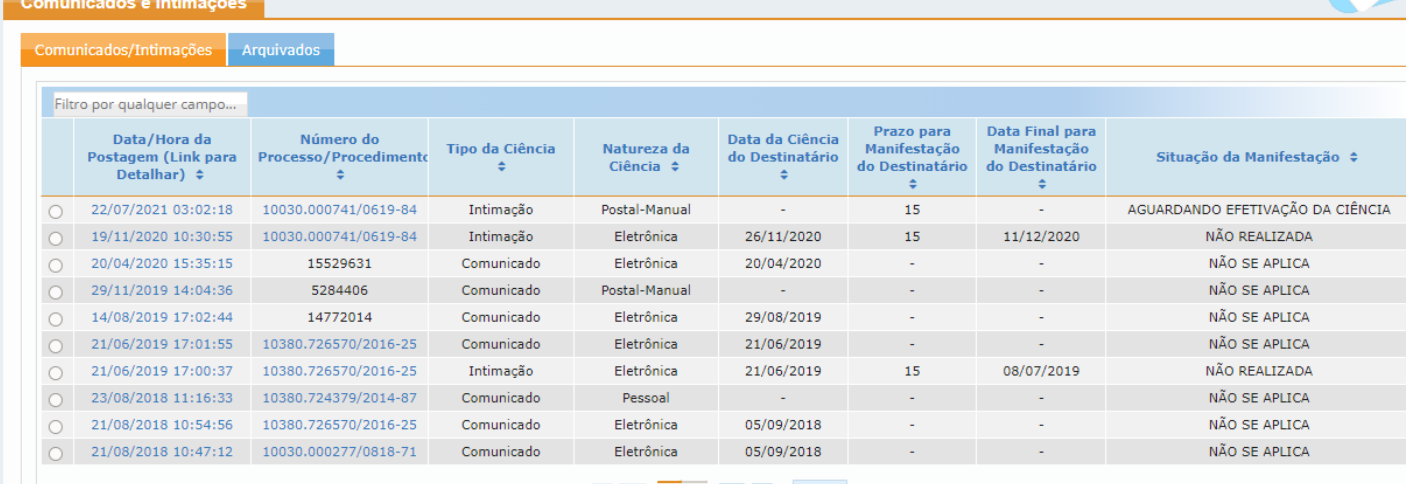

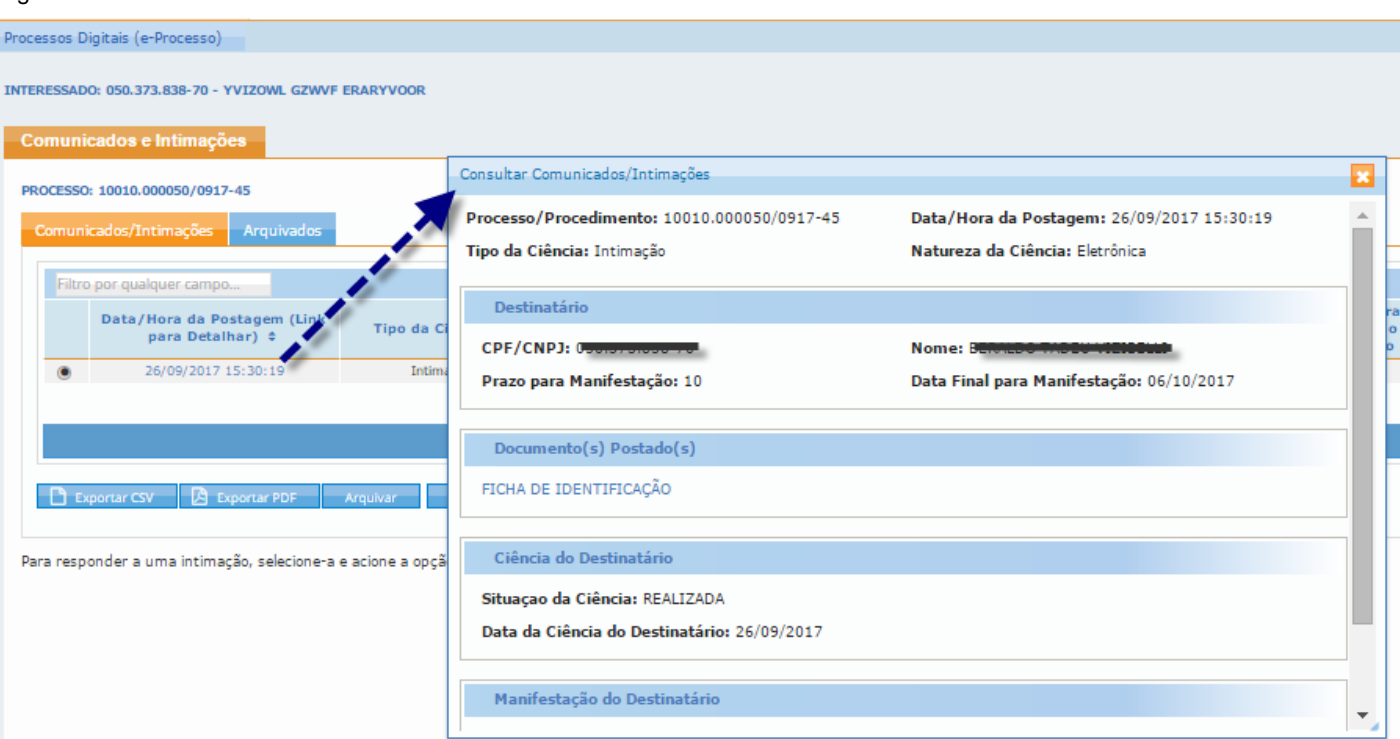

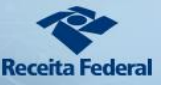

**IMPORTANTE:** O CIDADÃO OPTANTE PELO DTE - DOMICÍLIO TRIBUTÁRIO ELETRÔNICO, passa a considerar sua Caixa Postal no e-CAC como seu Domicílio Tributário Eletrônico perante a Administração Tributária Federal, recebendo todas as notificações importantes por esta Caixa Postal, inclusive com notificação por SMS ou e-mail cadastrado, permitindo agilizar o trâmite de seus processos administrativos digitais.

Para optar pelo DTE, o Cidadão precisa possuir certificação digital e acessar a opção no Portal e-CAC -> Serviços em Destaque -> [Opção pelo Domicílio Tributário Eletrônico.](https://www.gov.br/pt-br/servicos/optar-pelo-domicilio-tributario-eletronico) A opção também está disponível no agrupamento "Outros".

### <span id="page-20-0"></span>01.5. Consultar Processos Juntados ou Vinculados

**C** processo

Nesta funcionalidade, o cidadão pode consultar os processos Juntados ou Vinculados ao processo.

Os tipos de associações possíveis entre processos digitais, segundo a PORTARIA INTERMINISTERIAL Nº 1.677, DE 7 DE OUTUBRO DE 2015 são: [Vinculação, Juntada por Apensação e](https://www.in.gov.br/materia/-/asset_publisher/Kujrw0TZC2Mb/content/id/33258545/do1-2015-10-08-portaria-interministerial-n-1-677-de-7-de-outubro-de-2015-33258536)  [Juntada por Anexação.](https://www.in.gov.br/materia/-/asset_publisher/Kujrw0TZC2Mb/content/id/33258545/do1-2015-10-08-portaria-interministerial-n-1-677-de-7-de-outubro-de-2015-33258536)

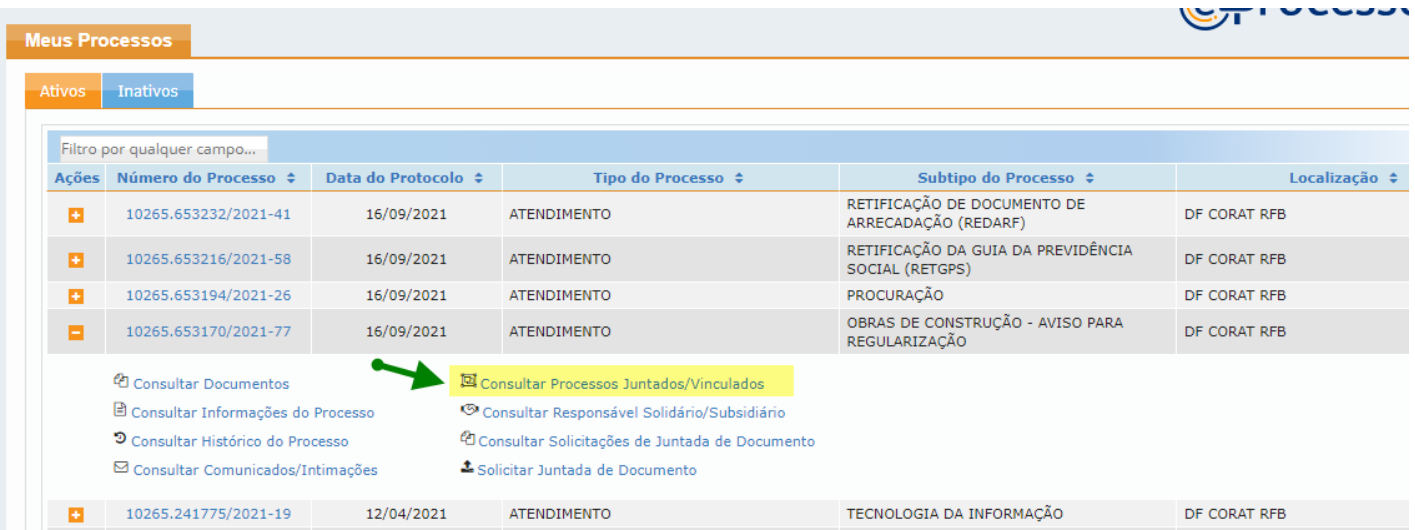

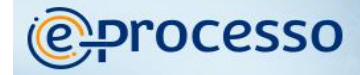

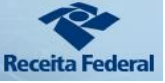

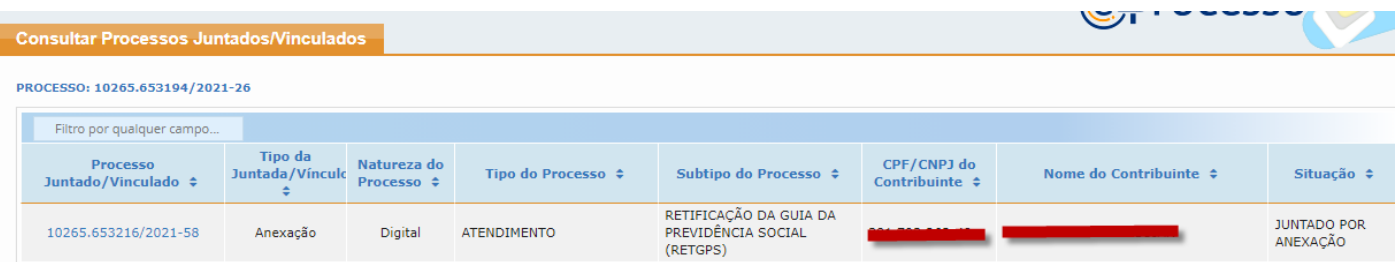

### <span id="page-21-0"></span>01.6. <sup>®</sup> Consultar Responsável Solidário/Subsidiário;

Nesta opção, fica disponível, se houver, informações de outros responsáveis que poderão atuar no processo, que foram arrolados como solidários ou subsidiários.

Nesta funcionalidade, o usuário poderá identificar o nome do solidário/subsidiário, que também tem acesso a este processo, o número do auto de infração que arrolou a solidariedade, o tipo de solidariedade, a data em que o solidário foi cientificado, qual o benefício de ordem e situação do solidário conforme observação disposta nas "Informações úteis" (ver fig.20)

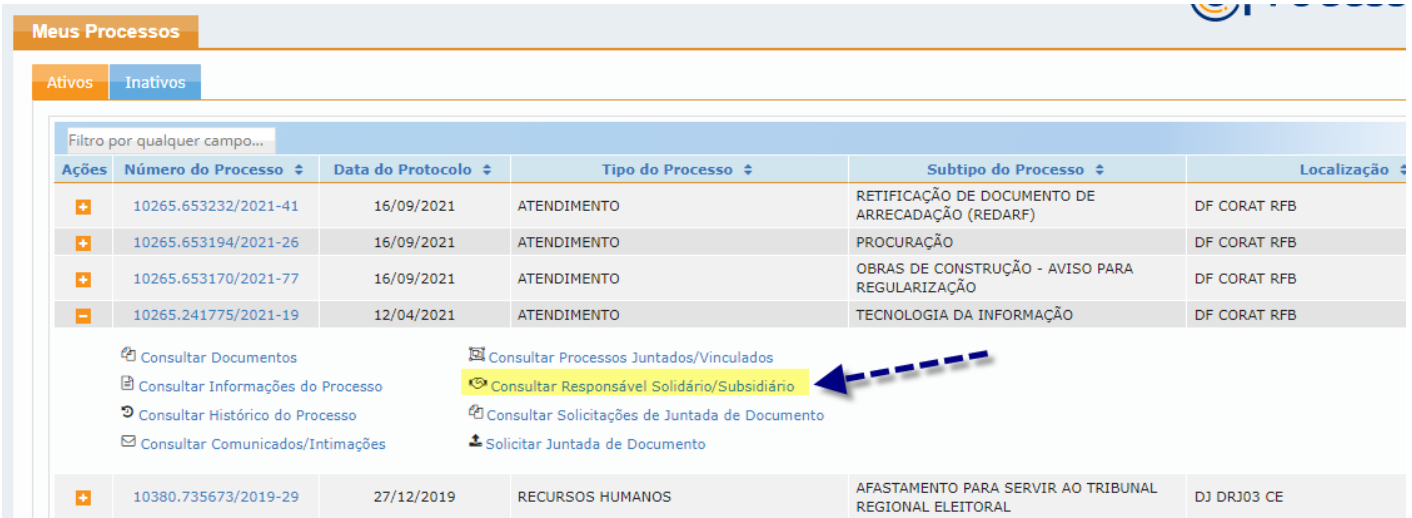

**@Processo** 

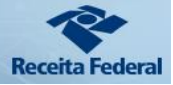

#### Fig.20.1

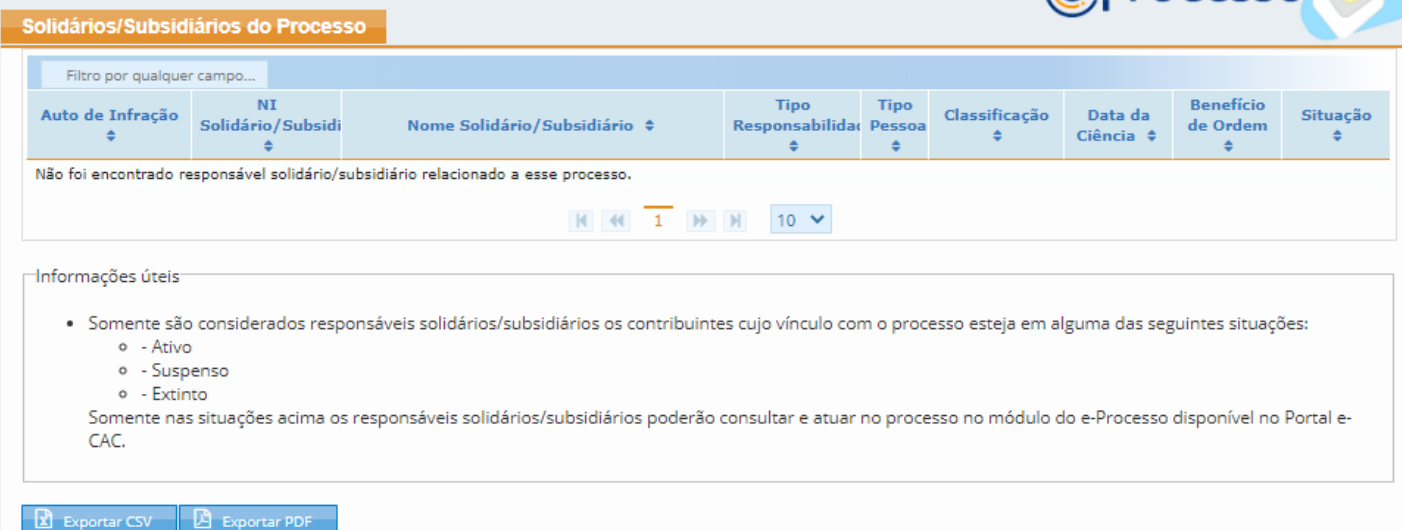

### <span id="page-22-0"></span>01.7. <sup>T</sup>Consultar Solicitações de Juntada de Documento

Nesta funcionalidade (fig. 21), o cidadão pode verificar se sua solicitação de juntada de documento(s) foi aceita, aceita com ressalvas ou não aceita e a justificativa informada pela Receita Federal do Brasil em caso de não aceite ou aceite com ressalva da solicitação.

Além disso, pode verificar a existência de uma motivação específica para o acompanhamento da SJD, como por exemplo, uma resposta a uma intimação e ainda: qual a situação da Solicitação, data que foi realizada, a respectiva ação/situação e os documentos envolvidos na respectiva solicitação.

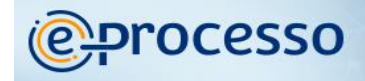

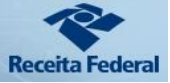

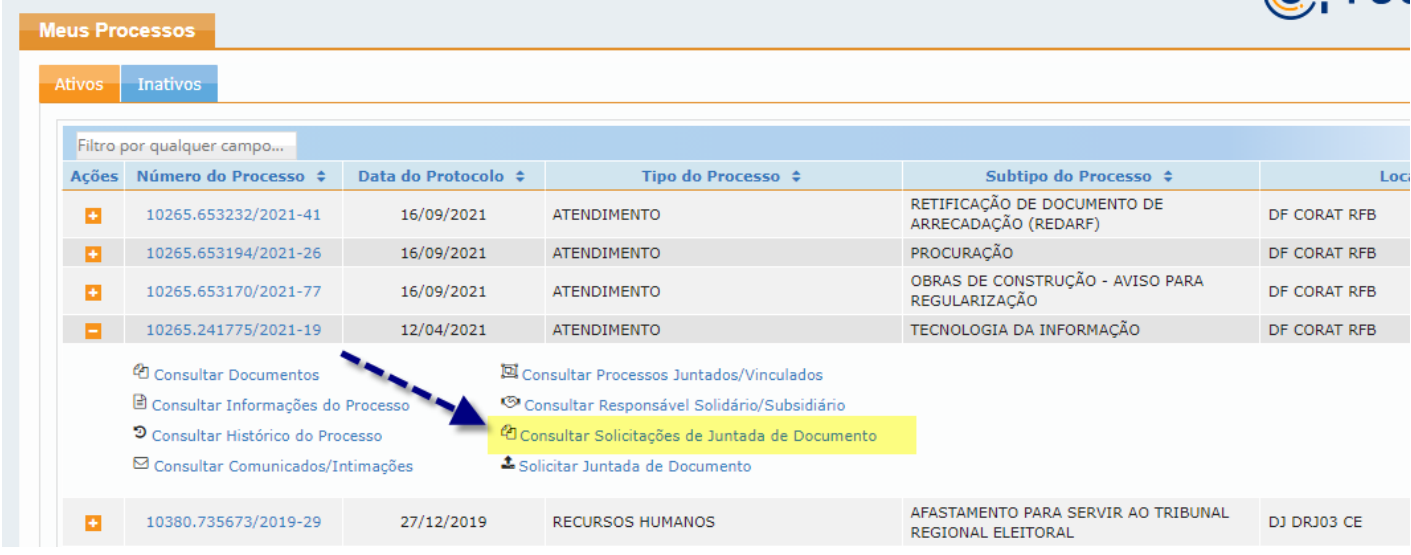

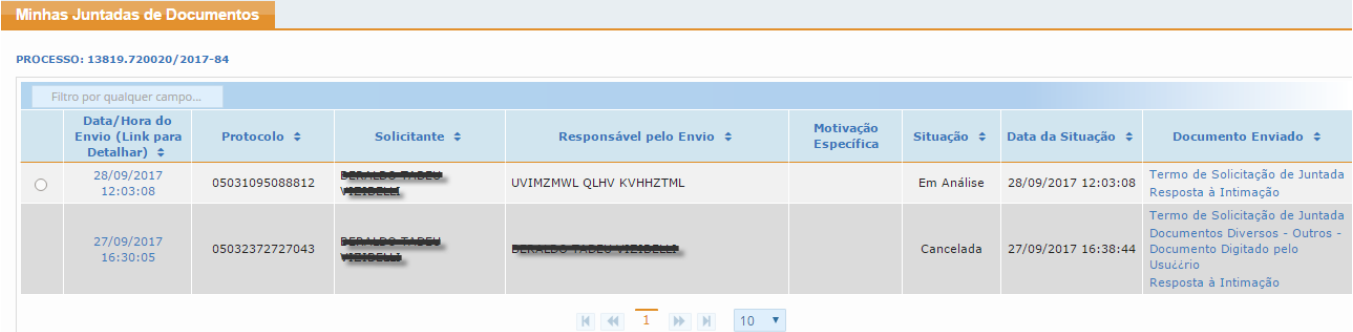

# **C** processo

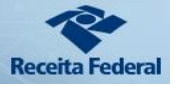

## <span id="page-24-0"></span>01.8. Solicitar Juntada de Documento

#### Fig.23

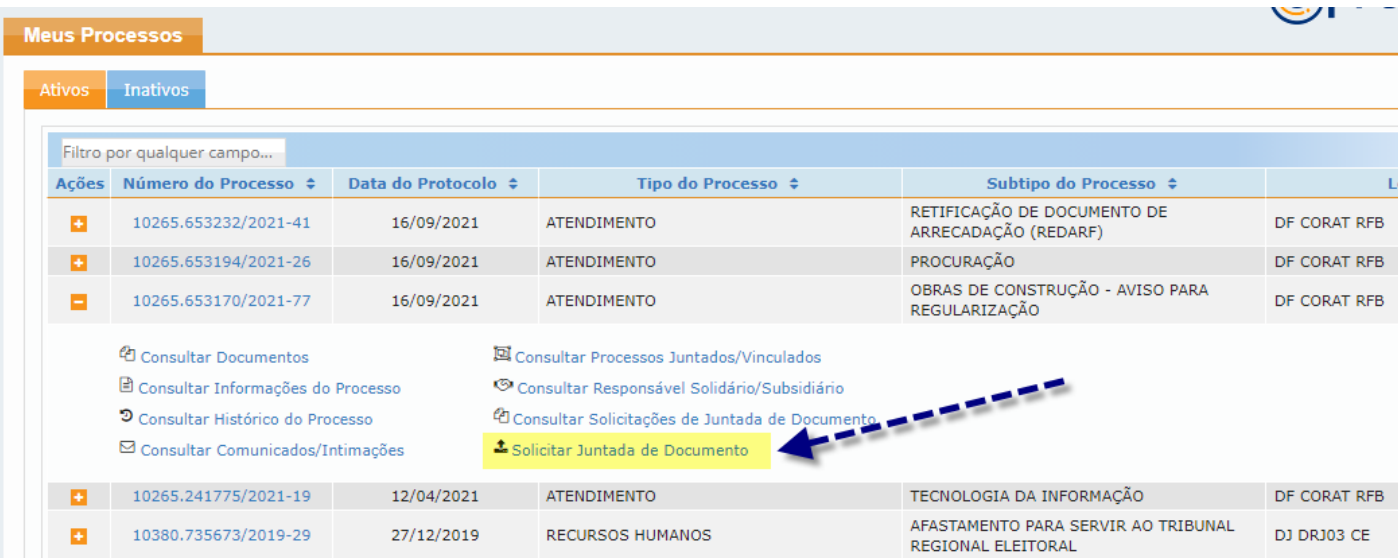

Esta funcionalidade permite a entrega de documentos **preferencialmente** no formato ".PDF", mas aceita outros formatos, conforme Instrução Normativa RFB nº 2.022/2021, denominados "arquivos não pagináveis", para serem juntados (anexados) eletronicamente ao processo digital em que figure como parte.

A solicitação de juntada de documentos .PDF e de arquivos não pagináveis em processos, tem por propósito atender os seguintes casos:

a) quando o cidadão desejar juntar documentos a processo digital por livre iniciativa, independentemente de intimação;

b) quando o cidadão desejar responder uma **intimação** recebida seja via Caixa Postal no Portal e-CAC, Postal, Pessoal ou por Edital.

**IMPORTANTE:** Caso acione a funcionalidade Solicitar Juntada de Documentos para processo que contenha uma INTIMAÇÃO pendente de manifestação por envio de documentação, o sistema alertará o cidadão que o processo selecionado possui uma pendência de resposta a INTIMAÇÃO.

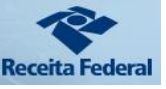

E se o objetivo desta solicitação de juntada que o cidadão acionou é para responder uma INTIMAÇÃO ELETRÔNICA, ele deve acionar o redirecionamento para a funcionalidade própria que realiza este procedimento juntada de documentos.

Caso a Juntada de Documentos que o cidadão pretende solicitar não tenha relação com uma INTIMAÇÃO ELETRÔNICA, poderá continuar o procedimento normalmente por esta funcionalidade fechando a tela de alerta. (Fig.23.1)

#### Fig.23.1

**@Processo** 

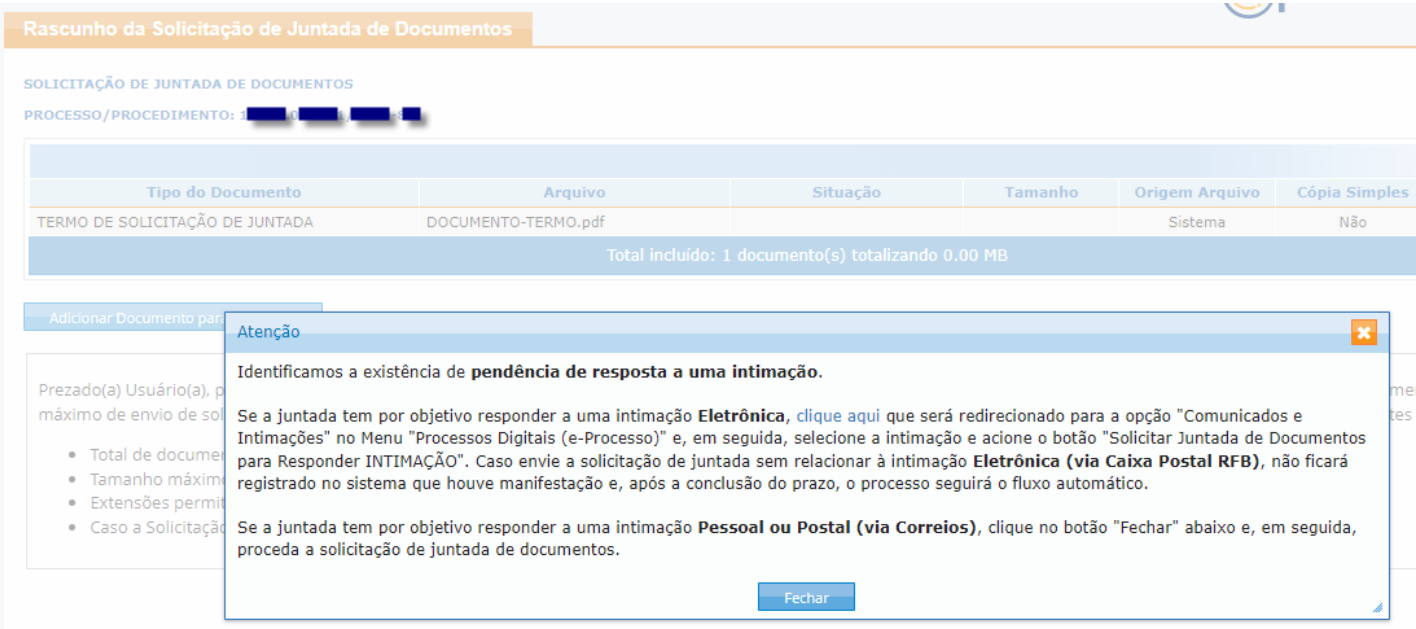

O Cidadão pode encaminhar tantas Solicitações de Juntada de Documentos (SJD) quantas considerar necessárias para entrega de todos os documentos que necessita juntar ao processo.

Por arquivos não pagináveis entenda-se arquivos de vídeo, áudio, planilha e imagem, ou seja, são documentos digitais nos formatos relacionados no Anexo II da IN RFB nº 2.022/2021, que se convertidos para o formato .PDF, perdem informação, resolução ou característica que resultem no comprometimento de análise do conteúdo.

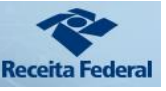

As extensões de documentos não elencadas no Anexo II da IN RFB nº 2.022/2021, detectáveis no momento da entrega, que venham compor arquivo não paginável, inviabilizarão a entrega não só deste documento como também a entrega dos demais documentos digitais constantes na mesma Solicitação de Juntada de Documentos – SJD.

No interesse da Administração Tributária, a Receita Federal do Brasil poderá solicitar a entrega de arquivos de extensões não elencadas nos itens acima que necessariamente comporão um arquivo não paginável.

O arquivo não paginável (compactado) não pode conter documentos no formato PDF e não pode conter outros arquivos compactados .zip.

#### Fig.24

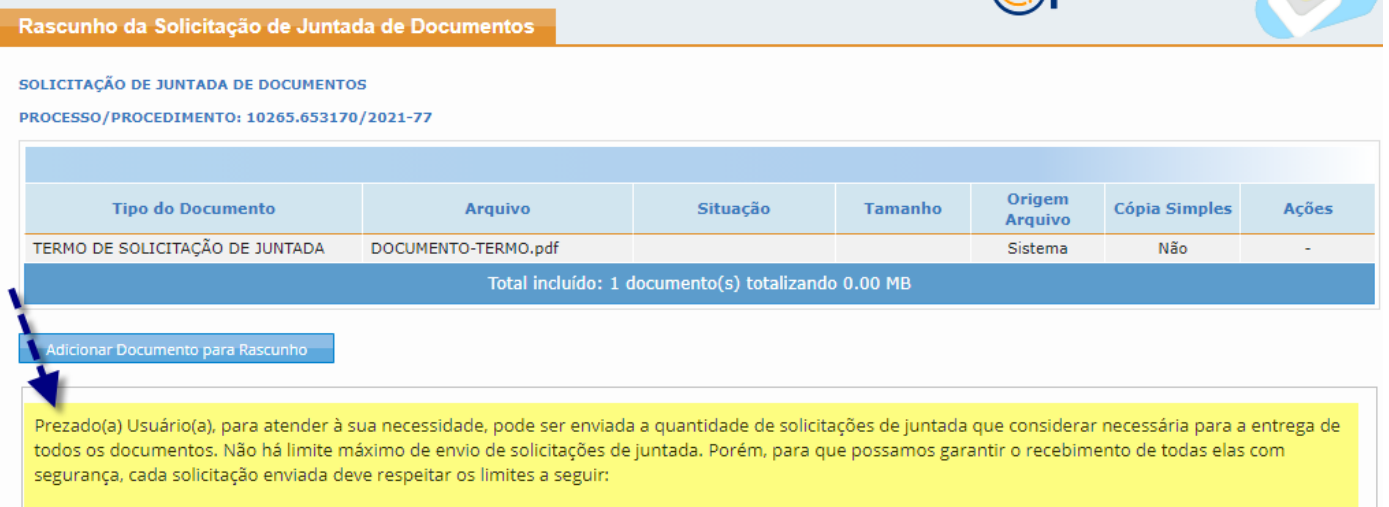

- Total de documentos permitido por solicitação de juntada: 15 documentos, totalizando ao máximo 150 MB.
- · Tamanho máximo de cada documento: 15 MB para PDF e 150 MB para ZIP (Arquivo Não Paginável).
- · Extensões permitidas: PDF e ZIP.

**processo** 

• Caso a Solicitação de Juntada de Documentos, na situação de rascunho, não seja enviada em até **30 dias**, então será **excluída automaticamente do** sistema.

**Atenção:** sempre que necessitar utilizar a funcionalidade de Solicitação de Juntada de

Documento, deve ler atentamente todas as condições necessárias para o uso que estão descritas ao

final da primeira tela de acesso a esta funcionalidade (Ver Fig.24)

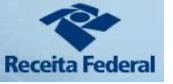

Para juntar documentos ao processo o cidadão deve criar uma Solicitação de Juntada de Documentos que pode ser realizado adotando os seguintes procedimentos:

- 01º Adicionar os documentos para o rascunho da solicitação de juntada de documentos que está criando.
- 02º Para cada documento que deseja apresentar, deve identificar o tipo de documento. Para isso é necessário que escreva o nome do documento que deseja apresentar ou classifique o documento que irá adicionar pelas opções apresentadas no ícone lupa (ver fig.25). É fundamental que o interessado classifique corretamente cada um dos documentos que estão sendo juntados ao processo.

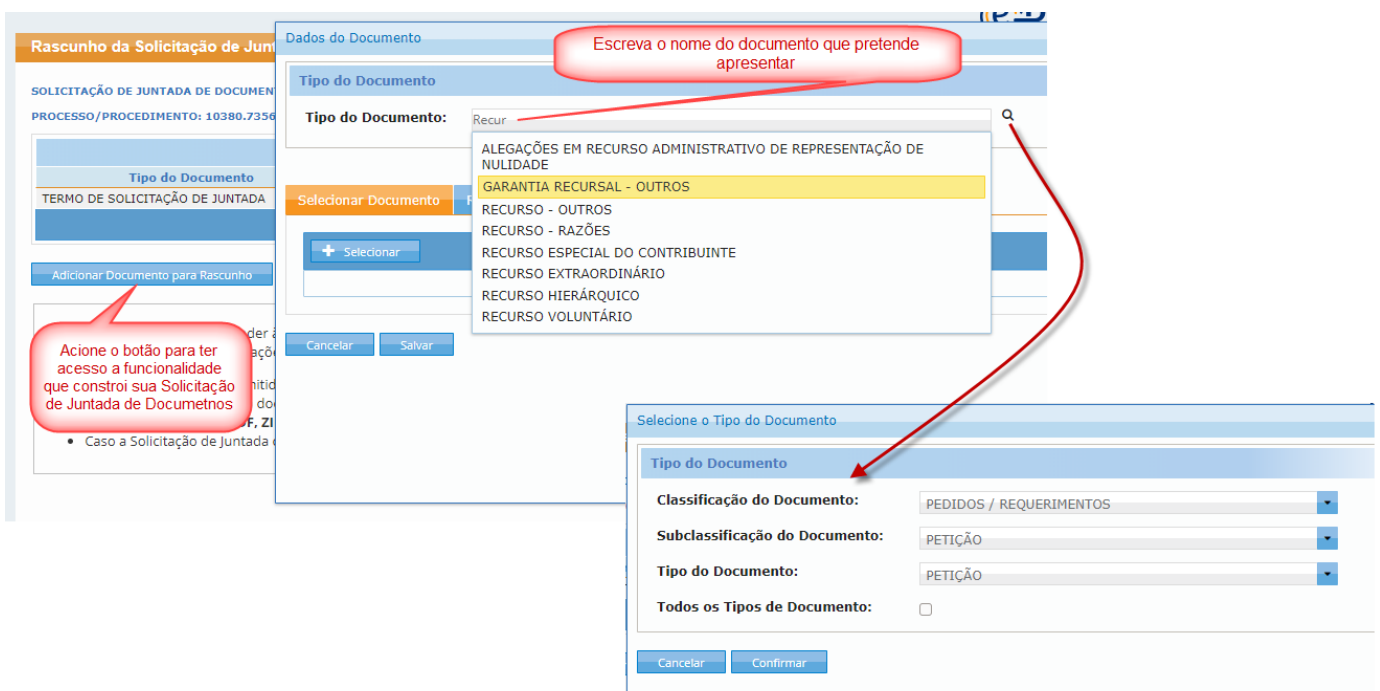

03º - Selecionar se deseja adicionar um arquivo pronto **ou** se deseja redigir um texto/documento em um editor simples disponível no próprio ambiente.

Fig. 25

*<u>egorocesso</u>* 

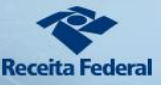

04º - Por fim, salvar a classificação selecionada para este documento que deseja incluir em sua SJD. No passo 02º (ver seta 02 da fig.25.1), o usuário deve classificar atentamente o documento conforme as instruções disponibilizadas pela RFB para cada serviço que está pleiteando processualmente, observado o padrão definido pelo Anexo I da IN RFB 2.022/2021.

Fig.25.1

**e** processo

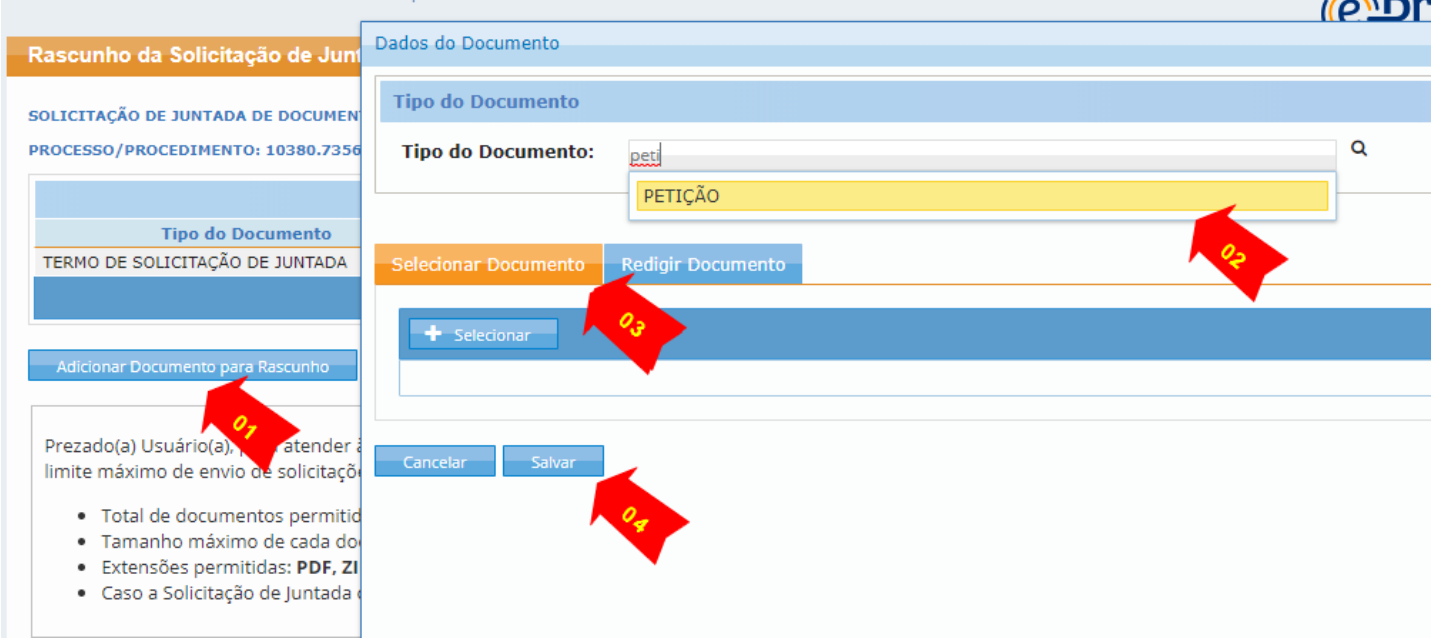

Caso necessite juntar ARQUIVO NÃO PAGINÁVEL, (documento que não pode ser convertido para o formato "pdf" sem perda da informação), o usuário deve compactar este(s) documento(s) em um arquivo na extensão "zip".

Observar o anexo II Anexo I da IN RFB 2.022/2021 sobre os formatos de arquivos que podem ser apresentados compactados em um arquivo ZIP.

Não deverão ser utilizados caracteres especiais na nomenclatura destes arquivos, tais como: acento agudo, acento circunflexo, cedilha, acento grave, asterisco, til, parênteses, apóstrofo, colchetes, hífen, percentual, cifrão, espaços em branco, barra, etc.

O cidadão pode enviar várias Solicitações de Juntada de Documentos (Conjunto de Documentos) que considerar necessário para instruir o processo, porém, em cada solicitação de juntada só podem ser enviados **até** 15 arquivos (independente se o documento é paginável ou não).

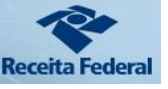

Cada arquivo ".PDF" poderá ter no máximo 15 MB e cada arquivo compactado na extensão ".zip" (contendo arquivos não pagináveis) poderá ter no máximo 150MB. A soma dos arquivos não poderá ultrapassar 150 MB. O arquivo não paginável compactado que exceder o tamanho permitido deve ser fracionado/desmembrado em tantas SJD quantos forem necessárias para o devido encaminhamento.

e processo

Em cada Solicitação de Juntada de Documentos - SJD o primeiro arquivo será, obrigatoriamente, o termo de juntada de documentos, incluído automaticamente pelo sistema (Ver seta 01 - Fig. 26). Desta forma, o cidadão poderá anexar até 14 arquivos no formato ".´pdf" ou arquivos não pagináveis por solicitação. Para cada arquivo compactado com arquivos não pagináveis é incluído automaticamente pelo programa um termo que é considerado no total de 14 arquivos (Ver seta 02 - Fig. 26). Isso significa por exemplo, que 7 arquivos compactados geram também 7 termos, completando a quantidade de arquivos limite para enviar uma Solicitação de Juntada de Documentos.

Os arquivos no formato ".pdf" deverão atender às seguintes especificações: a) estar no padrão ISO 19005-3:2012 (PDF/A - versões PDF 1.4 ou superior); b) não conter arquivos anexados; c) possuir margens superior e inferior de, no mínimo, 3 cm (três centímetros), e margens laterais de, no mínimo, 2,5 cm (dois centímetros e cinco milímetros); d) resolução de imagem de 300 dpi (trezentos dots per inch) nas cores preta e branca.

Toda vez que o usuário adicionar um documento à Solicitação de Juntada, além de escolher corretamente o tipo de documento que está apresentando, é recomendável preencher o campo denominado "Título" (ver seta 03 da fig.26) com objetivo de melhor detalhar do que se trata o documento.

Deve também informar corretamente se o documento é cópia simples, marcando a opção existente na tela conforme fig. 25.2. Para saber o que é considerado cópia simples, posicione o mouse sobre o ponto de interrogação mostrado na tela.

Caso não selecione essa opção o documento será considerado original e o sistema **exigirá a sua assinatura digital** no momento do envio da Solicitação de Juntada.

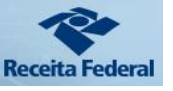

Nesta versão, o sistema **só aceita assinatura digital com Certificado Digital**. Se o cidadão se identificou para acesso ao e-CAC e consequentemente ao e-Processo, por qualquer outro padrão de identificação GOV.BR que não seja Certificação Digital, **só poderá enviar** documentos marcados como cópia simples.

#### Fig.25.2

**@Processo** 

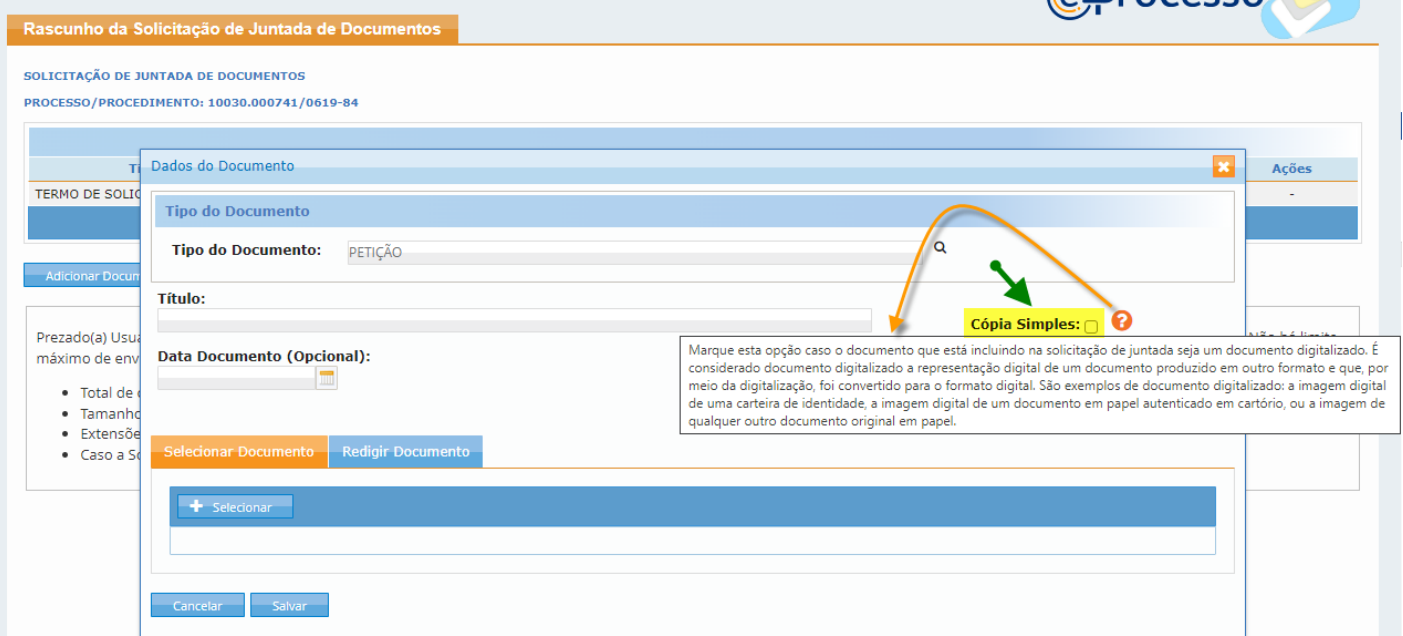

Para realizar a juntada de **alguns** tipos de documentos, o sistema ainda exige que o cidadão associe **alegações** (ver seta 04 da fig.26)

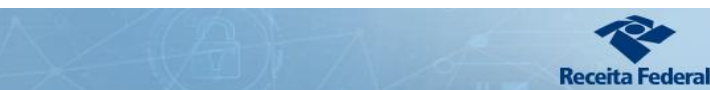

**processo** 

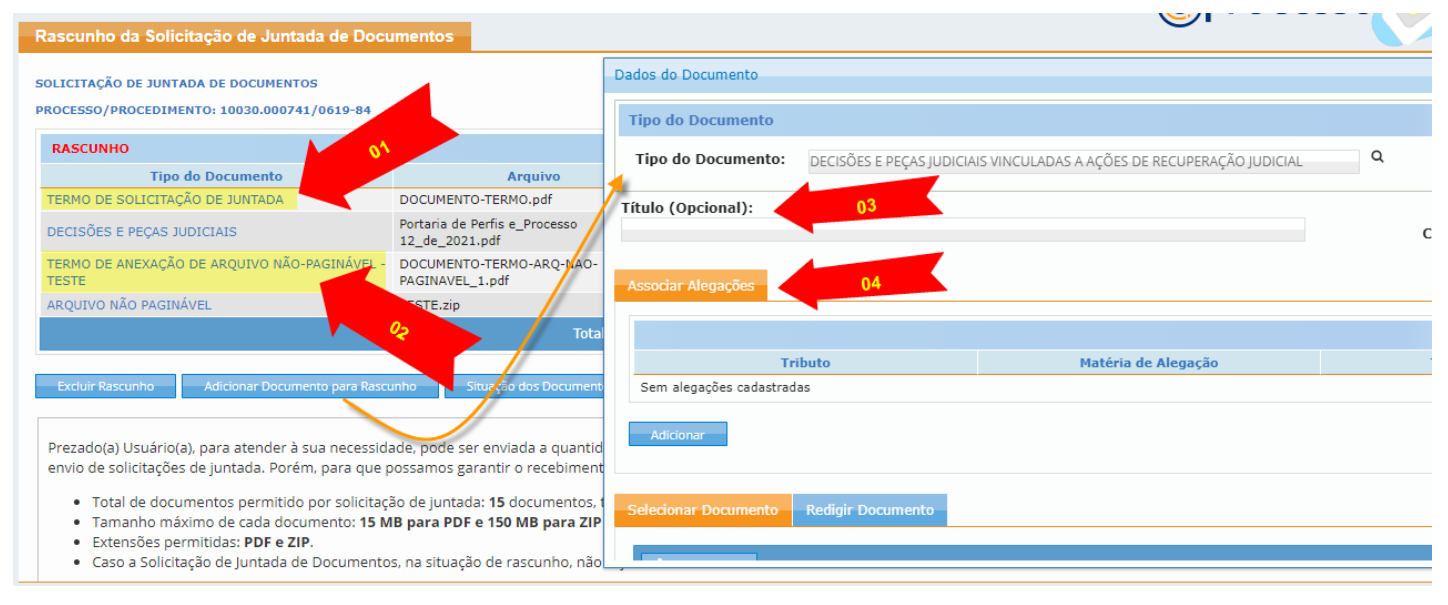

Alegações nada mais são do que detalhamentos sobre o documento apresentado pelo cidadão, que viabiliza, com suas respostas marcadas, se realizar movimentações e/ou distribuições automáticas que otimizam o fluxo processual e agilizam o atendimento do seu pleito. (Ver Fig. 26.1)

#### Fig.26.1

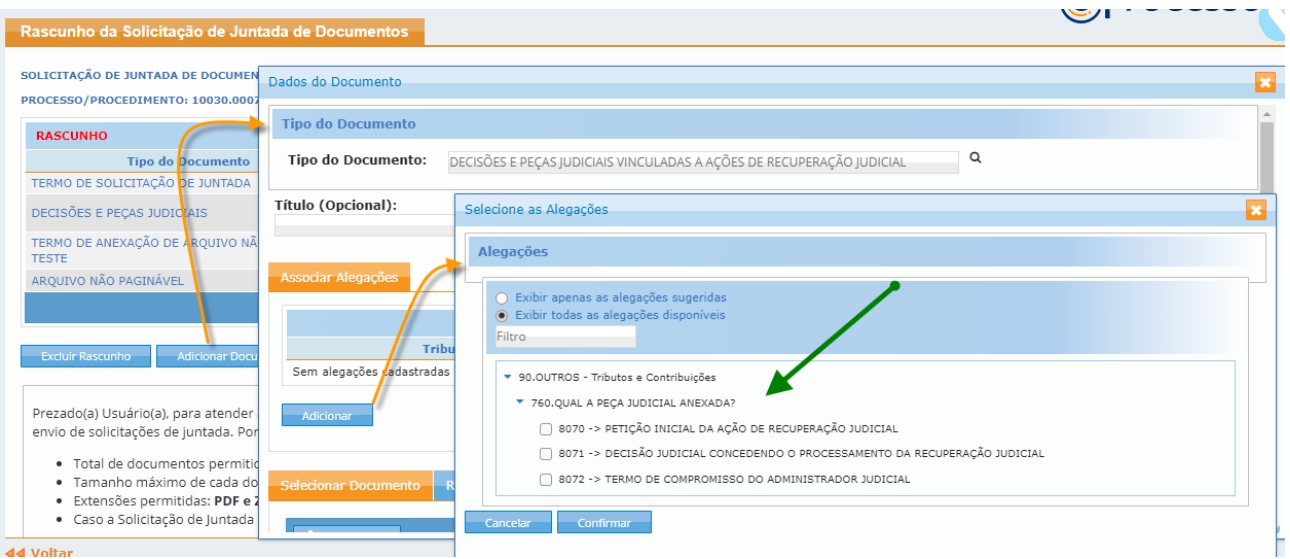

Funcionalidades do Sistema Processos Digitais (e-Processo) no Portal e-CAC/RFB 32 de 73 Versão 08/02/2022

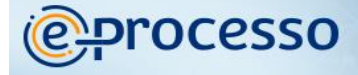

 $Eia.27$ 

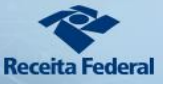

Outra informação importante, conforme mostrado na Seta 03 da fig.25.1 e também na fig. 27, é que o sistema fornece, por meio de abas, duas opções para adicionar um documento a uma Solicitação de juntada de documentos:

> a) Na aba <Redigir Documento> há um campo editável de texto com capacidade de 999 caracteres. Utilizando esse campo o Cidadão pode digitar um pequeno documento que lhe interesse enviar, como, por exemplo, uma petição simples. (Ver fig.27)

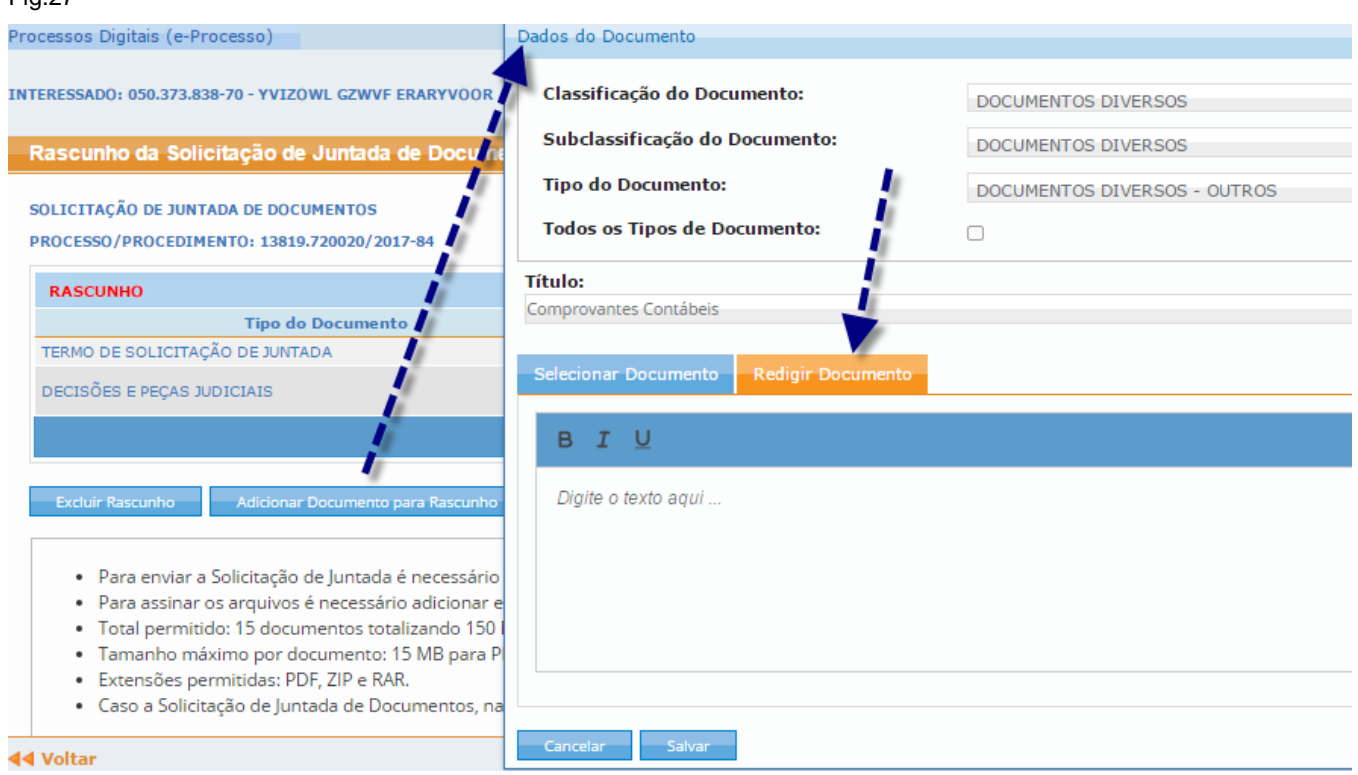

**ATENÇÃO:** Sempre que se passar de uma aba para a outra, o programa exibirá mensagem informando que levará em conta apenas os dados da aba ativa. Não adianta redigir documento e selecionar arquivo que o programa não enviará os dois documentos de uma vez só. Para prosseguir, basta clicar no botão <Ok> (Ver fig. 28). **Portanto, se está redigindo o documento, primeiro SALVE o documento, para incluir em sua solicitação de juntada, e somente depois junte outro arquivo na mesma solicitação de juntada.**

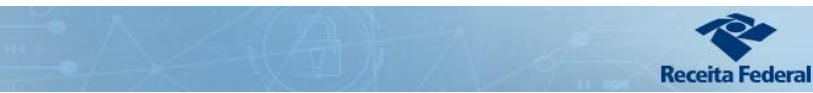

**@Processo** 

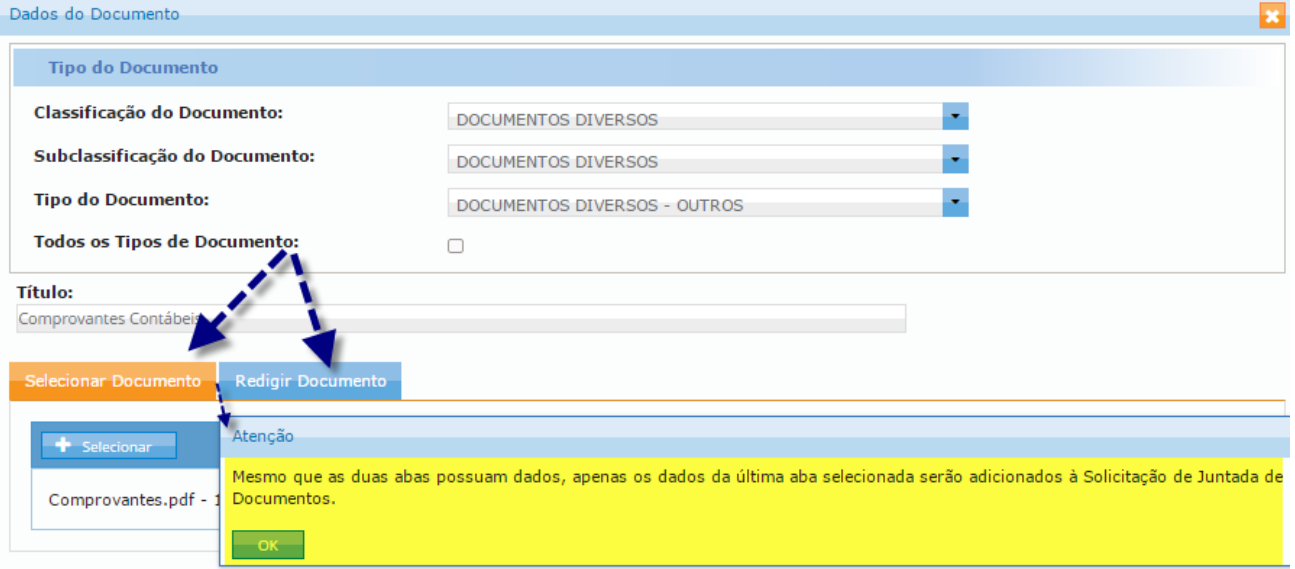

b) Na aba <Selecionar Documento> é possível selecionar um arquivo PDF ou um arquivo compactado contendo arquivos não pagináveis gravado anteriormente.

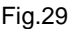

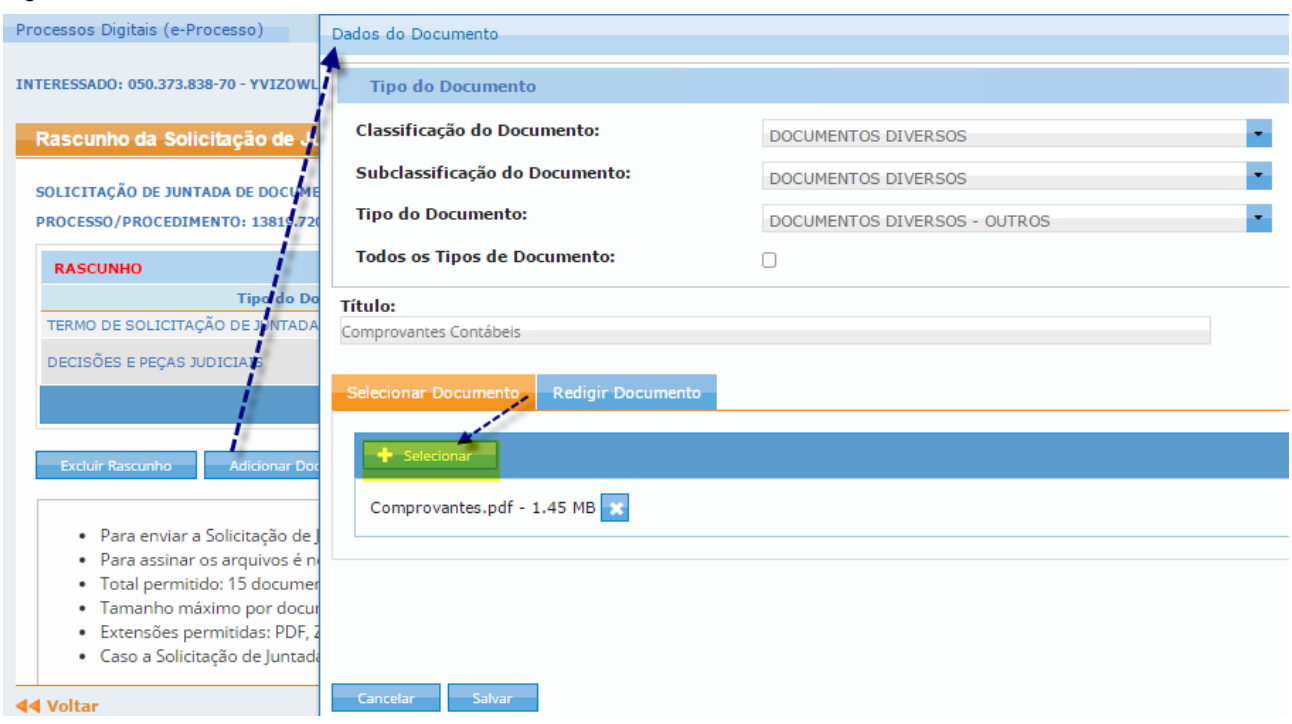

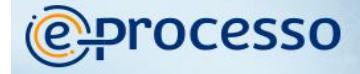

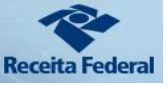

Com a aba <Selecionar Documento> ativada, clicar no botão <Selecionar > (ver fig.

30)

Ao selecionar o Tipo de documento como "Arquivo Não Paginável" o sistema só aceitará arquivos do tipo ".zip". Desta forma, arquivos não pagináveis que deseja adicionar ao processo devem ser enviados de forma compactada na extensão ". ZIP". (Ver figs.30, 31 e 32). Os outros tipos de documentos devem ser adicionados no formato ".PDF".

#### Fig.30

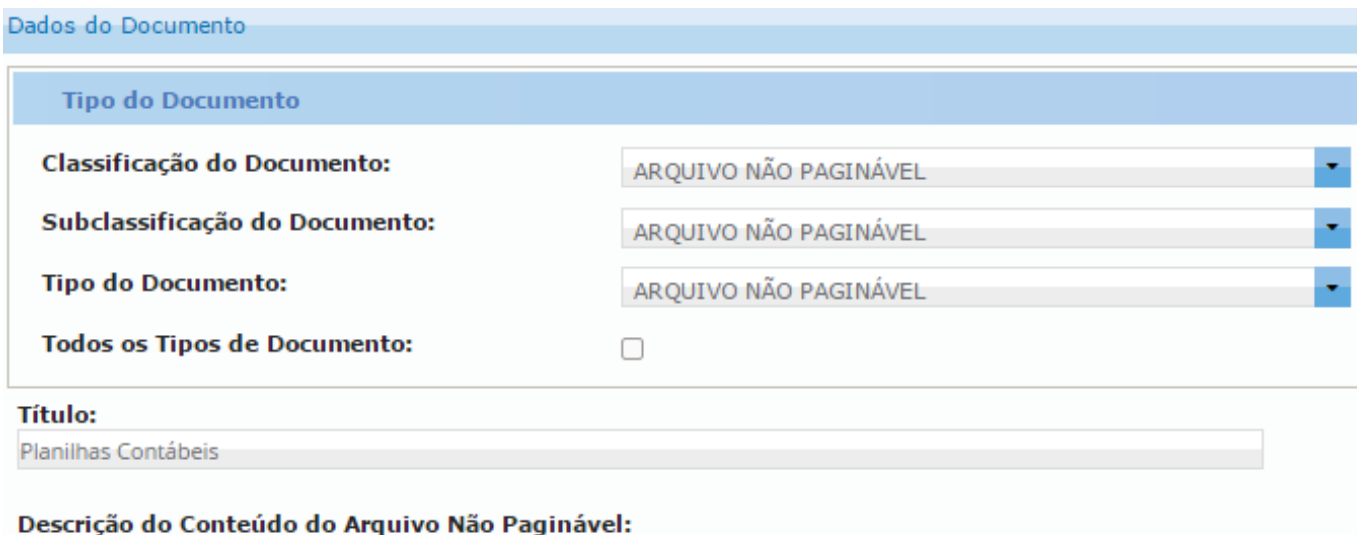

Planilhas de comprovação de controle de fluxo

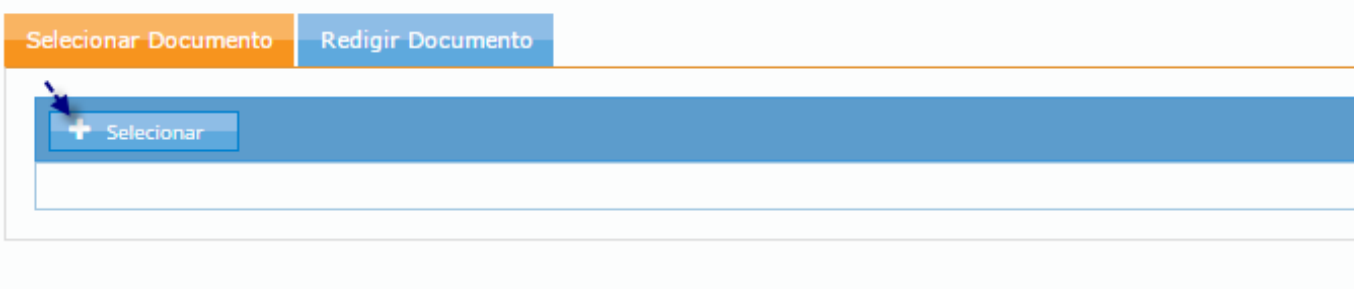

Cancelar

Salvar

Selecionar o arquivo que se deseja enviar.

Clicar em <Abrir> (Ver Fig. 31)

# **@Processo**

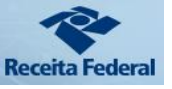

Fig.31

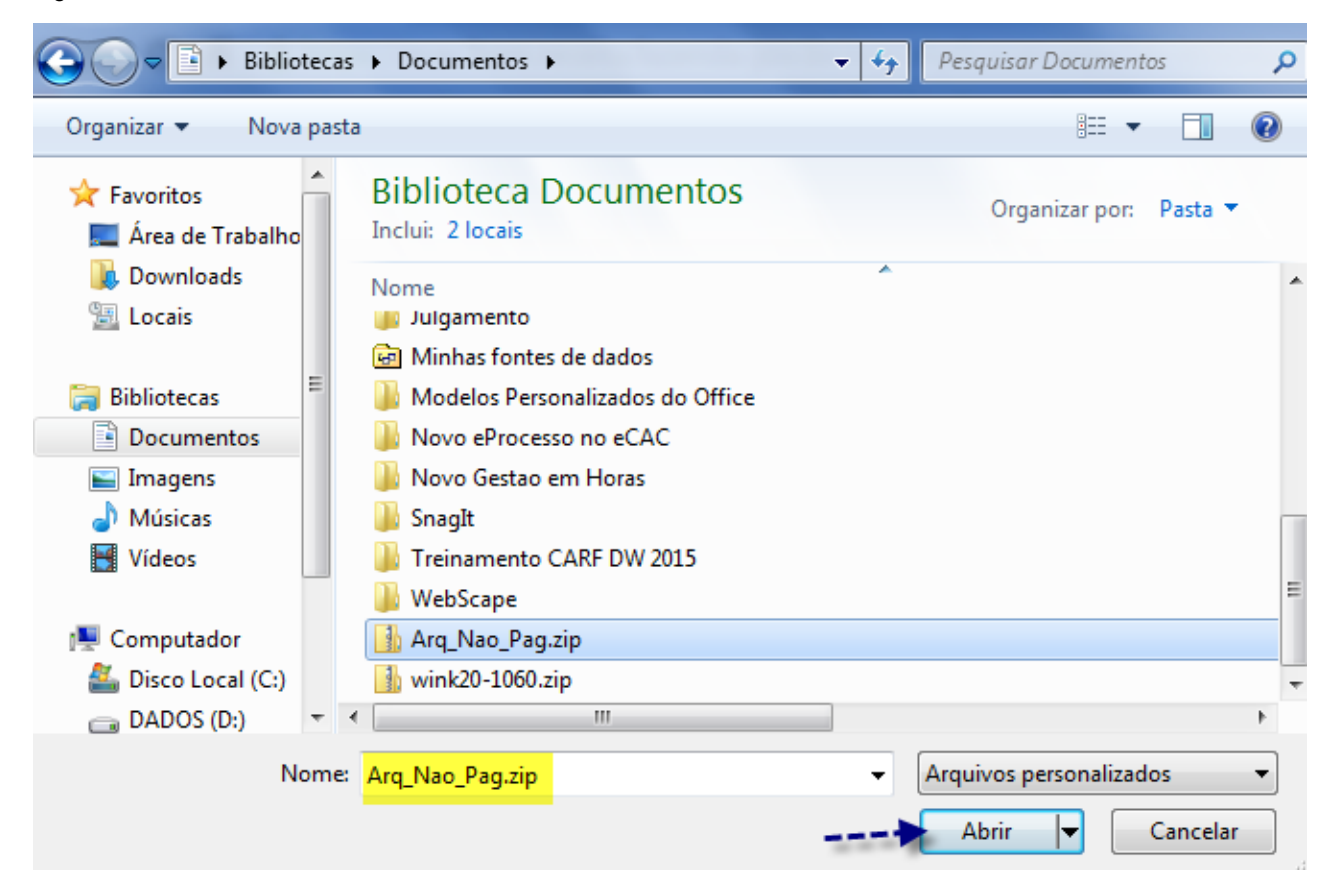

### Fig.32

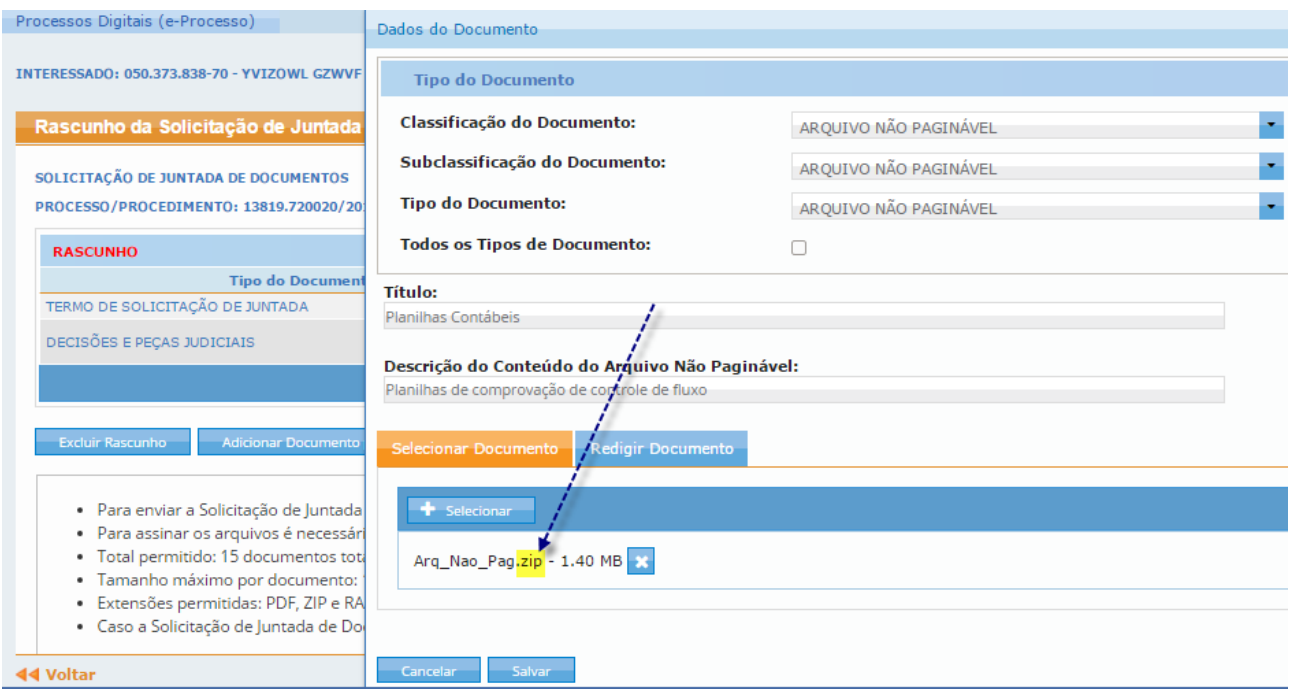

Funcionalidades do Sistema Processos Digitais (e-Processo) no Portal e-CAC/RFB 36 de 73 Versão 08/02/2022
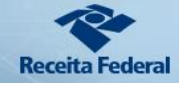

O programa exibirá ao final do procedimento, mensagem de que o arquivo foi carregado com sucesso ou do motivo pela não inclusão.

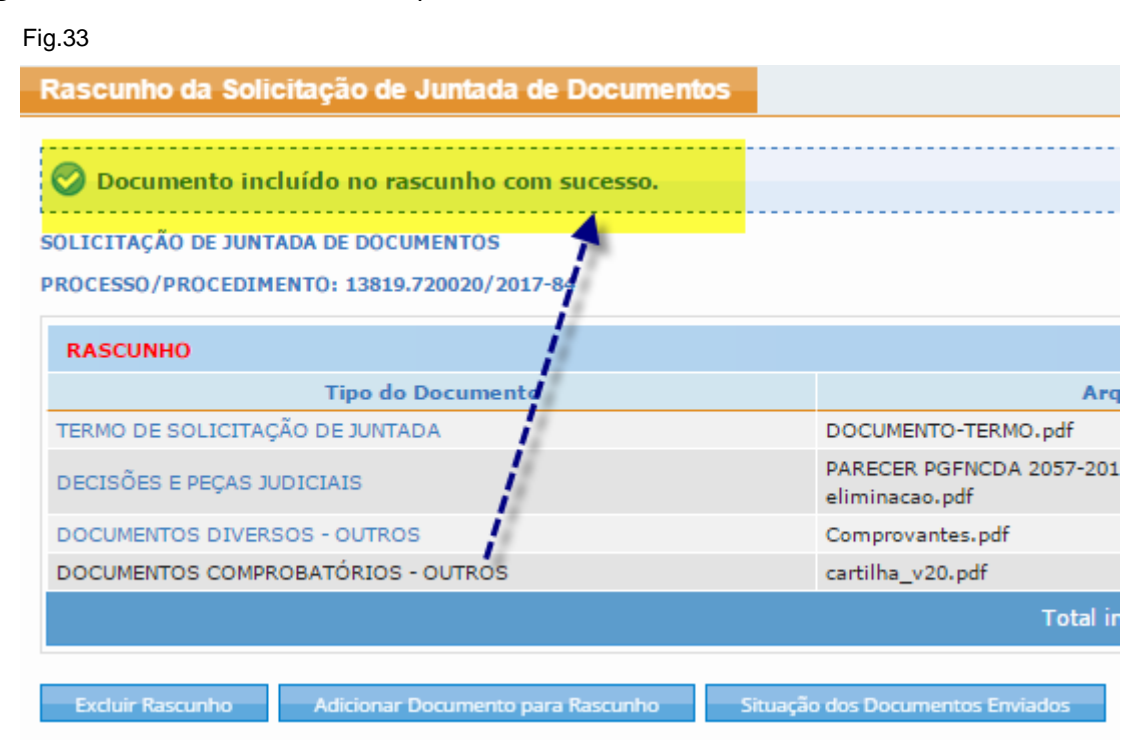

Além disso, deve-se aguardar até que o sistema realize uma varredura no arquivo juntado para verificar a existência de vírus. (Ver fig. 34)

#### Fig.34

processo

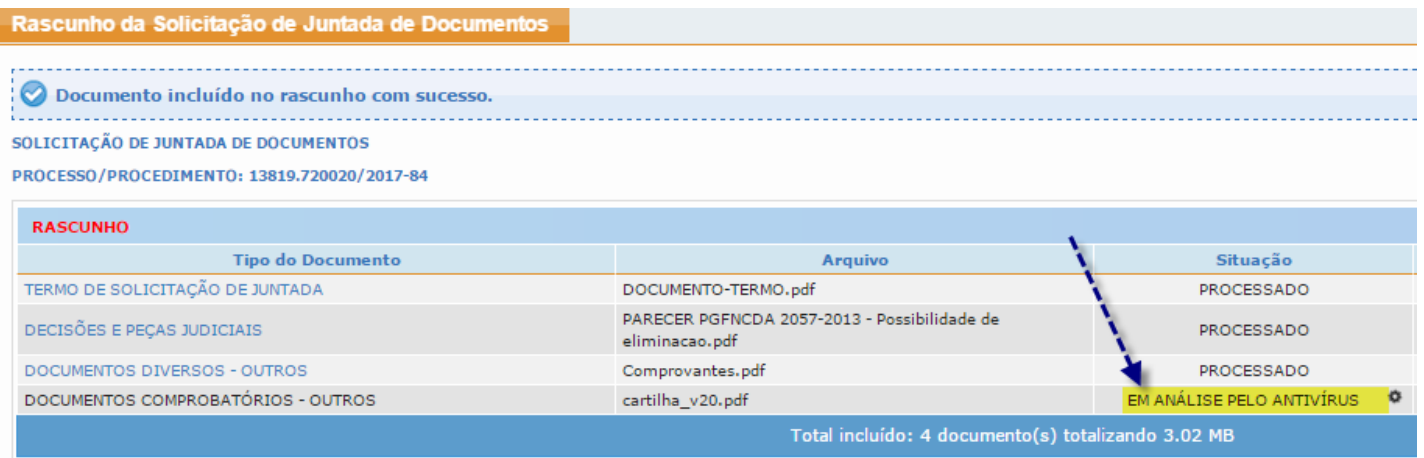

**Atenção:** Se o sistema detectar a existência de arquivos no formato PDF dentro de um arquivo não paginável, ele rejeitará este adicionamento ao rascunho da solicitação de juntada, informando por alerta o problema. (Ver Fig.35)

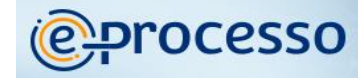

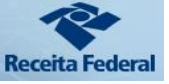

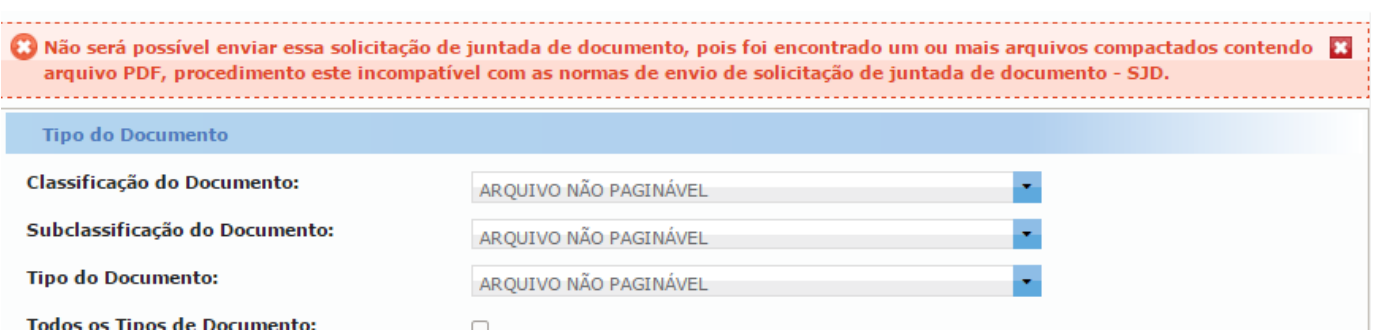

Toda vez que o usuário adiciona um documento no "Rascunho da Solicitação de Juntada de Documentos" que irá enviar, o sistema mostra na tela, a classificação que escolheu para o documento e constará no índice do processo, o nome do arquivo, a situação, o tamanho e a origem onde o sistema deve ir buscar o arquivo no momento que enviar a solicitação.

O sistema somente passa a considerar os procedimentos que realiza como Solicitação de Juntada de Documentos (SJD) após o envio desta para RFB. Antes disso, os procedimentos que realiza nesta funcionalidade são considerados somente para formar um "Rascunho da Solicitação de Juntada de Documentos" no padrão necessário para a formalização da SJD.

Na Fig. 36, a situação "PROCESSADO" significa que o arquivo está no padrão adequado para enviar a SJD. (Seta 01 da Fig.36)

Todos os arquivos selecionados para compor o rascunho da SJD ficam disponíveis para exclusão (Seta 02 da Fig.36), enquanto sua Solicitação de Juntada de Documentos ainda se encontra na fase rascunho.

Com o objetivo de auxiliar a respeitar os limites técnicos de MB de cada SJD, o sistema mostra a capacidade parcial do seu rascunho de SJD. (Seta 03 da Fig.36)

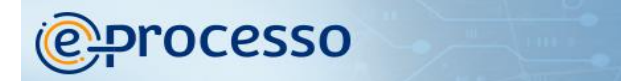

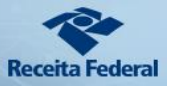

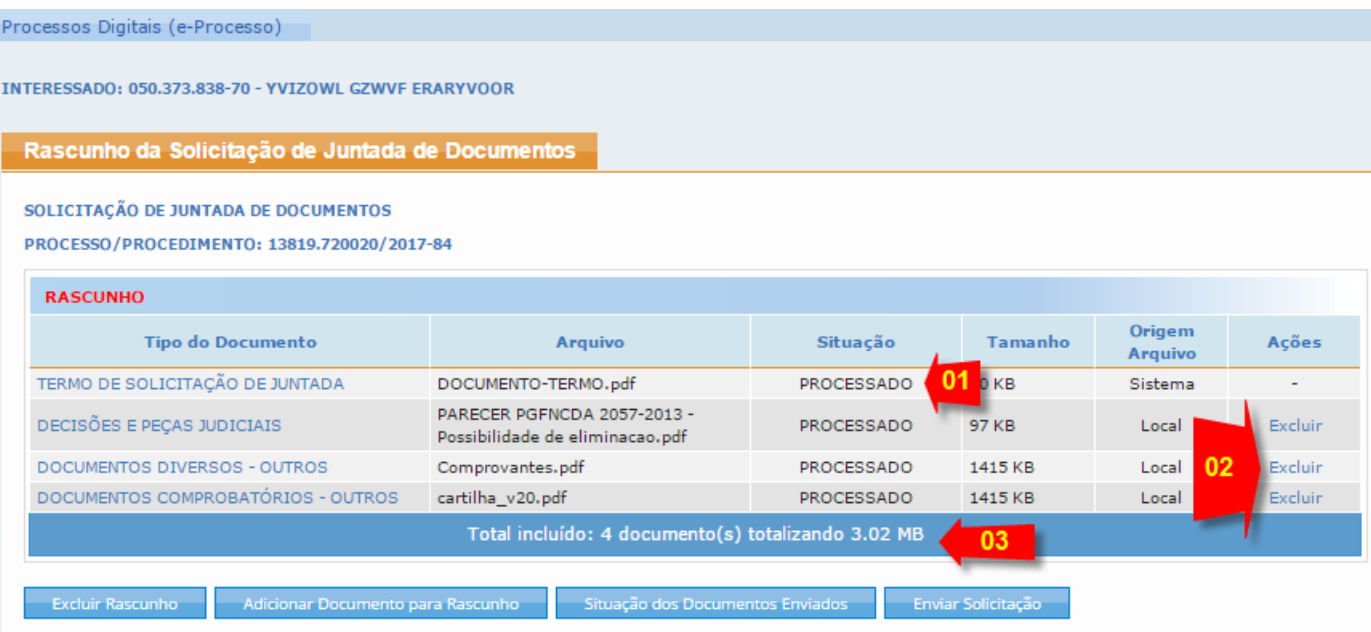

Encerrada a inclusão de arquivos a serem enviados e se desejar enviar neste momento, basta clicar no botão <Enviar a Solicitação>.

Caso o cidadão não queira enviar os documentos neste momento basta fechar a janela que o sistema guarda esta Solicitação de Juntada de Documentos como **RASCUNHO**, que permanecerá disponível pelo prazo de 30 dias.

Caso a Solicitação de Juntada de Documento que esteja na fase de rascunho não seja enviado ou cancelada pelo Cidadão em 30 dias, ela será excluída automaticamente pelo sistema.

A Solicitação de Juntada de Documento na fase rascunho pode ser acessada, para posterior envio, junto a funcionalidade "Consultar Solicitações de Juntada de Documento" (Minhas Juntadas de Documentos). (Ver item 01.7 deste Manual). (Ver fig. 36.1)

#### Fig. 36.1

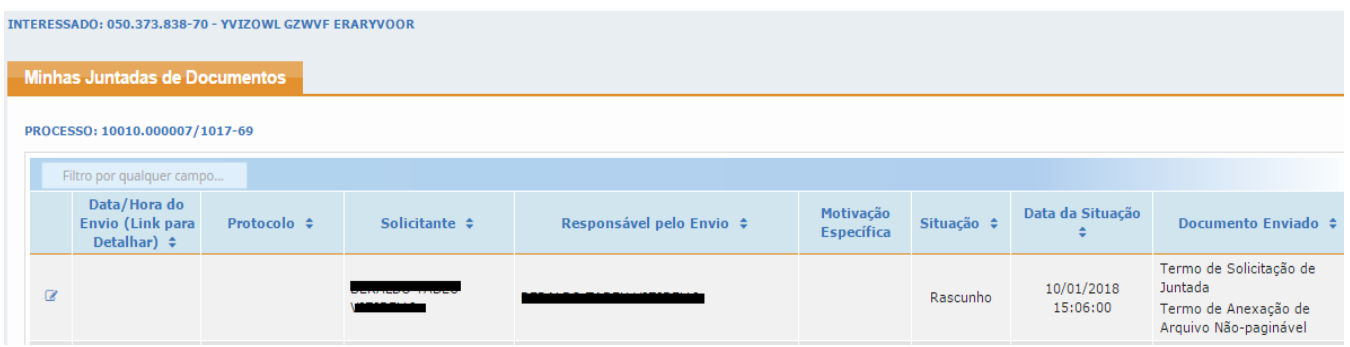

Funcionalidades do Sistema Processos Digitais (e-Processo) no Portal e-CAC/RFB 39 de 73 Versão 08/02/2022

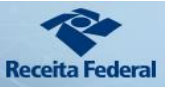

### 01.7.1. Autenticação e Assinatura Digital de Documentos no envio de uma Solicitação de Juntada de Documentos via e-CAC.

Após clicar em <Enviar a Solicitação> se iniciará o processo de autenticação e assinatura digital com certificado digital dos documentos constantes na SJD que não foram marcados como cópia simples. Após a assinatura digital realizada com Certificado Digital, os documentos enviados via SJD não marcados como cópia simples serão considerados como documentos originais.

Os documentos digitalizados enviados pelo interessado via SJD terão valor de cópia simples se **expressamente** o cidadão assim se manifestar, no momento de adicionar o documento, marcando a opção Cópia Simples. (Ver fig. 36.2)

#### Fig. 36.2

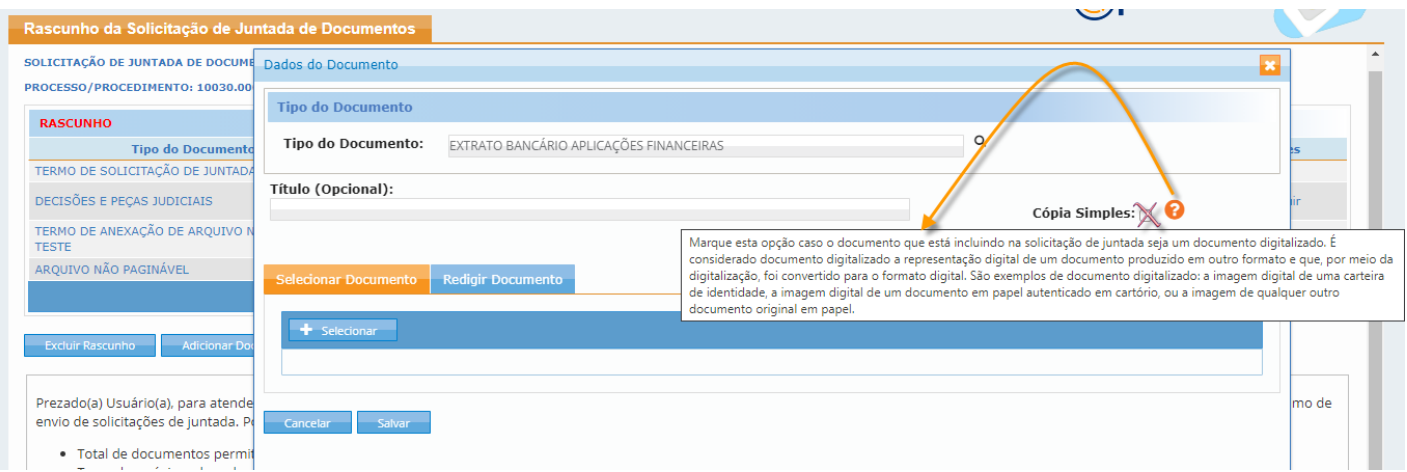

Para enviar a Solicitação de Juntada que possua documento que não está marcado como cópia simples é necessário instalar o Assinador SERPRO em sua estação de trabalho.

O sistema está sendo evoluído para permitir realizar assinatura digital com qualquer forma de autenticação GOV.BR (Identidade prata ou ouro), porém, no momento só é possível assinar e enviar documentos assinados para juntada ao processo por usuário que possua Certificado Digital. Demonstraremos a seguir um exemplo de uma primeira vez que é realizada uma Assinatura Digital via Google Chrome em determinada estação de trabalho (Computador), onde se

é necessário também instalar o software que reconhece e viabiliza a assinatura via certificado digital.

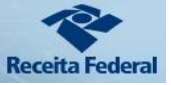

1.7.1.1. - Após clicar em <Enviar a Solicitação>, (no Google Chrome) surgirá uma tela idêntica a demonstrado na Fig. 37, informando que é necessário realizar 3 procedimentos (Baixar, Ligar e Autorizar) para executar o Assinador SERPRO.

**@Processo** 

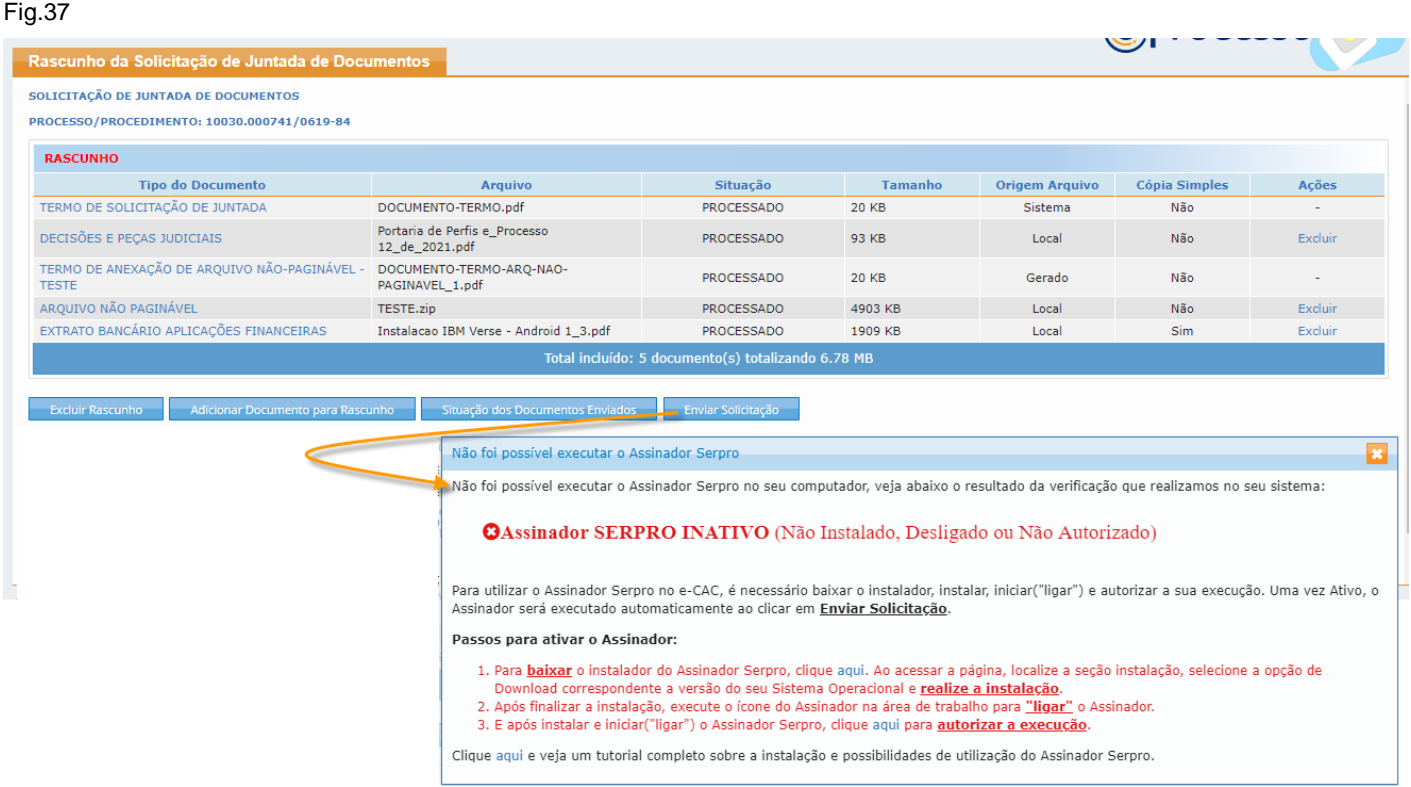

1.7.1.2. Após realizar os 3 procedimentos descritos na mensagem exibida na fig. 37, o Assinador SERPRO estará pronto para ser executado (Ver Fig.38).

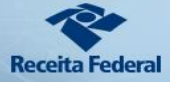

Fig.38

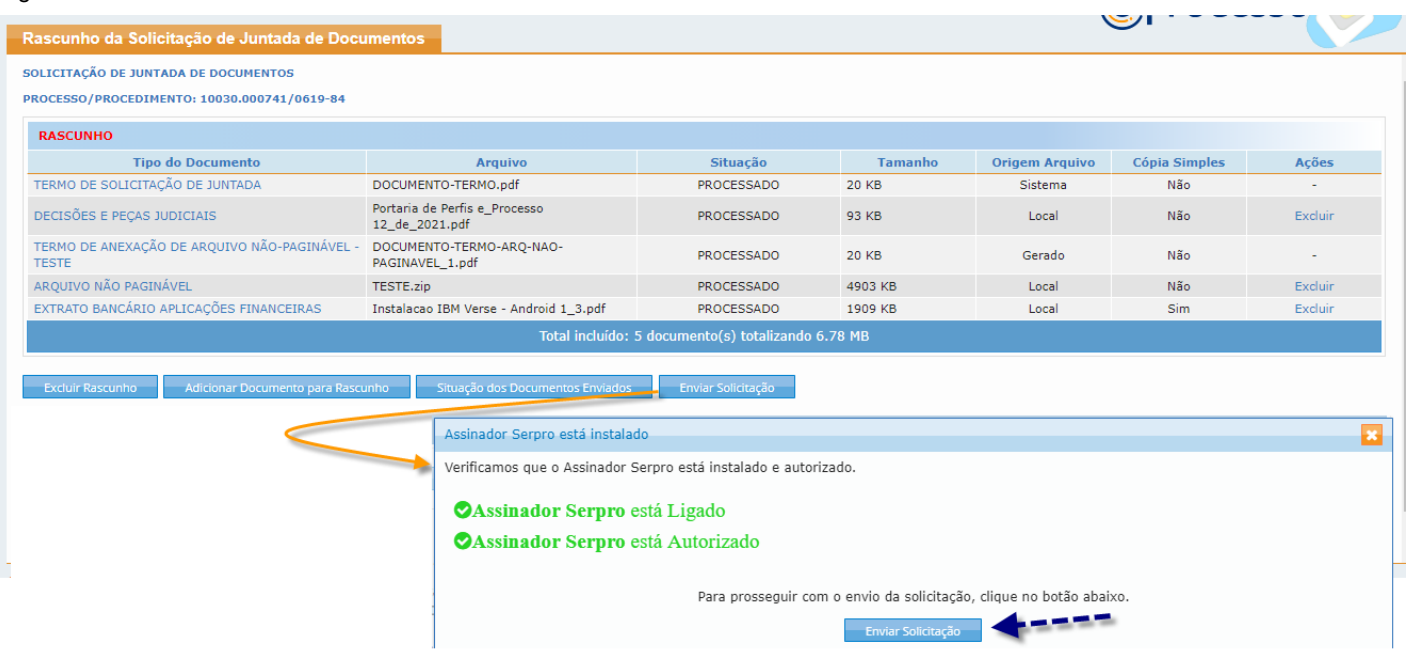

Neste momento, será solicitado o seu Certificado Digital para que realize assinatura digital nos documentos da Solicitação de Juntada que **não marcou** como "Cópia Simples". (Ver fig. 39)

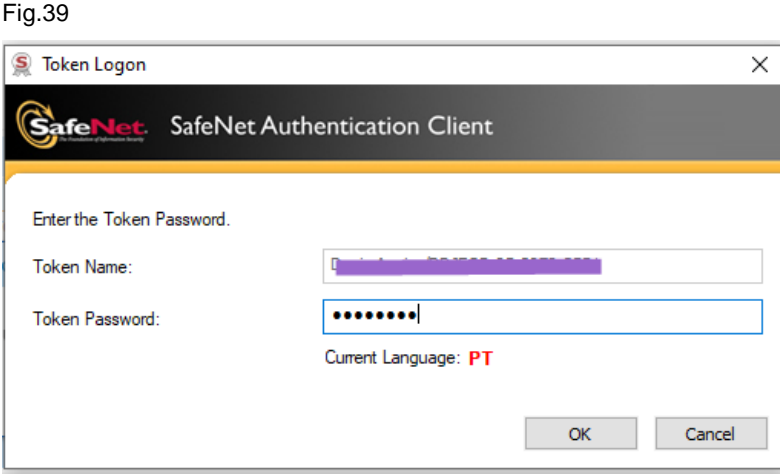

1.7.1.3. Concluído o procedimento, o sistema avisará que a solicitação de juntada foi enviada, disponibilizando um protocolo de envio. (Ver fig. 40)

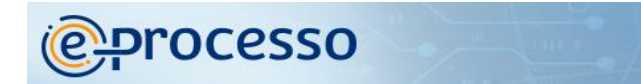

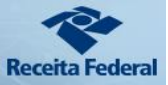

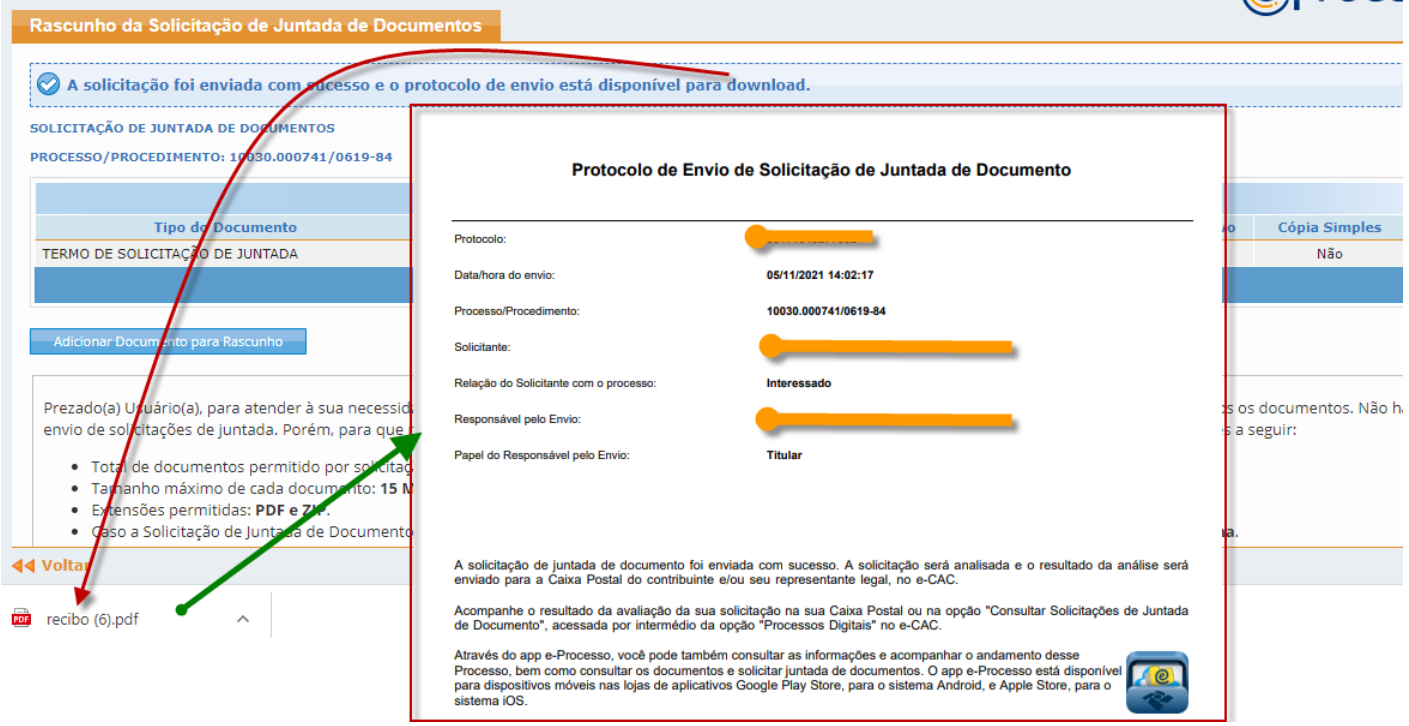

Após o envio, o sistema volta para tela inicial de rascunho de SJD, viabilizando que inicie um novo procedimento de SJD, se assim desejar.

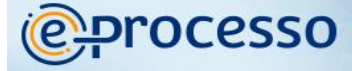

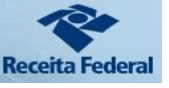

## 02. Processos que sou Responsável Solidário/Subsidiário - Consultar Histórico / Obter Cópias de Documentos

O sistema disponibiliza desde JAN/2018 a possibilidade de cidadão que foi arrolado como Solidário ou Subsidiário ter acesso aos processos em que é parte.

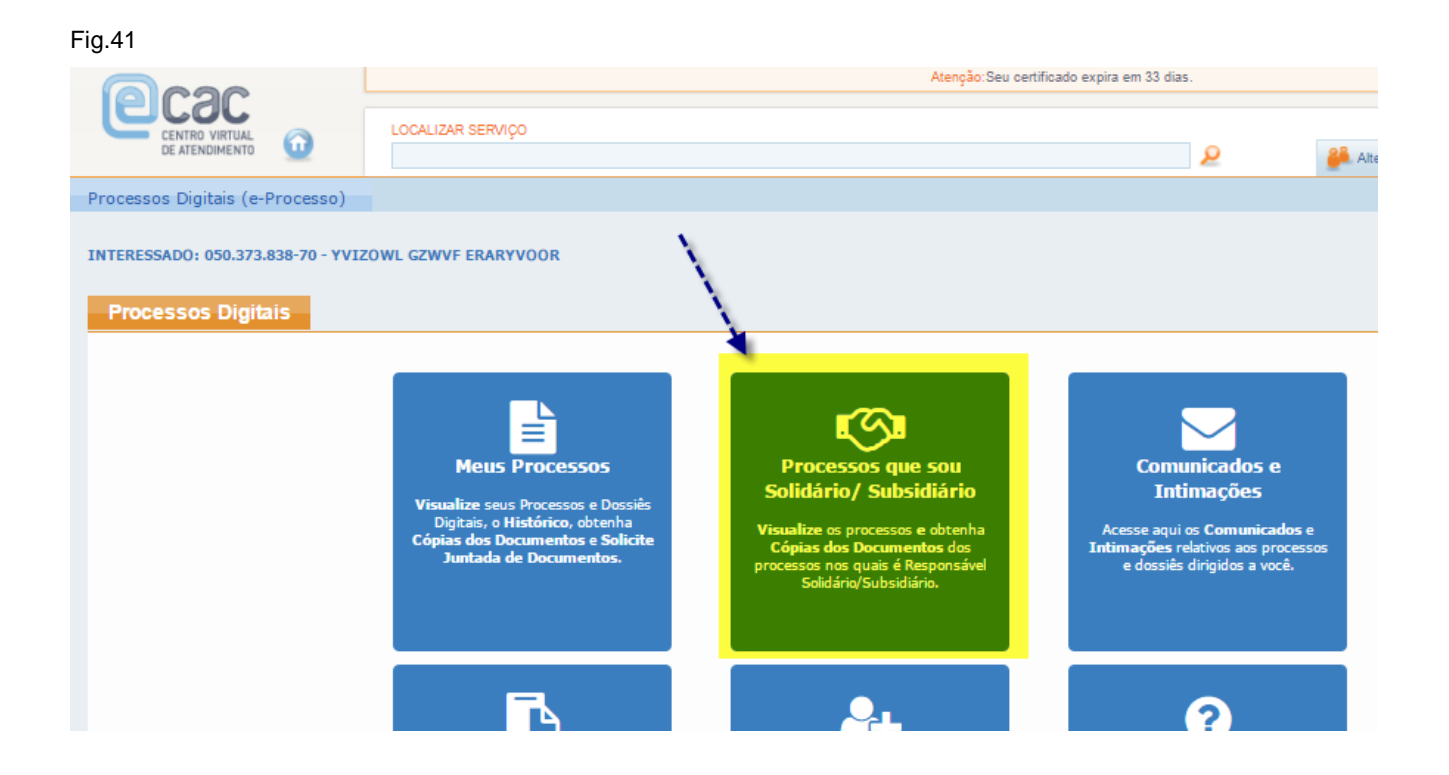

A funcionalidade "Processos que sou Solidário / Subsidiário" tem como principais

caraterísticas.

 A divisão em ABAS, Ativos e Inativos para diferenciar os processos em atendimento (Ativos) dos processos arquivados, ou juntado por anexação, ou que deixaram de ser controlados pelo sistema e-Processo, como por exemplo, fora convertido para processo papel para viabilizar um fluxo extra RFB que ainda não pavimentou fluxo digital. (Seta 01 na Fig.42)

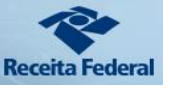

- Demonstração de uma série de informações sobre o processo em colunas, destacando-se a visualização sobre o tipo de responsabilidade que o interessado está envolvido. (Seta 02 na Fig.42) e onde encontra-se o Processo no momento da consulta (Seta 03 na Fig.42)
- Permitindo ainda ter acesso aos documentos do processo se clicar sobre o respectivo número do processo. (Seta 04 na Fig.42)

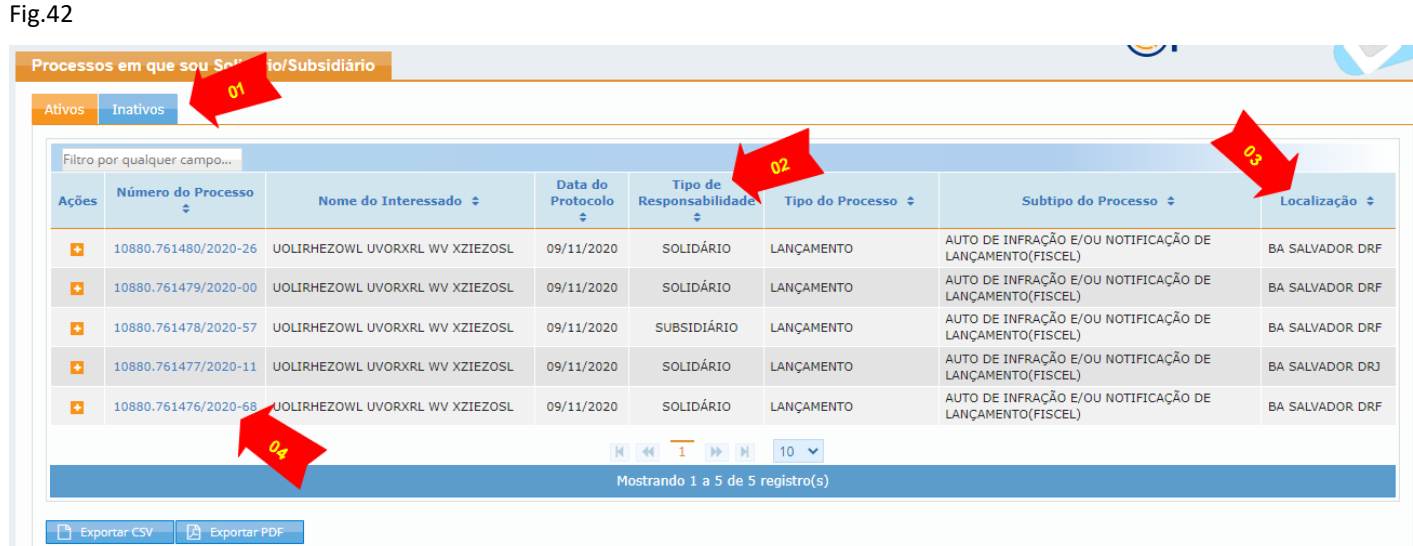

Assim como encontra-se disponível na funcionalidade "Meus Processos" também nesta funcionalidade se pode realizar todas as ações descritas nos itens 01.01 a 01.08 (Ver Fig.43)

**C** processo

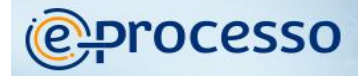

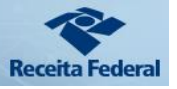

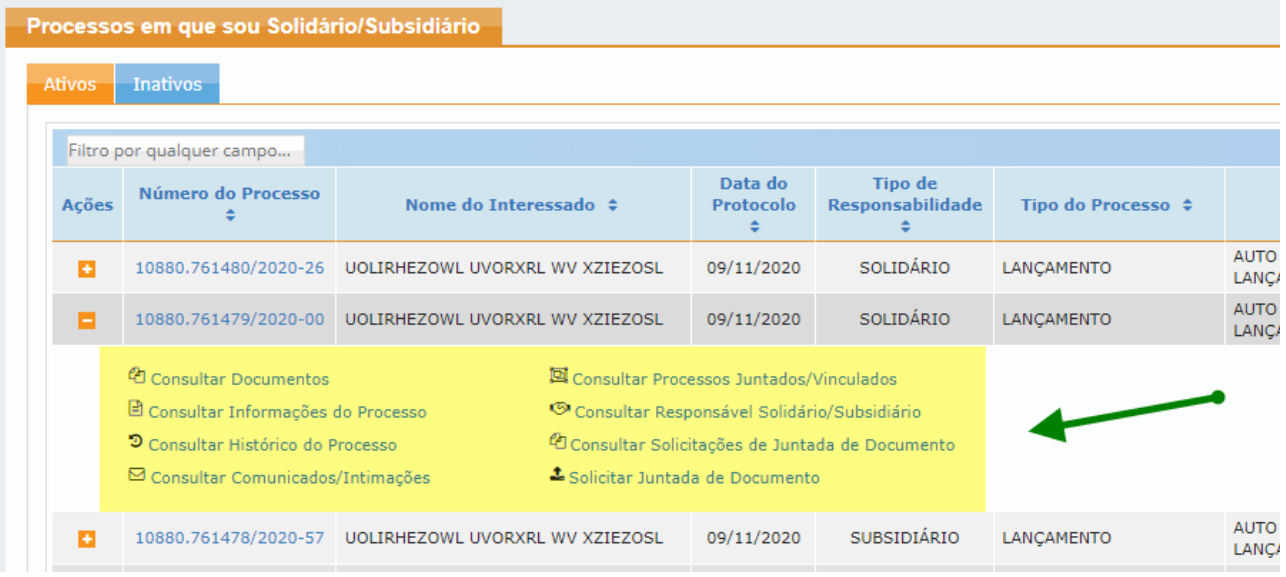

## 03. Comunicados/Intimações – Consultar / Arquivar / Solicitar Juntada de Documentos em Resposta a Intimação.

A Funcionalidade de "Consulta de comunicados e intimações" permite um melhor acompanhamento e gerenciamento do registro das comunicações processuais entre a Receita Federal do Brasil (RFB) e o Cidadão, sejam estas comunicações por COMUNICADO ou INTIMAÇÃO em qualquer tipo de natureza (via eletrônica, postal, pessoal ou por Edital)

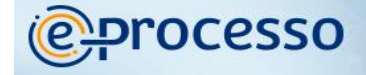

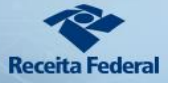

# Fig.44 enção: Seu certificado expira em 33 dias AR SERVIÇO ہ ⊺ Processos Digitais (e-Processo) INTERESSADO: 050.373.838-70 - YVIZOWL GZWVF ERARYVOOR **Processos Digitais** ٦

As principais ações da funcionalidade "Comunicados e Intimações" são:

- O Gerenciamento pelo próprio Cidadão dos Comunicados que deseja arquivar, permitindo melhor acompanhar na ABA "Comunicador/Intimações" aqueles que considera como seu foco principal de gerenciamento. (Ver seta 01 da Fig.45)
- A disponibilização de mais informações em colunas sobre os comunicados, com destaque sobre o registro do tipo de ciência envolvido, (ver seta 02 da Fig.45) que pode se tratar de uma **intimação** que possui prazos definidos na legislação para o cidadão se manifestar e por consequência efetuar sua defesa, ou um simples **comunicado,** meio de comunicação utilizado pela Receita Federal para viabilizar transparência e alertar que atos administrativos importantes foram juntados ao processo.
- Outra coluna que merece destaque é sobre meio em que se está havendo a comunicação com o Cidadão (Natureza da Ciência) – (Ver seta 03 da fig.45), onde fica registrado se comunicação se deu eletronicamente (via Caixa Postal do Cidadão no e-CAC), via Postal/Manual (por carta registrada via correios ou presencialmente em uma unidade RFB), por entrega pessoal ou via Edital, no caso em que a RFB não consegue localizar o Cidadão pelos meios anteriormente destacados.

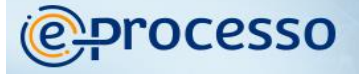

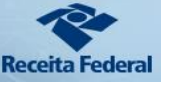

- É relevante também acompanhar a situação da manifestação envolvida no caso da ciência do tipo "Intimação"
- Nesta funcionalidade o Cidadão pode, além de arquivar um Comunicado ou Intimação, acionar a funcionalidade de Solicitação de Juntada de Documento para se manifestar em relação **a uma ciência do tipo INTIMAÇÃO**. Para que o sistema possa realizar automaticamente a associação da intimação com a resposta apresentada pelo cidadão em uma Solicitação de Juntada de Documentos é muito importante que o acionamento da SJD referente a Intimação seja realizado por esta funcionalidade (ver fig. 45)

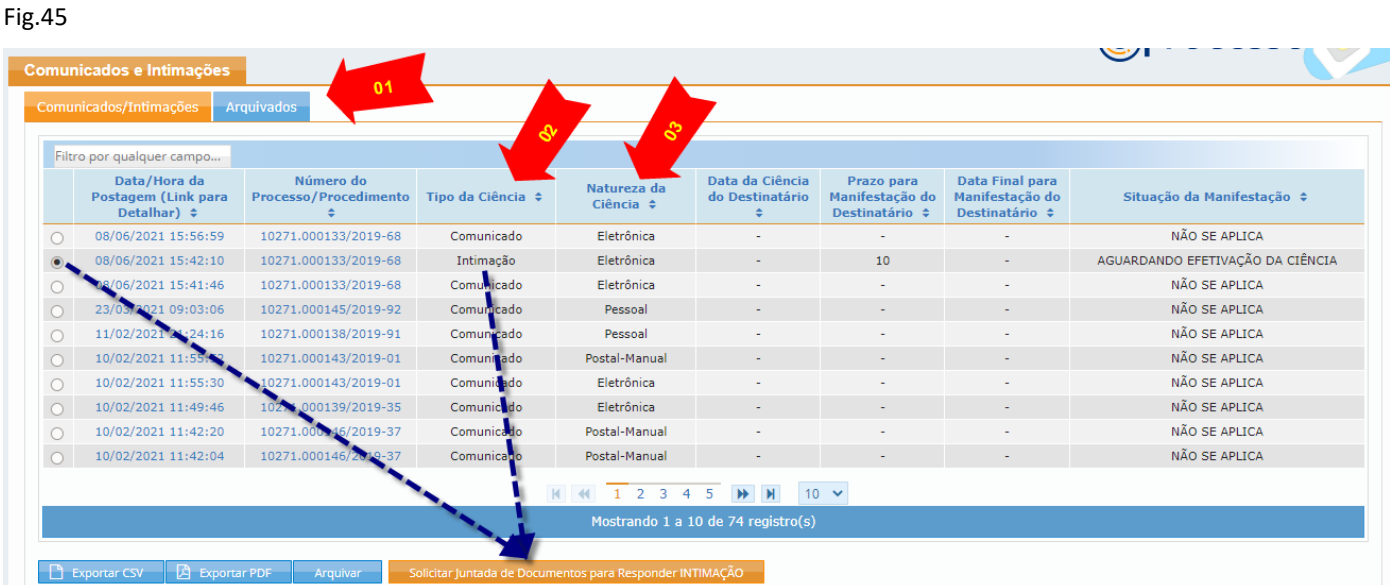

Além disso, nesta tela, o sistema permite clicar na Data/Hora de determinado comunicado ou intimação permitindo visualizar mais detalhes sobre o item escolhido (Ver Fig.46)

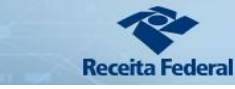

@Processo

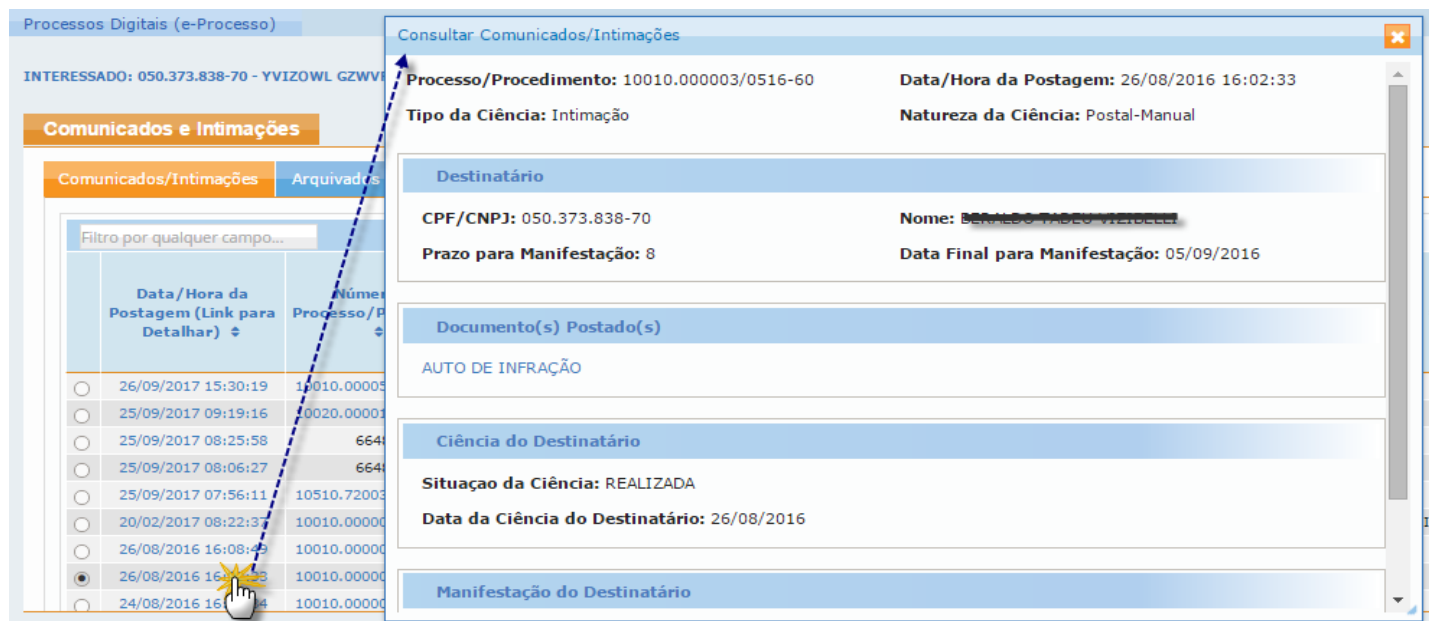

E passando o mouse sobre o número do processo, pode visualizar todas as informações, documentos e histórico sobre o processo envolvido em Comunicado ou em Intimação. (Ver Fig.47)

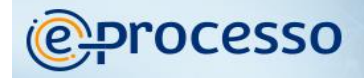

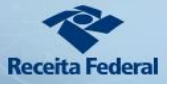

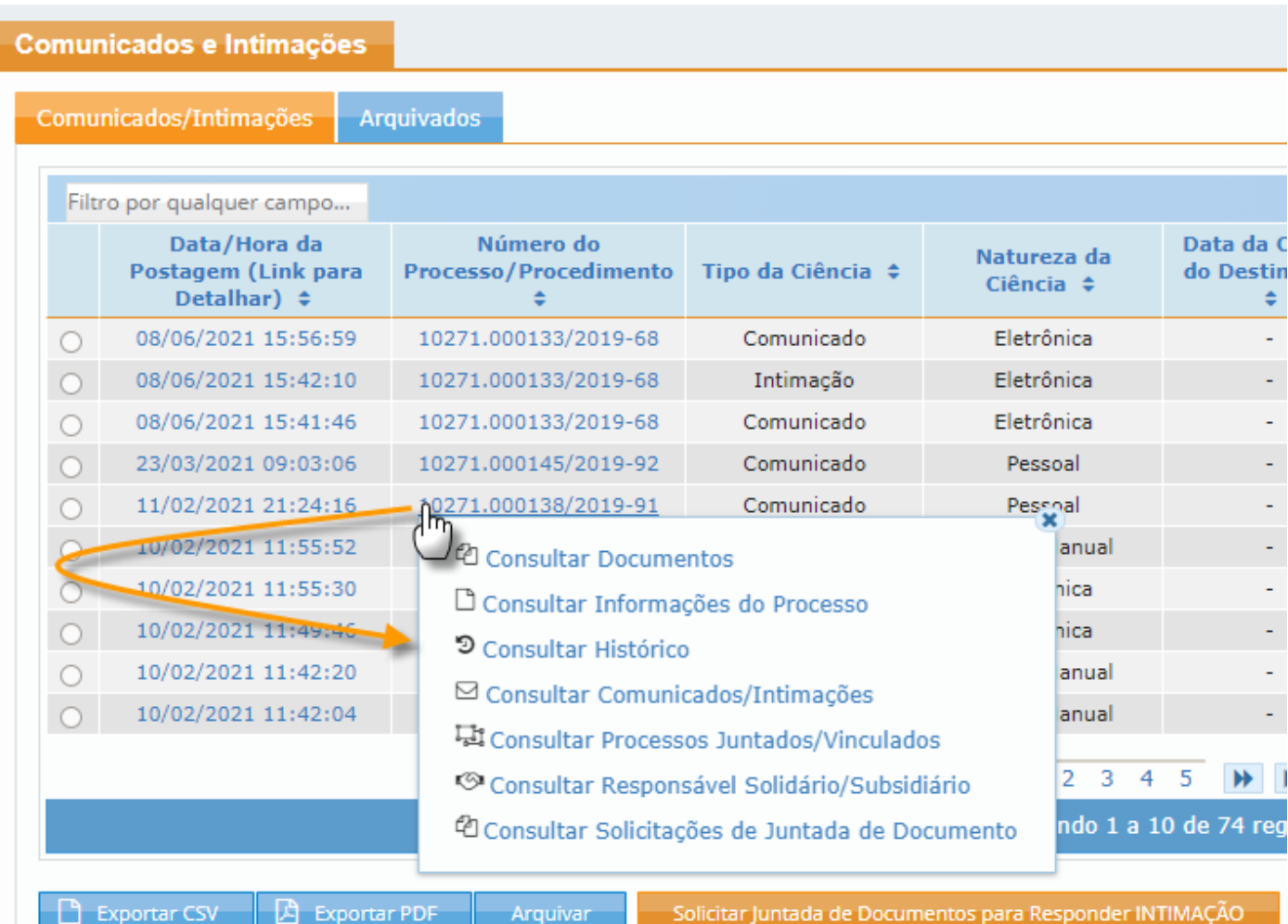

**IMPORTANTE**: Se a Solicitação de Juntada para responder uma INTIMAÇÃO for realizada pela funcionalidade Solicitar Juntada de Documentos descrita no item 1.08 deste manual (e não por esta opção da fig. 47), o sistema não fará a associação automática da intimação a defesa apresentada, deixando o controle automático desta Intimação como PENDENTE DE MANIFESTAÇÃO.

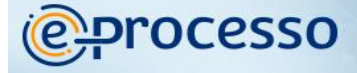

destacar:

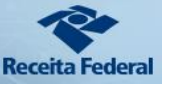

## 04. Minhas Juntadas de Documentos – Consultar e Concluir Solicitação de Juntada em Rascunho.

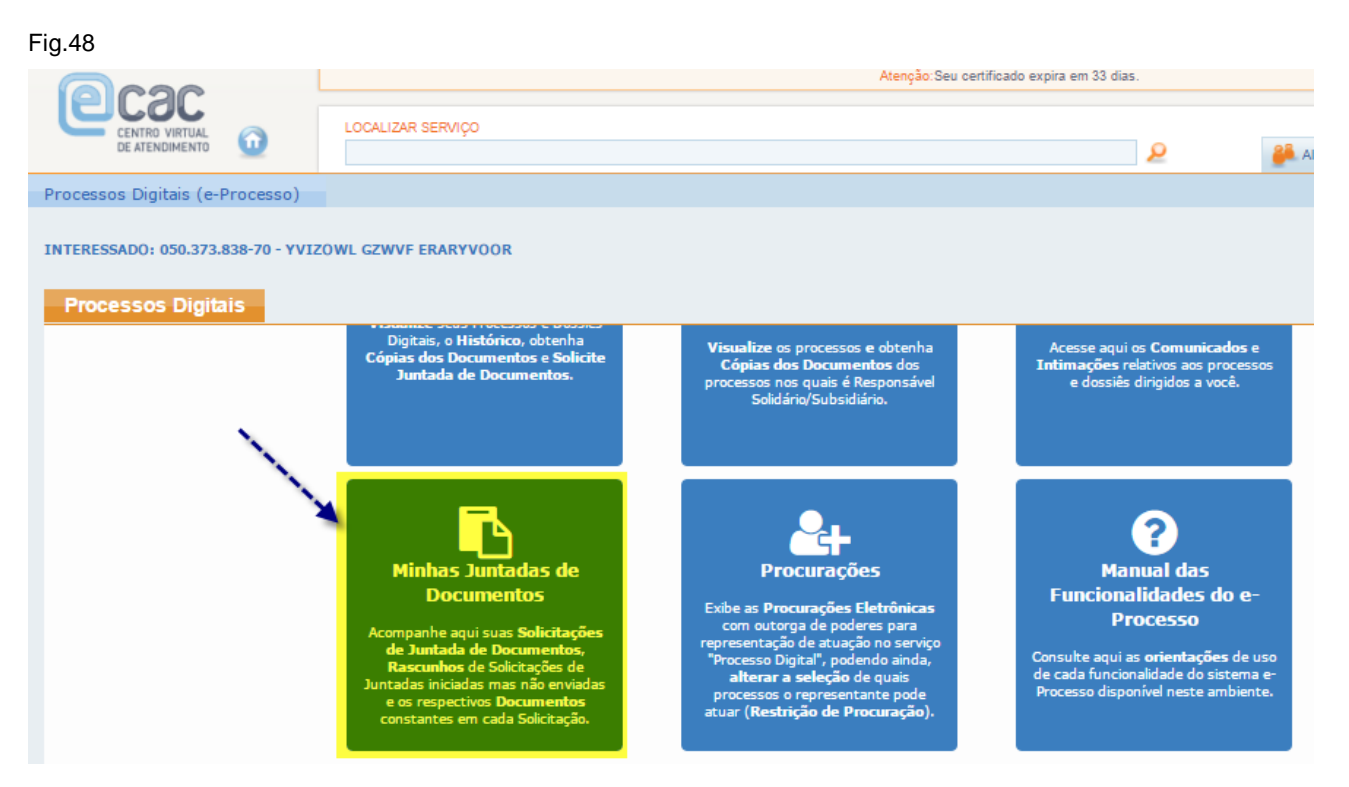

Esta funcionalidade (Ver Fig.48) permite não só acompanhar todas as Solicitações de Juntada de Documentos – SJD já enviadas, mas também todos os rascunhos de SJD que iniciou o procedimento de formatação da SJD para envio e não concluiu. Neste caso, é relevante informar que se o "Rascunho da SJD" não for enviado em até 30 dias de sua criação, o sistema o excluirá automaticamente.

Mostra também as principais informações sobre SJD em colunas, sendo relevante

- A situação que se encontra a Solicitação de Juntada de Documentos. (Seta 01 da fig.49)
- A existência de uma motivação específica que envolve a referida SJD, como por exemplo: uma resposta a Intimação. (Seta 03 da fig.49)
- Os documentos envolvidos em cada SJD.

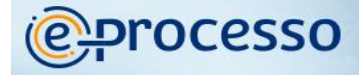

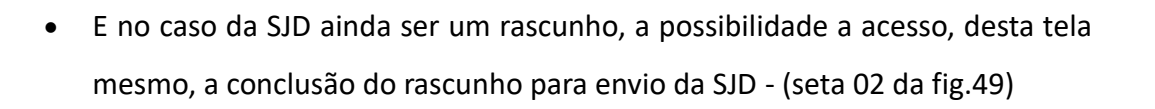

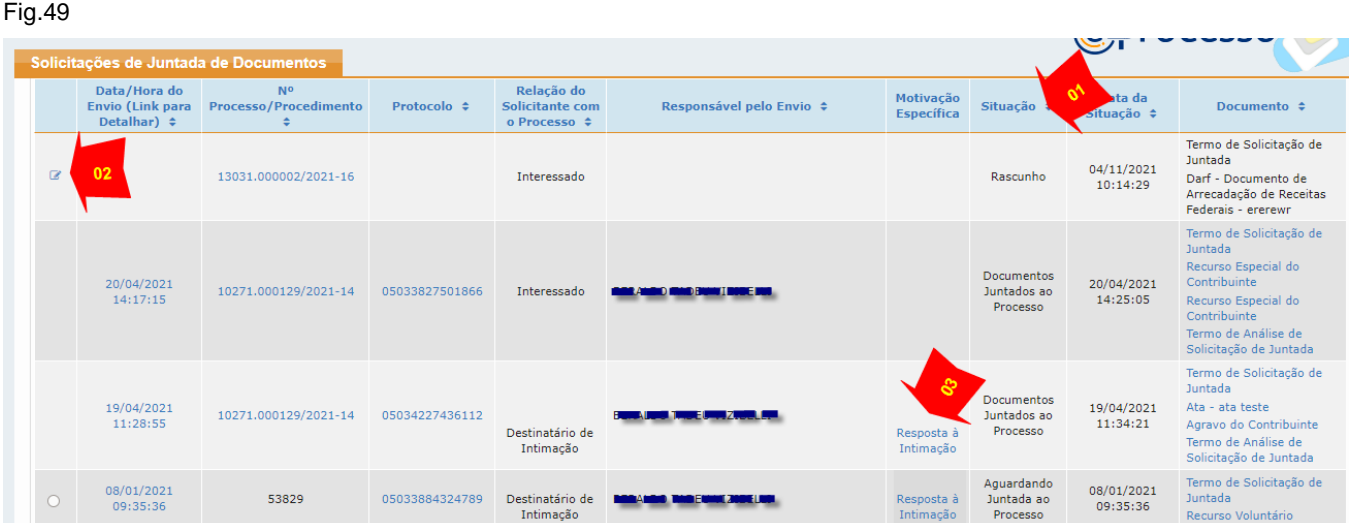

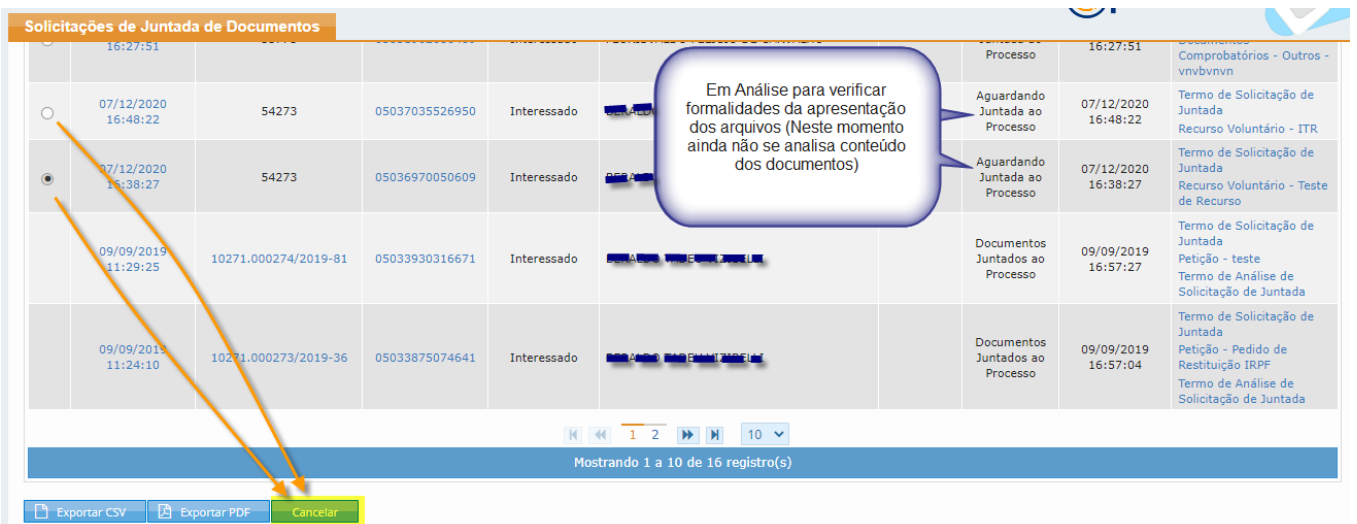

Importante destacar que mesmo após enviada a Solicitação de Juntada de Documentos e essa ainda esteja na situação "Em Análise" ou "Aguardando Juntada ao Processo", ou seja, aguardando que um servidor público realize as verificações de formalidades necessárias para incorporar os documentos de sua SJD ao processo, o cidadão ainda pode cancelar a SJD enviada. (Ver fig.50)

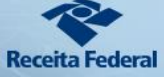

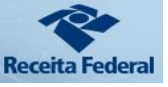

E ainda, a partir desta funcionalidade, pode detalhar mais ainda as informações que estão postas em colunas, como também pode ter acesso a todas as informações, documentos e histórico sobre o processo envolvido na SJD. (Ver fig.51) ou até recuperar o recibo/protocolo de envio (ver fig. 52)

#### Fig.51

**@Processo** 

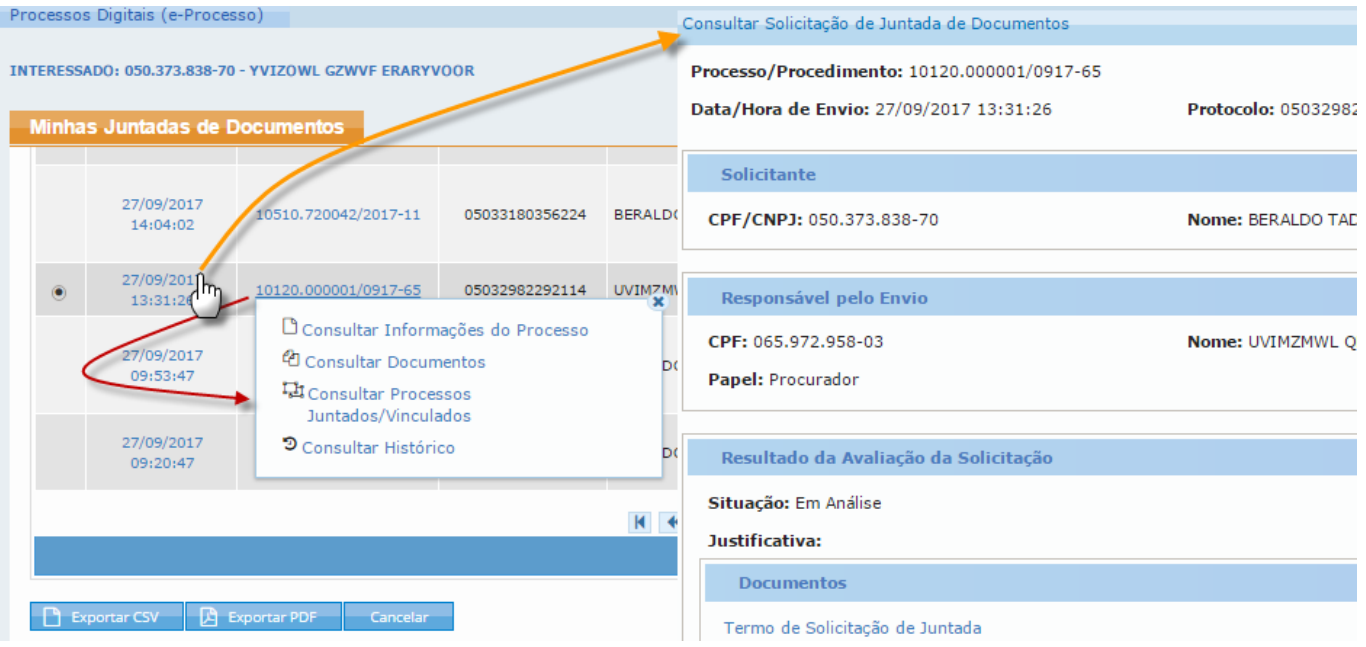

#### Fig.52

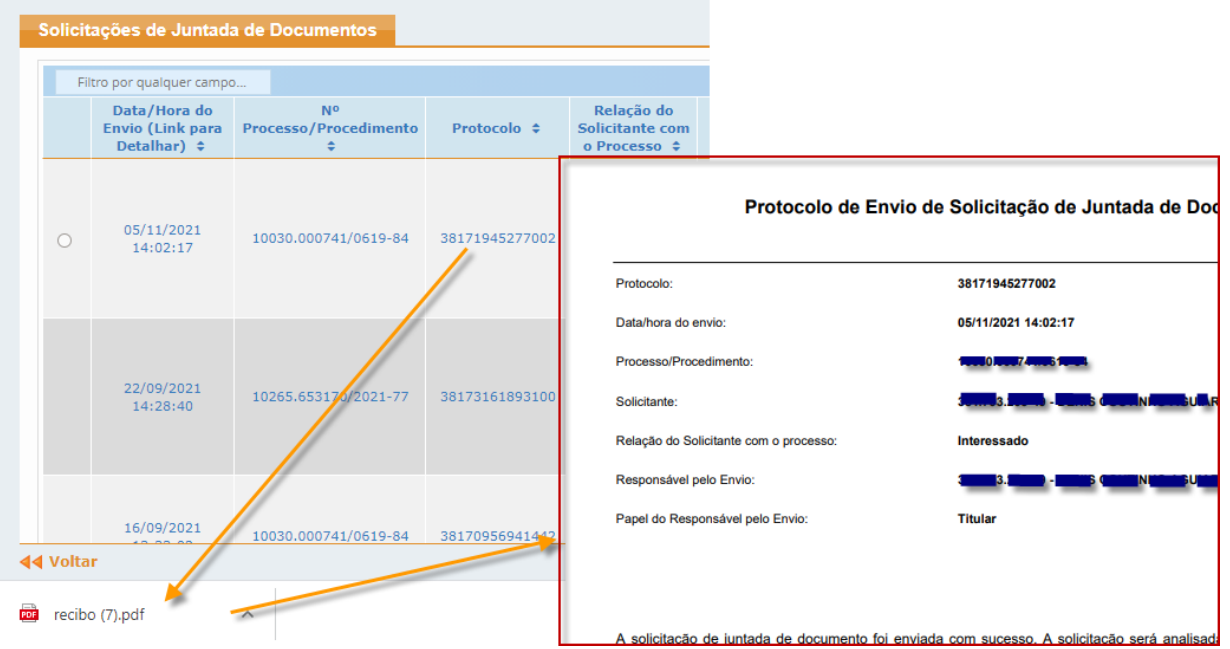

Funcionalidades do Sistema Processos Digitais (e-Processo) no Portal e-CAC/RFB 53 de 73 Versão 08/02/2022

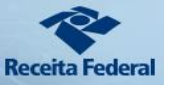

## 05. Procurações – Consultar, Definir e Alterar Restrição de poderes da Procuração para o serviço: "Processos Digitais".

O cidadão que possui processo digital formalizado e em trâmite (não arquivado) na RFB, CARF ou PGFN, ao cadastrar uma PROCURAÇÃO DIGITAL no e-CAC, que possua em seu escopo, o Serviço "PROCESSOS DIGITAIS", concede poderes ao Outorgado para atuar em todos os seus processos. Porém, o Cidadão pode restringir o poder de acesso do OUTORGADO a um ou mais processos digitais, podendo ainda, alterar a relação destes processos a qualquer momento, sempre que considerar necessário, tudo isso vinculado a procuração eletrônica já existente, com toda a transparência histórica do escopo de processos envolvidos em cada momento.

Há dois momentos em que se pode fazer a restrição dos poderes de acesso do OUTORGADO ao serviço "Processos digitais".

**PRIMEIRO MOMENTO:** Ao cadastrar uma nova Procuração Digital com o serviço PROCESSOS DIGITAIS, pela opção do e-CAC Senhas e Procurações > Cadastro, Consulta e Cancelamento – Procurações para o e-CAC (ver fig. 53).

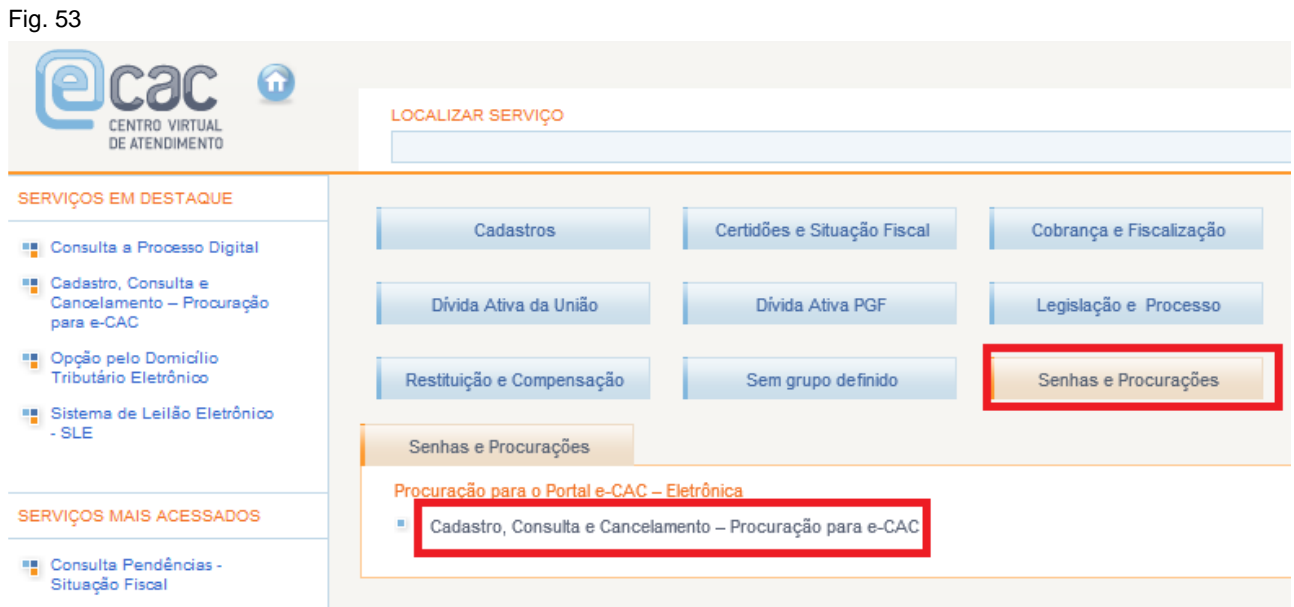

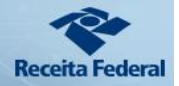

## CADASTRANDO PROCURAÇÃO

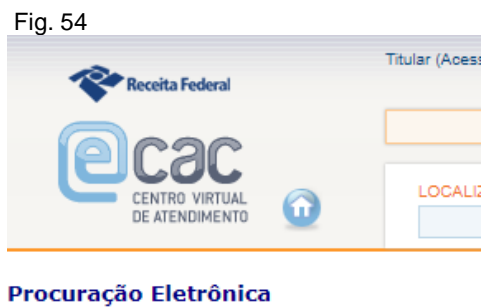

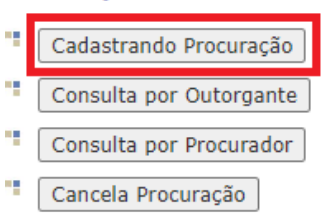

Fig. 55

### **Cadastrar Procuração**

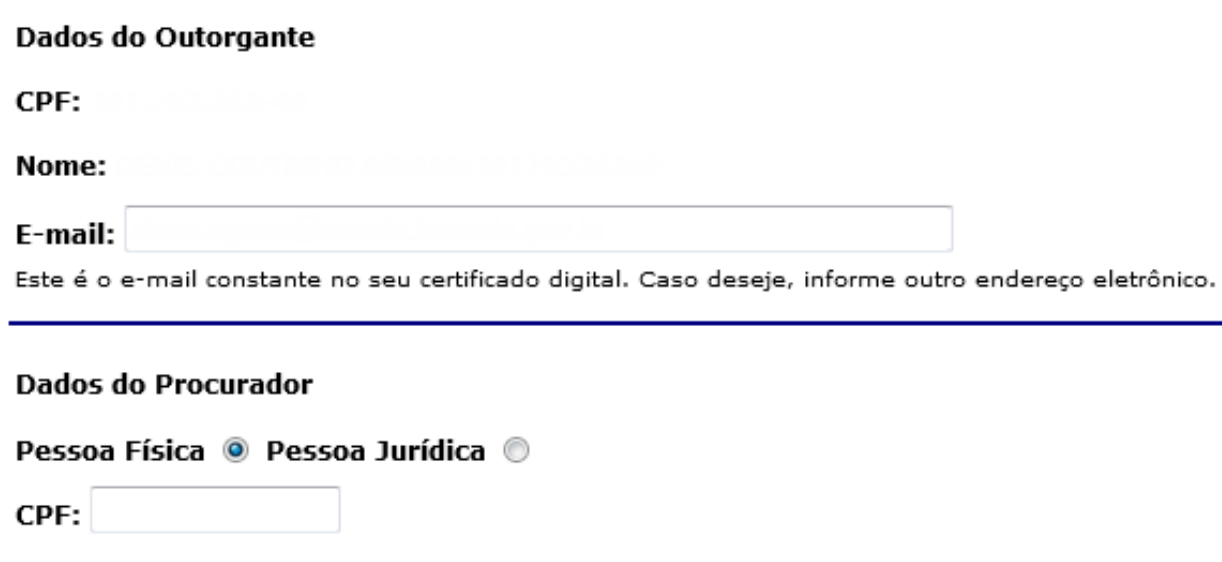

### Dados da Procuração

Vigência: 19/02/2016 a ddmmaaaa

## **processo**

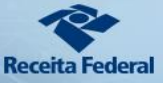

Opções de Atendimento Permitidas Para o Delegante:

- Opção de Impressão do IRPF
- Pagamento e Parcelamento Lei nº 12.996/2014
- Pagamentos Comprovante de Arrecadação
- Pagamentos Retificação de Documento de Arrecadação Redarf Net
- Parcelamento de Débitos
- Parcelamento dos Empregadores Domésticos
- Parcelamento Especial Opções da Lei 11.941/2009
- Parcelamento Simplificado Previdenciário
- Parcelamento Simplificado Previdenciário DAU
- Processos Digitais
- PER/DCOMP Consulta Análise Preliminar/Autorregularização

Ao finalizar o cadastramento da nova Procuração, com a inserção da Senha do Certificado Digital, assinando digitalmente a Procuração, o e-CAC direcionará o Cidadão para a possibilidade de restringir o escopo da Procuração por processo, mas antes, apresentará a seguinte mensagem de alerta (Fig. 56).

Fig. 56

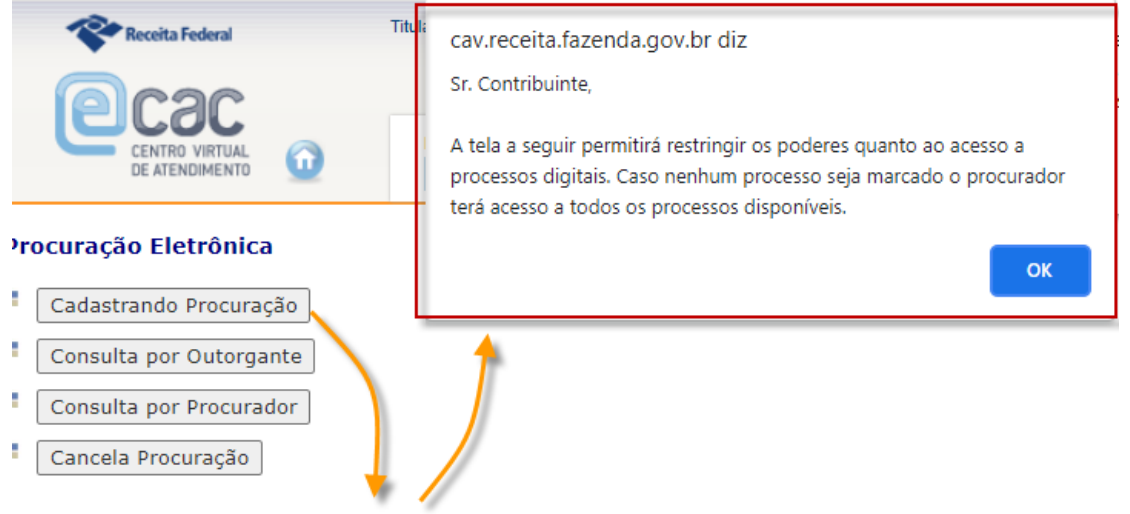

Cadastramento realizado com Sucesso

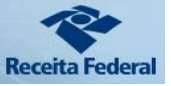

#### Fig. 57

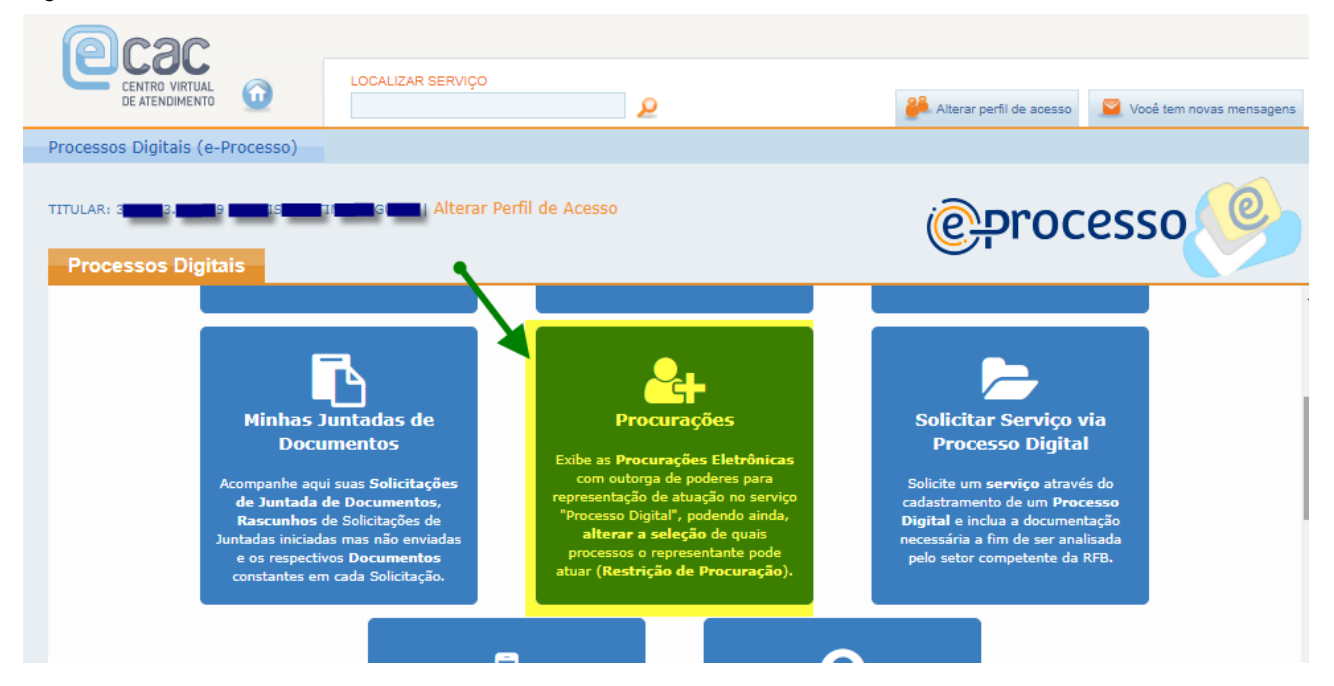

#### Fig. 58

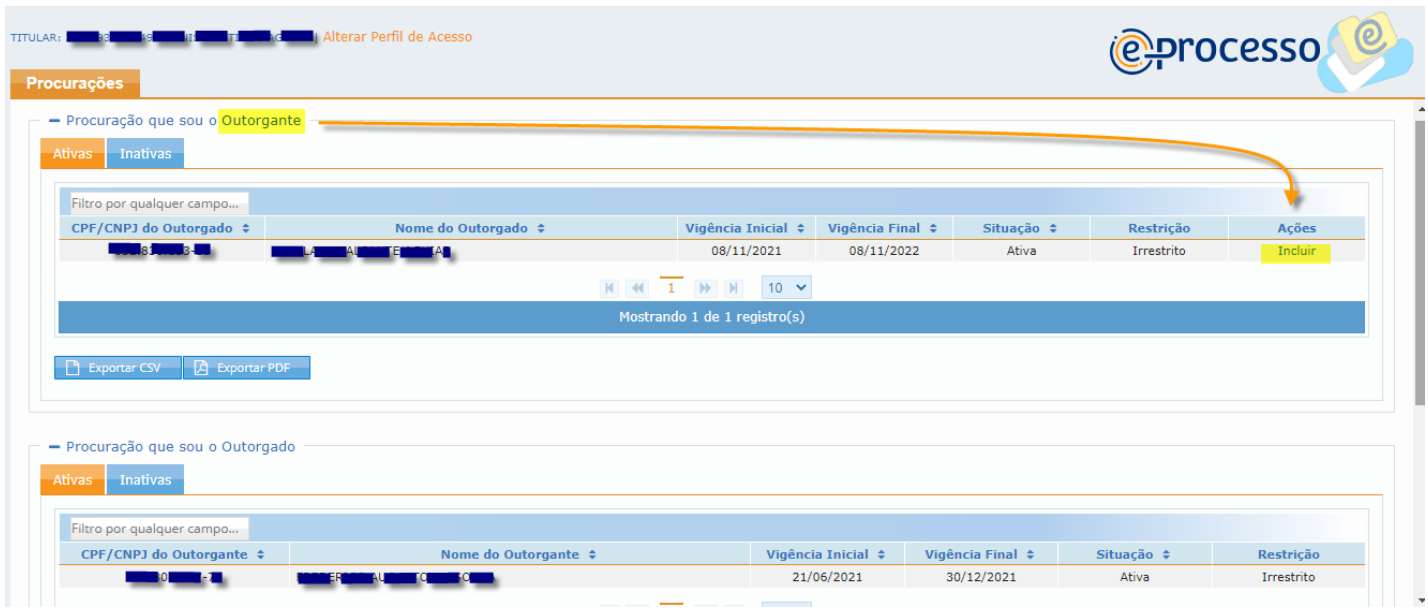

**C** processo

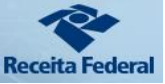

#### Fig. 59

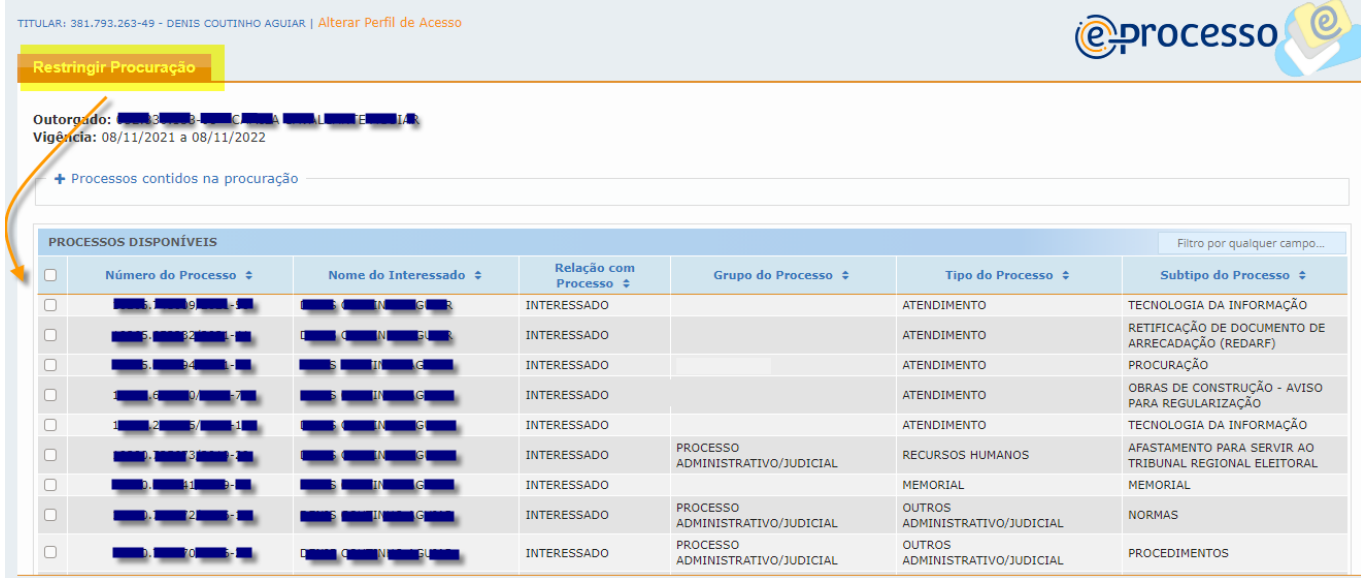

**ATENÇÃO**: caso NÃO seja marcada restrição (marcar o processo que o Outorgado não pode ter acesso), o Procurador (Outorgado) terá acesso a TODOS os Processos do Cidadão (Outorgante da Procuração).

**SEGUNDO MOMENTO**: O Cidadão (Outorgante) poderá, também, administrar a restrição de acesso a seus processos via esta mesma funcionalidade, mas com acesso direto pela opção Processos Digitais (e-Processo) -> Procurações. Além disso foram disponibilizadas consultas de procurações por Outorgante e por Outorgado divididos por abas de Procurações Ativas e Inativas (Fig. 58).

Na consulta das Procurações que sou o Outorgante, pode ser incluída a restrição das procurações no link "Incluir", coluna Ação (Fig.60 e 61).

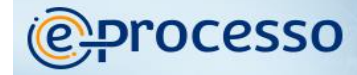

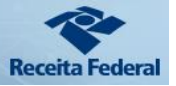

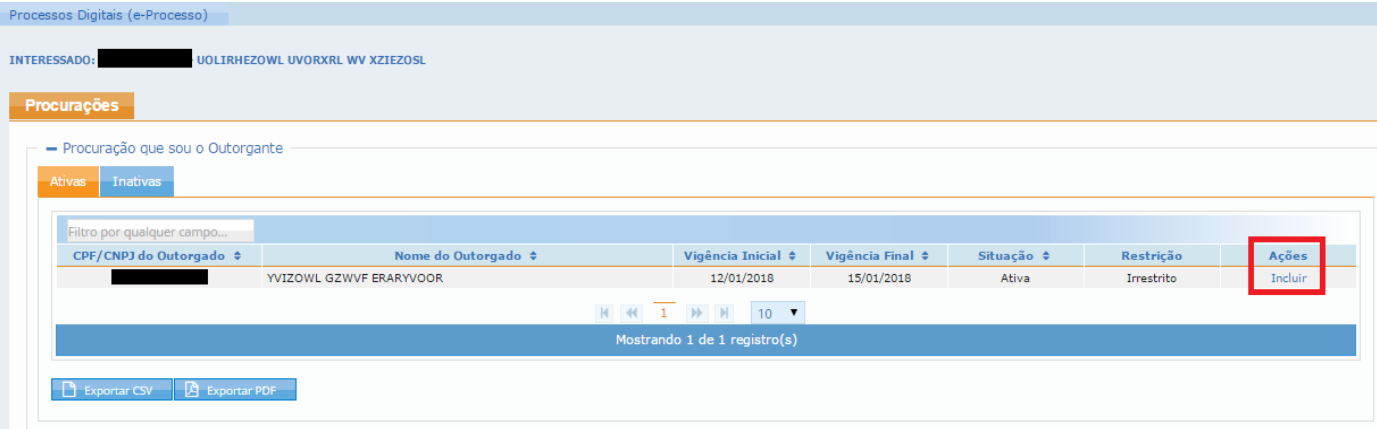

Conforme figura acima o Cidadão/procurador pode exportar todas as procurações

listas em CSV ou PDF.

#### Fig.61

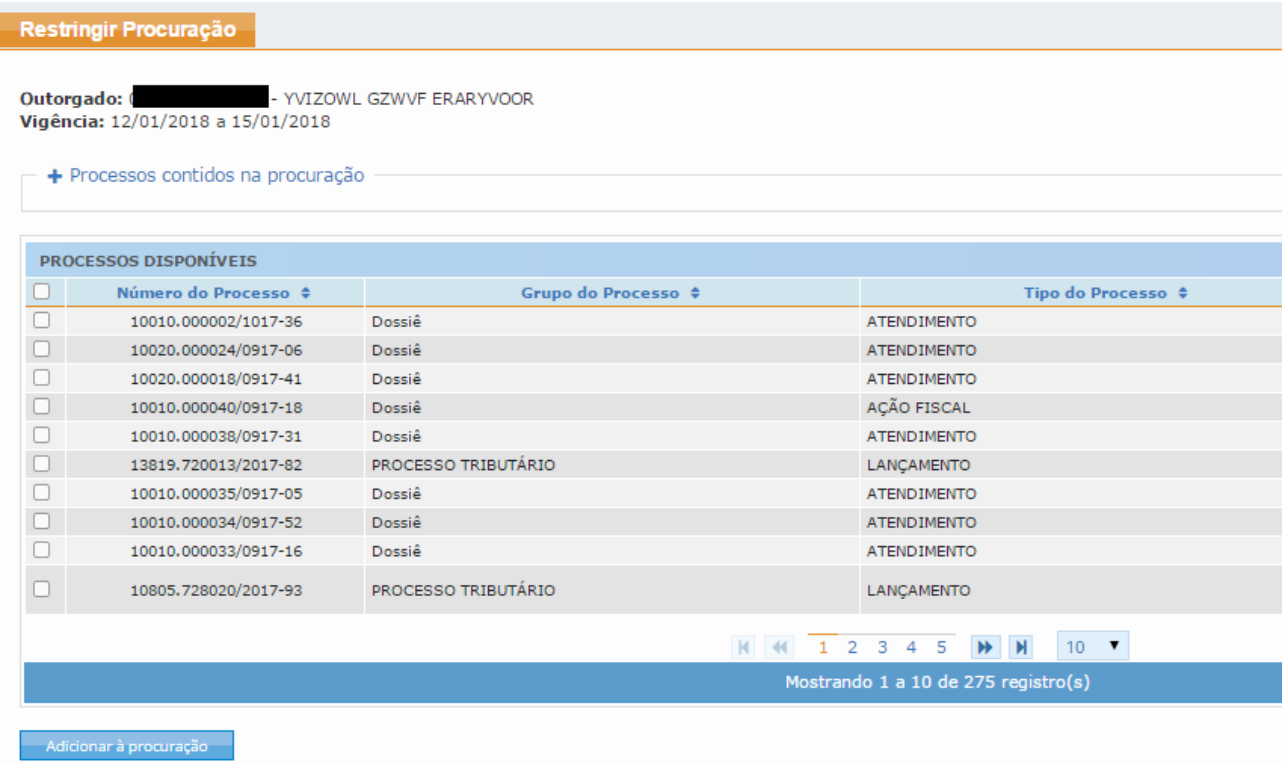

Caso o outorgante não queira mais a Restrição da Procuração, permitindo assim ao outorgado a visualização de todos os seus processos ou deseje editar a restrição para incluir ou excluir novos processos na restrição basta ir no link "Excluir" ou "Editar na coluna Ações (Fig. 62).

**processo** 

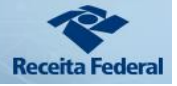

#### Fig. 62

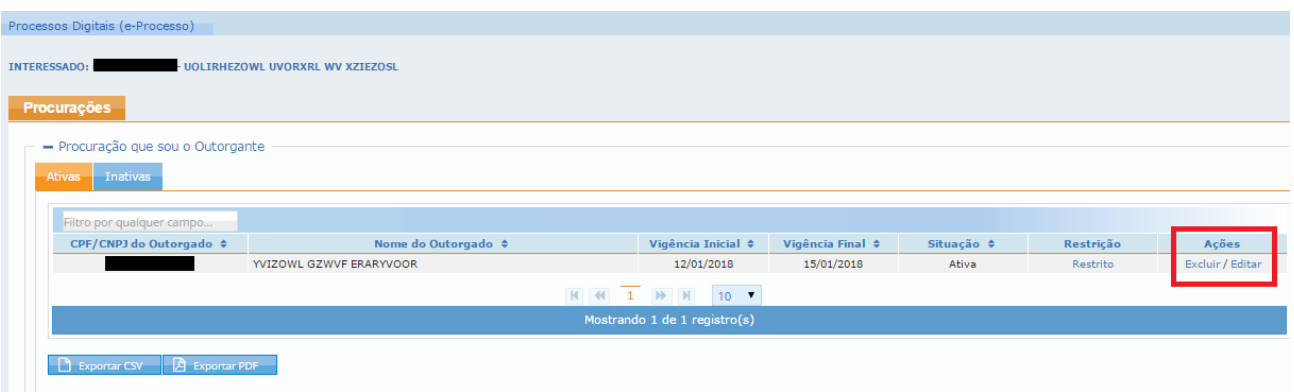

**Atenção**: A Consulta de "Procurações" do e-Processo não realiza varredura em documentos juntados ao processo para identificar procurações existentes. A presente funcionalidade **exibe somente as procurações eletrônicas** com outorga de poderes à representação de atuação no serviço 'Processo Digital', que foram emitidas através do sistema "Procurações", disponível no Centro Virtual de Atendimento ao Cidadão (e-CAC) da Secretaria da Receita Federal do Brasil (RFB), e as procurações RFB emitidas presencialmente no CAC, controladas por este mesmo sistema.

Caso queira informações sobre outros serviços outorgados na procuração, consultar em "Consultar Procurações>Detalhar" do serviço Cadastro, Consulta e Cancelamento - Procurações para o e-CAC no Portal e-CAC.

Com essa facilidade do e-CAC Processos Digitais, p. ex., os despachantes aduaneiros poderão intervir e/ou instruir especificamente os Processos de interesse da área aduaneira do desembaraço, cadastrados pela autoridade aduaneira do local do desembaraço dos produtos, a que estejam vinculados perante o Siscomex ou outro sistema aduaneiro.

Se o despachante aduaneiro, p. ex., já possuir Procuração Digital com o serviço Processo Digital já outorgada, basta ao Cidadão/interessado adicionar (vincular) os novos Processos abertos, à medida em que forem cadastrados.

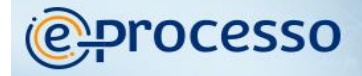

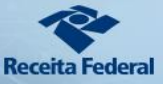

Da mesma forma, os advogados e/ou representantes do cidadão/interessado poderão também intervir/instruir os Processos a que estejam afetos.

**OBSERVAÇÃO IMPORTANTE**: Após a definição de restrição de acesso a processos pelo Outorgante a determinada procuração, seja cadastrado novo processo; o procurador terá acesso até que o outorgante inclua este novo processo na Restrição da Procuração, conforme informado na página anterior (Fig. 62).

### 06. Solicitar Serviço via Processo Digital

Esta opção permite que o cidadão cadastre um processo e junte documentos solicitando determinado serviço. (Ver fig. 63)

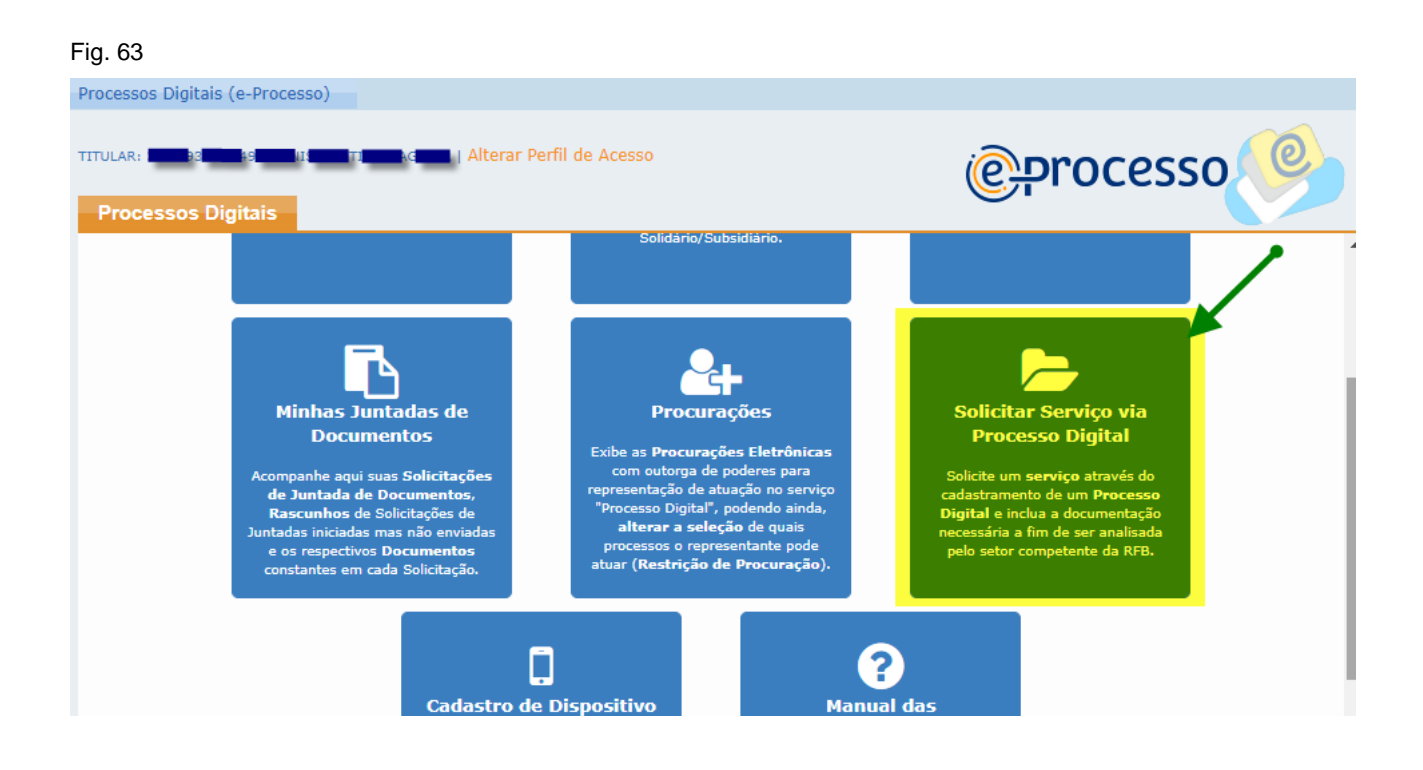

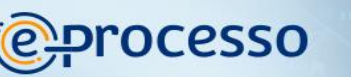

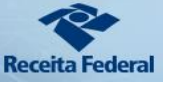

**IMPORTANTE:** O sistema alertará que a solicitação de juntada de documentos de determinado serviço **será indeferida** se os documentos apresentados, **não guardarem relação de pertinência com o serviço** escolhido pelo próprio cidadão. (Ver fig. 64).

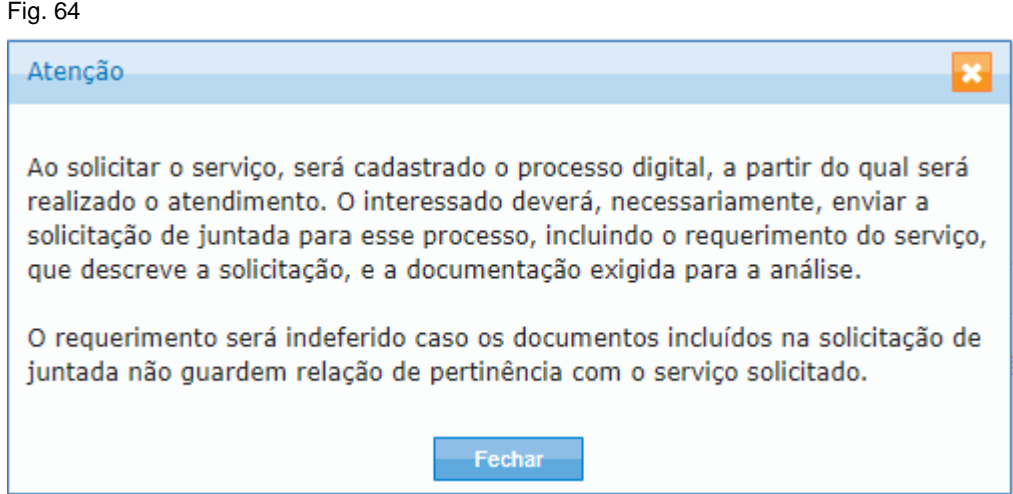

A relação de serviços disponíveis a serem solicitados via processo digital são disponibilizados de forma diferenciada, para pessoas jurídicas e pessoas físicas. Somente o cadastro do processo (seleção de serviço e obtenção de um número de processo) não é suficiente para que a solicitação do serviço seja atendida. O interessado deve **necessariamente enviar** uma Solicitação de Juntada de Documentos, contendo documentos que solicitem a prestação do serviço para o processo cadastrado por ele. (Ver fig. 65)

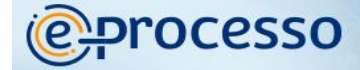

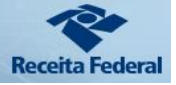

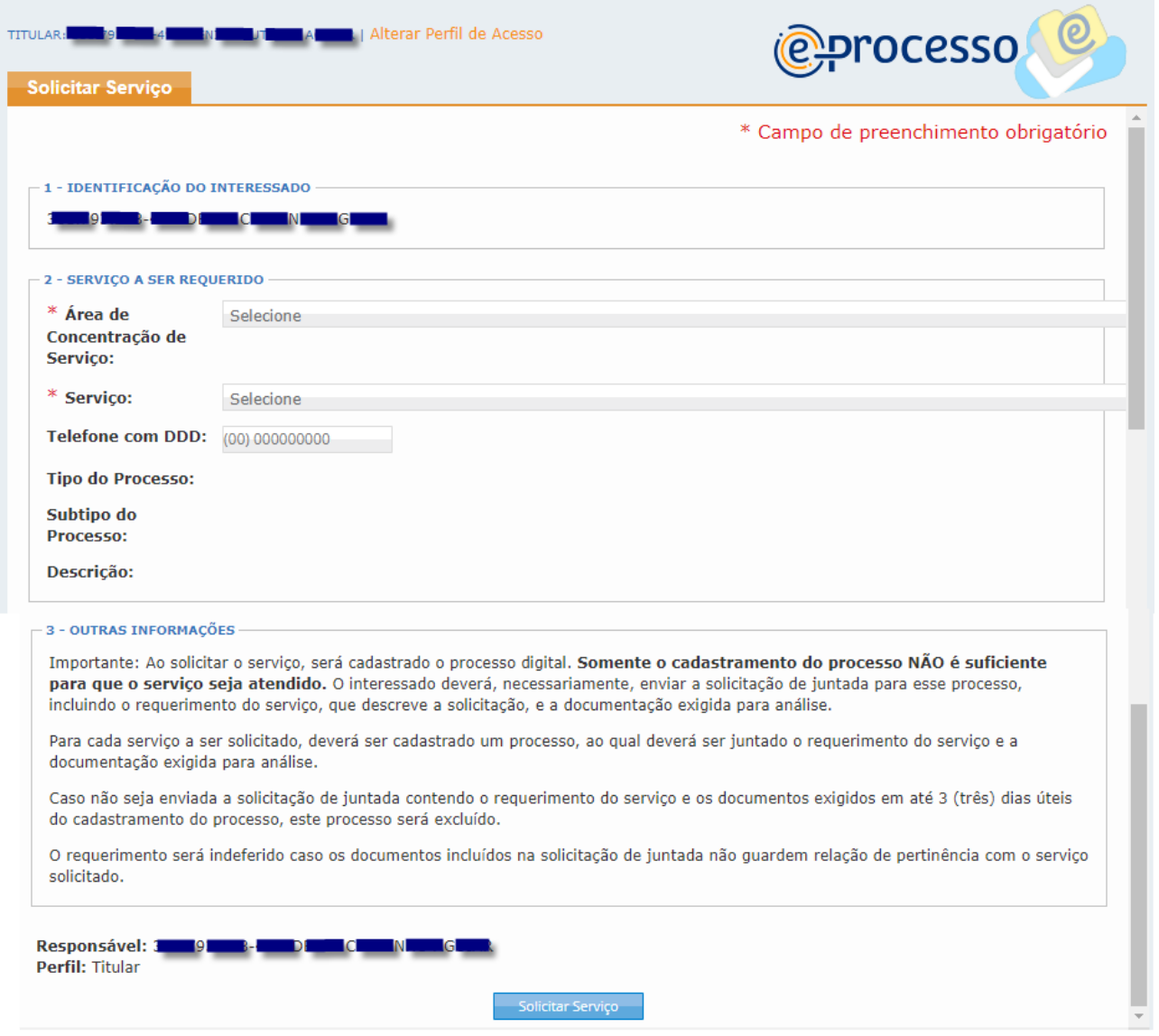

Para solicitar o serviço, o cidadão deve selecionar uma área de concentração do

Serviço e o Serviço desejado. (Ver fig. 66)

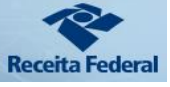

#### Fig. 66

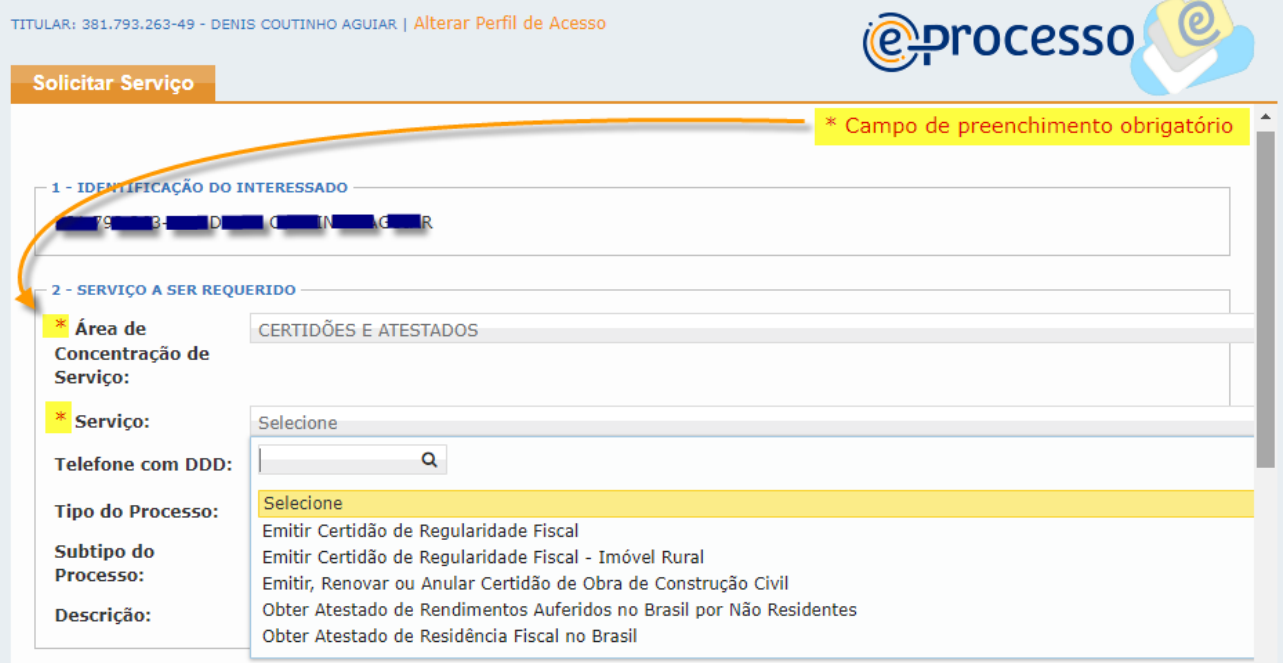

Atentar para o campo descrição, caso tenha dúvidas sobre o serviço selecionado. (Ver

### fig. 67)

### Fig. 67

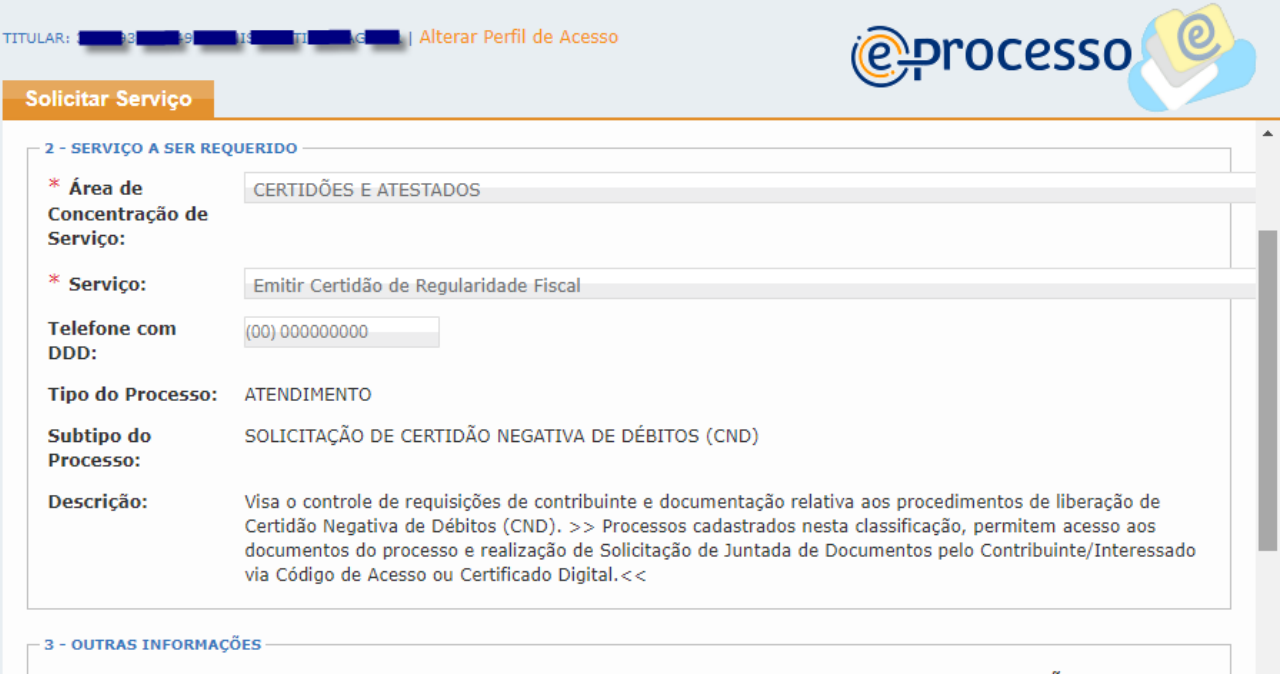

Funcionalidades do Sistema Processos Digitais (e-Processo) no Portal e-CAC/RFB 64 de 73 Versão 08/02/2022

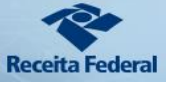

Alguns serviços disponíveis possuem necessidade de informação adicional para viabilizar a solicitação do serviço, **como por exemplo** "INFORMAR O NÚMERO DO AVISO PARA REGULARIZAÇÃO DE OBRA. (Ver fig. 68)

Fig. 68

**@Processo** 

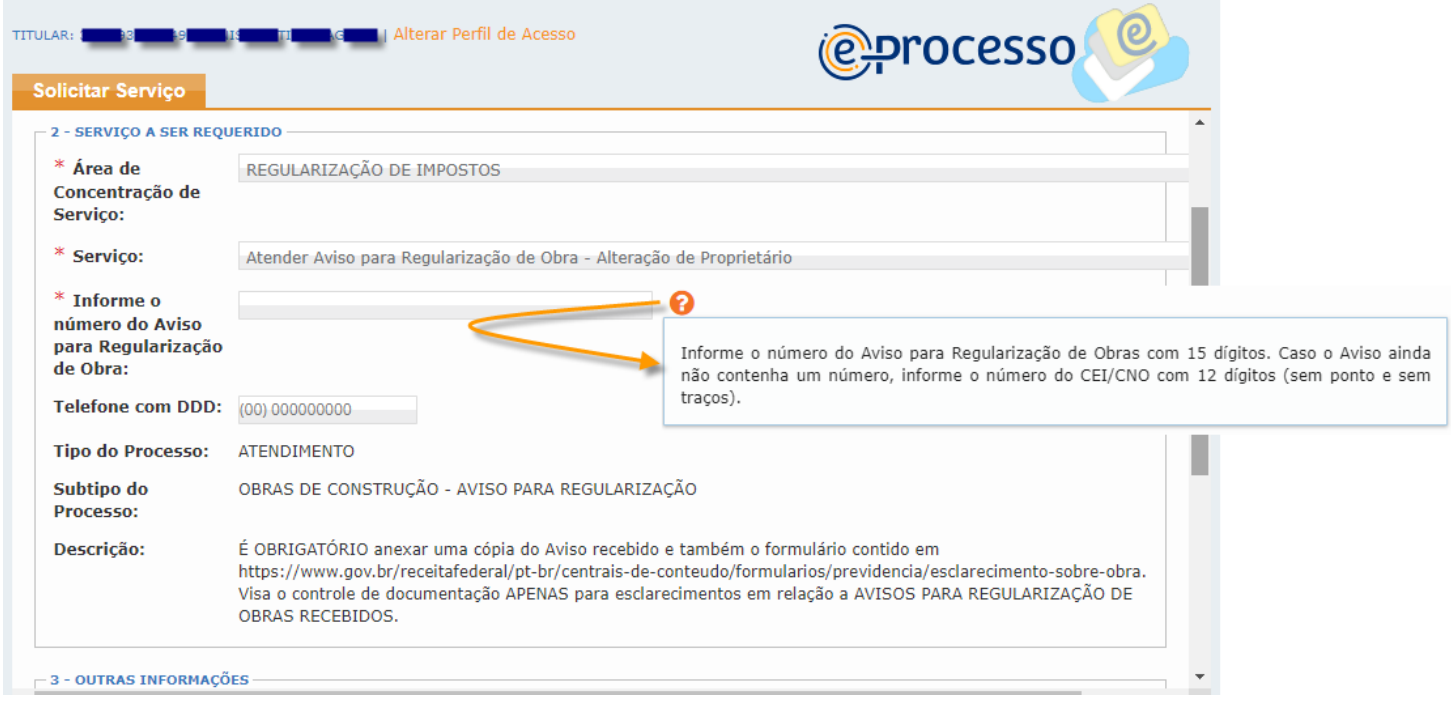

E na seguência, o cidadão deve juntar e enviar o documentos ou documentos que justifiquem a solicitação do serviço via funcionalidade Solicitar Juntada de Documentos. (Ver item 1.8 deste manual)

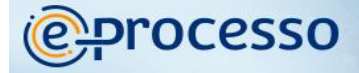

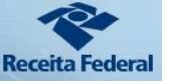

### 07. Cadastro de Dispositivo Móvel

O sistema e-Processo possui também aplicativo para viabilizar o acompanhamento dos processos via dispositivos móveis (tablet ou celular).

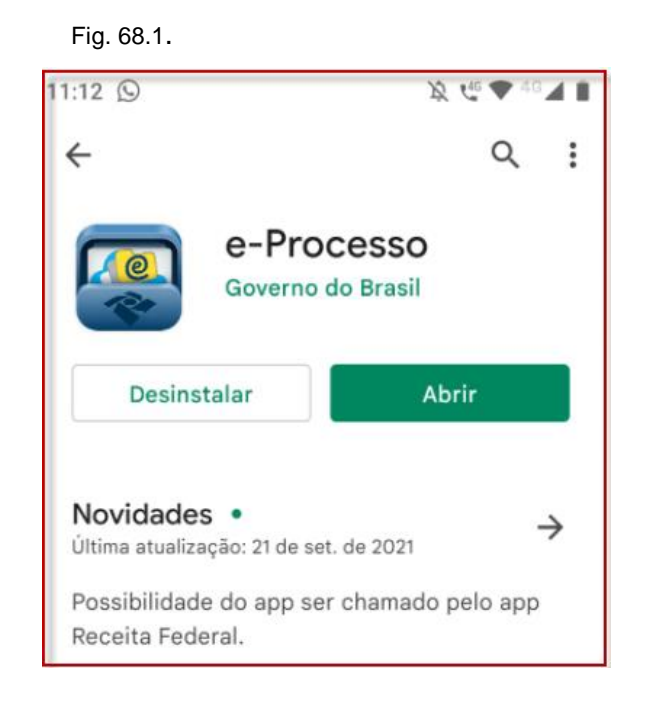

O aplicativo e-Processo possui funcionalidade de acompanhamento de fluxo processual de livre acesso, porém viabiliza também acesso a documentos de processo e o envio de documentos, áreas/funcionalidades do aplicativo restritas a usuário interessado no processo.

Para acessar essas áreas restritas, é necessário que o cidadão cadastre e autorize quais dispositivos móveis podem ter acesso aos seus processos. Para realizar essa ação, o cidadão deve entrar na funcionalidade "Cadastro de Dispositivo Móvel" disponível no e-Processo junto a portal e-CAC (Ver fig. 69)

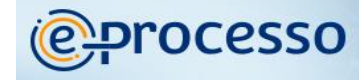

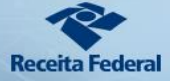

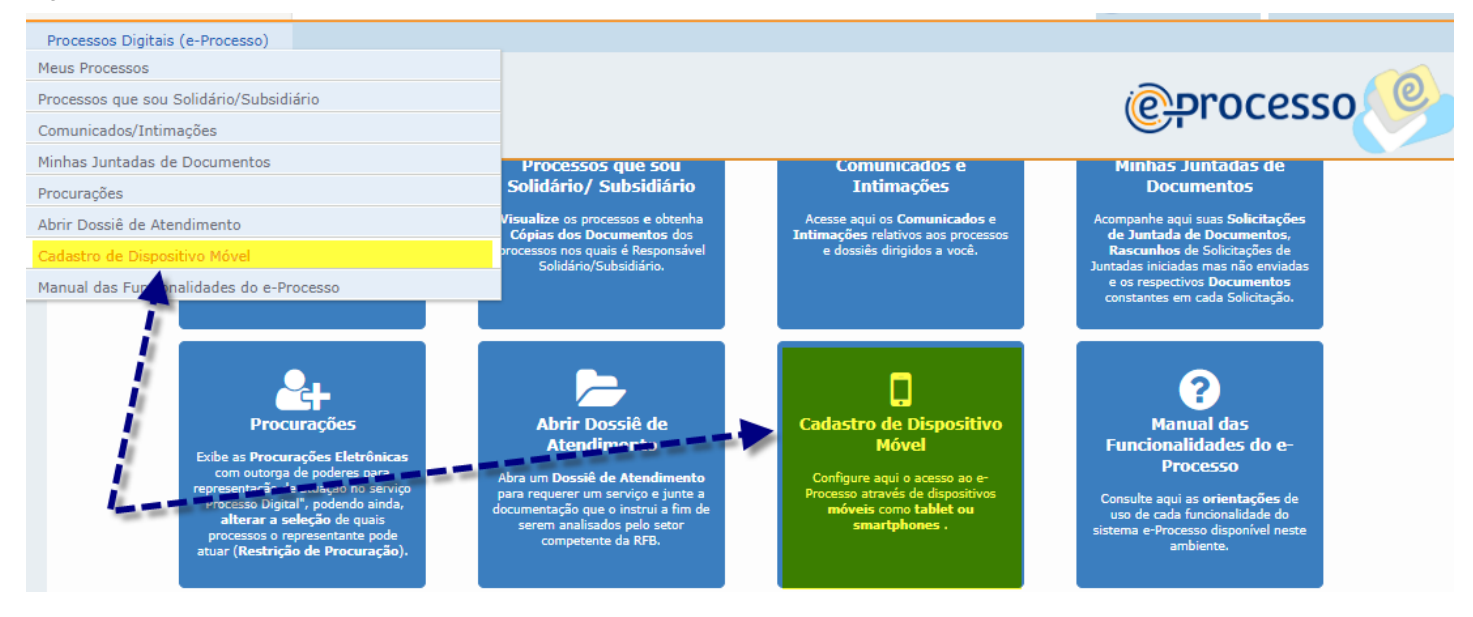

Ao acessar a funcionalidade, o cidadão deve acionar o botão "Cadastrar Novo Dispositivo", informar um nome para dispositivo que deseja liberar o acesso, e criar um código de ativação (uma senha),

Dentre os serviços disponíveis, escolha o serviço e-Processo. (Ver fig. 71)

#### Fig. 70

#### Cadastro de Dispositivo Móvel Este serviço permite cadastrar dispositivos móveis (tablet ou smartphones) para que tenham acesso a determinadas informações através do app Meu Imposto de Renda e/ou do app e-Processo.<br>Para cadastrar um aparelho será neces Observações:<br>- Você pode autorizar que mais de um dispositivo móvel acesse as informações do seu CPF ou CNPJ conforme o serviço diponível.<br>- Você pode autorizar que seu aparelho acesse as informações de mais de um CPF ou Cadastrar Novo Dispostivo Nome do Dispositivo Data de Desativação | Tipo de Acesso Data de Expiração Ação Situac Serviços Data de Cadastro  $\mathscr{O}$   $\boxtimes$ Moto G6 -13/10/2020 18:00:07 13/10/2022 00:00:00 Ativado e-Processo Certificado Moto G6 -26/03/2019 10:55:38 30/01/2021 23:00:00 Expirado **IRPF** Código  $\mathscr{O}$   $\boxtimes$ 01/09/2018 00:00:00 Moto G Desativado **IRPF** 12/04/2018 14:03:04 26/03/2019 10:52:09 Código  $\mathbb{Z}$

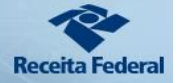

#### Fig. 71

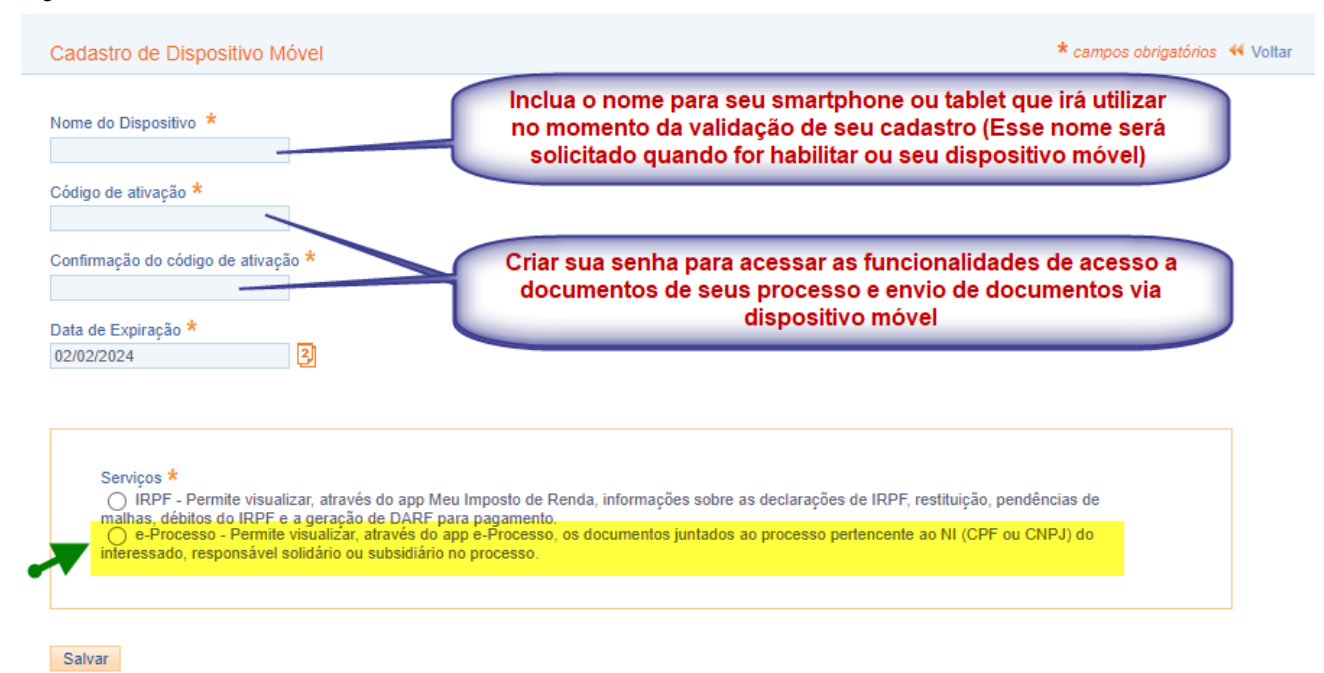

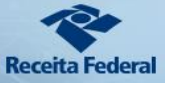

### 08. Manual das Funcionalidades do e-Processo

Para ter acesso ao Manual das Funcionalidades do e-Processo, basta clicar na opção Manual das Funcionalidades do e-Processo, no menu Processos Digitais (e-Processo) (Fig.72) ou diretamente no sitio da Receita Federal do Brasil Receita Federal do Brasil (www.gov.br)

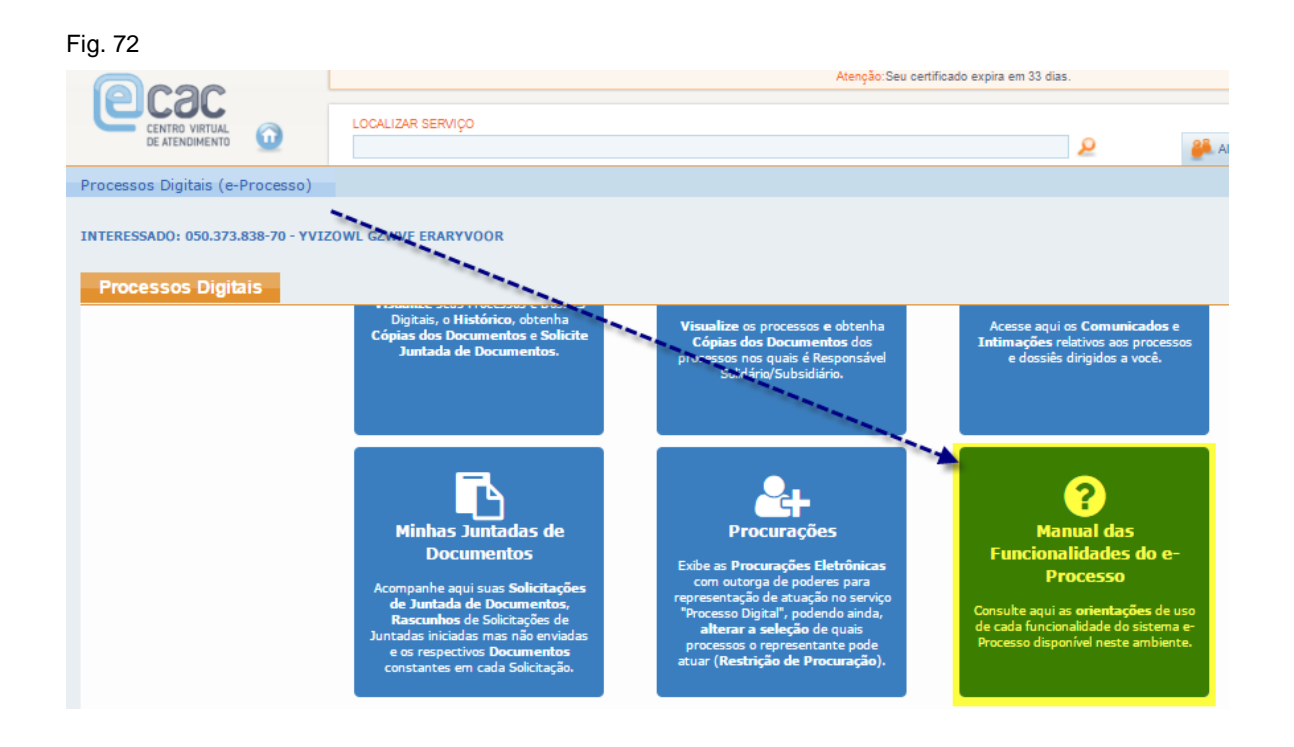

## **e** processo

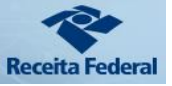

### Legislação

A base legal para a tramitação de documentos em meio digital repousa em múltiplos diplomas, a começar pela própria Constituição Federal, que impõe a toda a Administração Pública o princípio da eficiência (art. 37).

A Lei nº 11.196, de 2005, introduziu no Decreto nº 70.235, de 1972, a possibilidade da prática de atos processuais por meio eletrônico. A Lei nº 11.419, de 2006, que trata da informatização dos processos no âmbito do Poder Judiciário, também contém várias disposições que podem nortear a utilização da mesma tecnologia no trâmite dos processos administrativos.

Por sua vez, a Lei nº 11.457, de 2007, que reestruturou a organização dos serviços de arrecadação tributária da União, veiculou previsão expressa para a prática de atos em meio digital:

> "Art. 45. As repartições da Secretaria da Receita Federal do Brasil deverão, durante seu horário regular de funcionamento, dar vista dos autos de processo administrativo, permitindo a obtenção de cópias reprográficas, assim como receber requerimentos e petições.

> Parágrafo único. A Secretaria da Receita Federal do Brasil adotará medidas para disponibilizar o atendimento a que se refere o caput deste artigo por intermédio da rede mundial de computadores e o recebimento de petições e requerimentos digitalizados. "

Em 2012, foi editada a Lei nº 12.682, que dispõe sobre a elaboração e o arquivamento de documentos em meios eletromagnéticos e, mais recentemente, a Lei nº 12.865, de 2013, promoveu novas alterações no Decreto nº 70.235, de modo a explicitar que atos e termos processuais poderão ser formalizados, tramitados, comunicados e transmitidos em formato digital e a estabelecer regras sobre a digitalização de documentos físicos:

> Art. 2º Os atos e termos processuais, quando a lei não prescrever forma determinada, conterão somente o indispensável à sua finalidade, sem espaço em branco, e sem entrelinhas, rasuras ou emendas não ressalvadas.

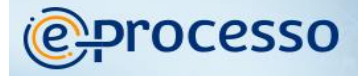

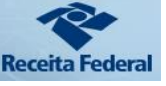

Parágrafo único. Os atos e termos processuais poderão ser formalizados, tramitados, comunicados e transmitidos em formato digital, conforme disciplinado em ato da administração tributária. (Redação dada pela Lei nº. 12.865, de 2013)

Art. 64-A. Os documentos que instruem o processo poderão ser objeto de digitalização, observado o disposto nos arts. 1º e 3º da Lei nº. 12.682, de 9 de julho de 2012. (Incluído pela Lei nº 12.865, de 2013)

Art. 64-B. No processo eletrônico, os atos, documentos e termos que o instruem poderão ser natos digitais ou produzidos por meio de digitalização, observado o disposto na Medida Provisória no 2.200-2, de 24 de agosto de 2001. (Incluído pela Lei nº 12.865, de 2013)

§ 1º. Os atos, termos e documentos submetidos à digitalização pela administração tributária e armazenados eletronicamente possuem o mesmo valor probante de seus originais. (Incluído pela Lei nº 12.865, de 2013)

§ 2<sup>o</sup>. Os autos de processos eletrônicos, ou parte deles, que tiverem de ser remetidos a órgãos ou entidades que não disponham de sistema compatível de armazenagem e tramitação poderão ser encaminhados impressos em papel ou por meio digital, conforme disciplinado em ato da administração tributária. (Incluído pela Lei nº 12.865, de 2013)

Por fim, cabe mencionar a Portaria MF nº 527, de 9 de novembro de 2010, que "dispõe sobre a prática de atos e termos processuais em forma eletrônica, bem como a digitalização e armazenamento de documentos digitais no âmbito do Ministério da Fazenda" e o Decreto nº 8.539 de 08 de outubro de 2015 que "dispõe sobre o uso do meio eletrônico para a realização do processo administrativo no âmbito dos órgãos e das entidades da administração pública federal direta, autárquica e fundacional".

## *<u>e</u>processo*

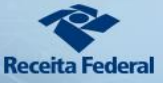

### Referências:

- 1. [Medida Provisória nº 2.200-2/2001](http://www.planalto.gov.br/ccivil_03/mpv/Antigas_2001/2200-2.htm) Institui a Infraestrutura de Chaves Públicas Brasileira - ICP-Brasil.
- 2. [LEI Nº 9.784, DE 29 DE JANEIRO DE 1999,](https://www.planalto.gov.br/ccivil_03/leis/l9784.htm) Regula o processo administrativo no âmbito da Administração Pública Federal.
- 3. [LEI Nº 11.419, DE 19 DE DEZEMBRO DE 2006,](https://www.planalto.gov.br/ccivil_03/_ato2004-2006/2006/lei/l11419.htm) Referente à informatização do processo judicial.
- 4. [LEI Nº 12.527, DE 18 DE NOVEMBRO DE 2011](https://www.planalto.gov.br/ccivil_03/_ato2011-2014/2011/lei/l12527.htm) Cultura do Segredo X Cultura do Acesso.
- 5. [LEI Nº 12.682, DE 9 DE JULHO DE 2012](https://www.planalto.gov.br/ccivil_03/_ato2011-2014/2012/lei/l12682.htm) Dispõe sobre a Digitalização de Documentos.
- 6. [LEI Nº 14.063, DE 23 DE SETEMBRO DE 2020](https://www.in.gov.br/en/web/dou/-/lei-n-14.063-de-23-de-setembro-de-2020-279185931) Dispõe sobre o uso de assinaturas eletrônicas em interações com entes públicos, em atos de pessoas jurídicas e em questões de saúde e sobre as licenças de softwares desenvolvidos por ente público.
- 7. [DECRETO Nº 70.235, DE 6 DE MARÇO DE 1972,](https://www.planalto.gov.br/ccivil_03/decreto/d70235cons.htm) Dispõe sobre o Processo Administrativo Fiscal, com alterações inseridas pela Lei nº 12.865, de 9 de outubro de 2013.
- 8. [DECRETO Nº 8.539, DE 8 DE OUTUBRO DE 2015](http://www.planalto.gov.br/ccivil_03/_Ato2015-2018/2015/Decreto/D8539.htm) Dispõe sobre o uso do meio eletrônico para a realização do processo administrativo no âmbito dos órgãos e das entidades da administração pública federal direta, autárquica e fundacional.
- 9. DECRETO nº 10.543 [de 13 DE NOVEMBRO DE 2020](http://www.planalto.gov.br/ccivil_03/_ato2019-2022/2020/decreto/D10543.htm) Dispõe sobre o uso de assinaturas eletrônicas na administração pública federal e regulamenta o art. 5º da Lei nº 14.063, de 23 de setembro de 2020, quanto ao nível mínimo exigido para a assinatura eletrônica em interações com o ente público.
- 10. [Portaria MF nº 527,](http://normas.receita.fazenda.gov.br/sijut2consulta/link.action?visao=anotado&idAto=15906) de 9 de novembro de 2010 Dispõe sobre a prática de atos e termos processuais em forma eletrônica.
- 11. [Portaria Interministerial MJ/MP nº 1.677, de 7 de outubro de 2015](http://conarq.gov.br/index.php/portarias-federais/401-portaria-interministerial-mj-mp-n-1-677-de-7-de-outubro-de-2015) Define os procedimentos gerais para o desenvolvimento das atividades de protocolo no âmbito dos órgãos e entidades da Administração Pública Federal
- 12. [Instrução Normativa RFB nº 1.077, de 29 de outubro de 2010](http://normas.receita.fazenda.gov.br/sijut2consulta/link.action?visao=anotado&idAto=16044) Dispõe sobre o Centro Virtual de Atendimento da Secretaria da Receita Federal do Brasil (e-CAC) e sobre os conceitos e uso do processo de certificação digital na RFB.
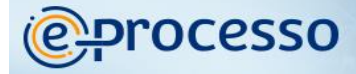

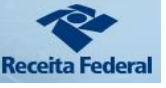

- 13. [Instrução Normativa RFB nº 1.751,](http://normas.receita.fazenda.gov.br/sijut2consulta/link.action?visao=anotado&idAto=87210#1818095) de 16 de outubro de 2017 Dispõe sobre a permissão de acesso do Cidadão aos serviços disponíveis no Atendimento Virtual (e-CAC) da Secretaria da Receita Federal do Brasil (RFB).
- 14. [Instrução Normativa RFB nº 1.782, de 11](http://normas.receita.fazenda.gov.br/sijut2consulta/link.action?visao=anotado&idAto=89433) de janeiro de 2018 Dispõe sobre a entrega de documentos no formato digital para juntada a processo digital no âmbito da Secretaria da Receita Federal do Brasil. (Esta IN revogou a IN RFB nº 1.412/2013).
- 15. [Instrução Normativa RFB nº 1.783, de 11 de janeiro de 2018](http://normas.receita.fazenda.gov.br/sijut2consulta/link.action?visao=anotado&idAto=89407) Dispõe sobre a solicitação de serviços mediante dossiê digital de atendimento.
- 16. Instrução Normativa [RFB n° 2.022, de 16 de abril de 2021](https://www.in.gov.br/en/web/dou/-/instrucao-normativa-rfb-n-2.022-de-16-de-abril-de-2021-314932110) Dispõe sobre a entrega de documentos e a interação eletrônica em processos digitais no âmbito da Secretaria Especial da Receita Federal do Brasil.